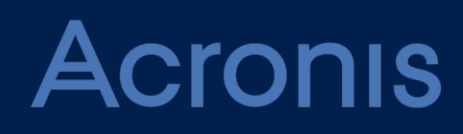

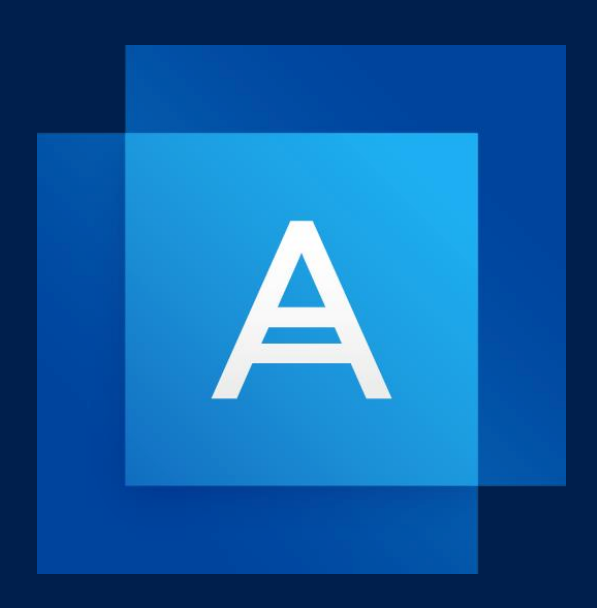

# **Acronis True Image 2021**

**BENUTZERANLEITUNG**

# Inhaltsverzeichnis

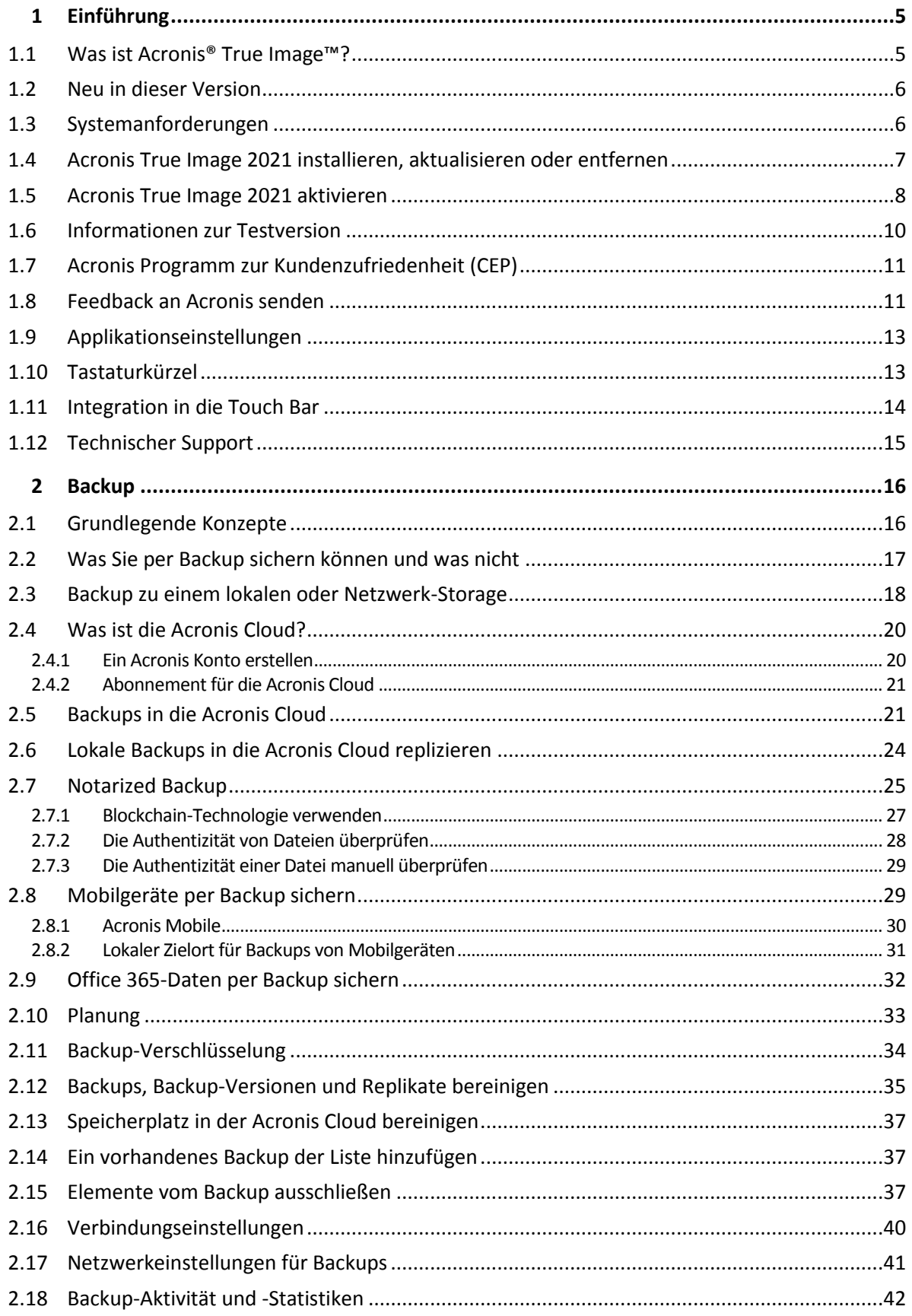

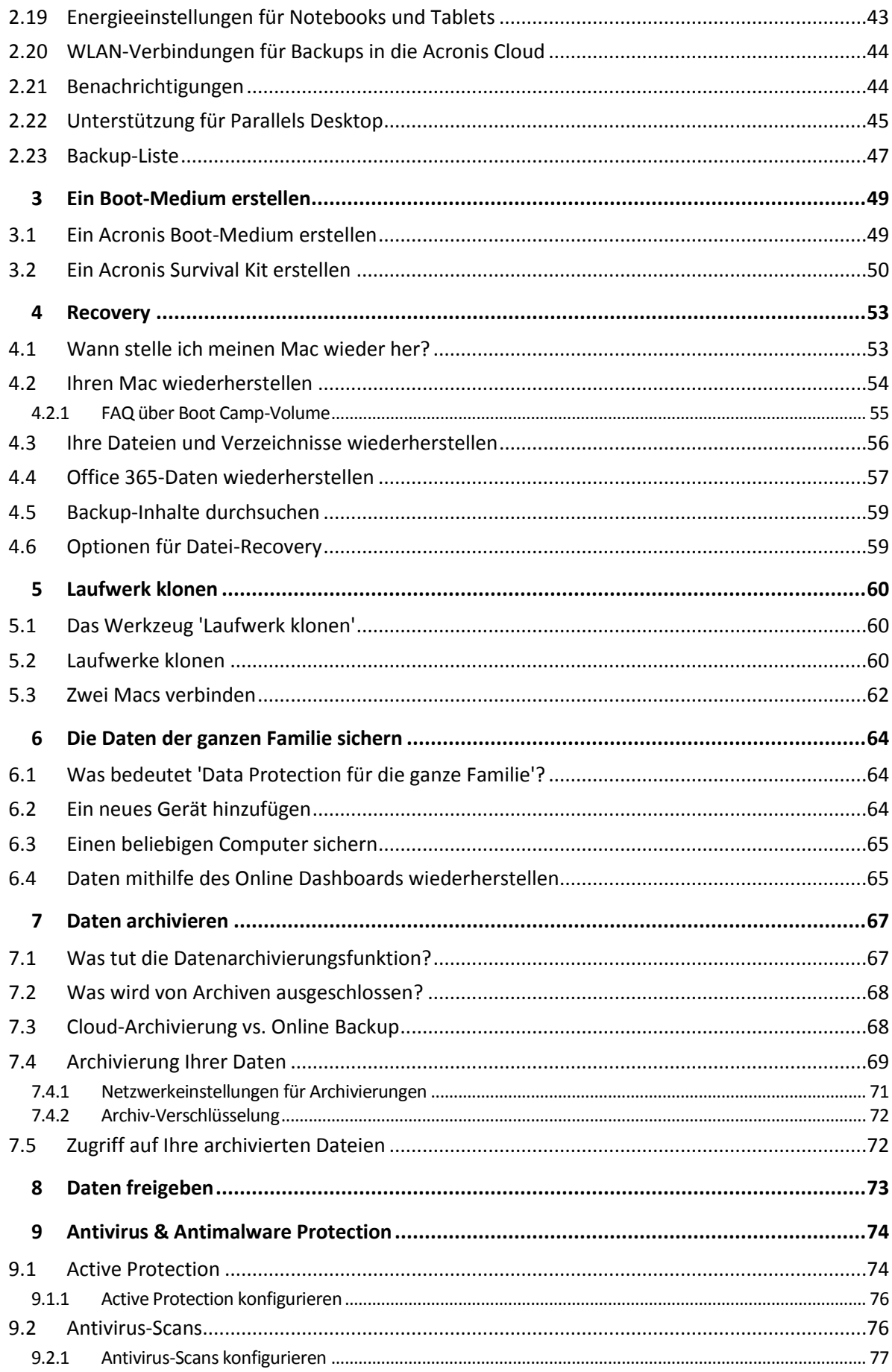

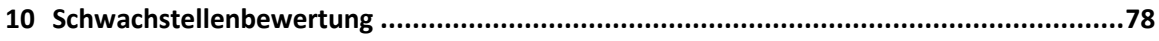

# <span id="page-4-0"></span>1 Einführung

### **Themen**

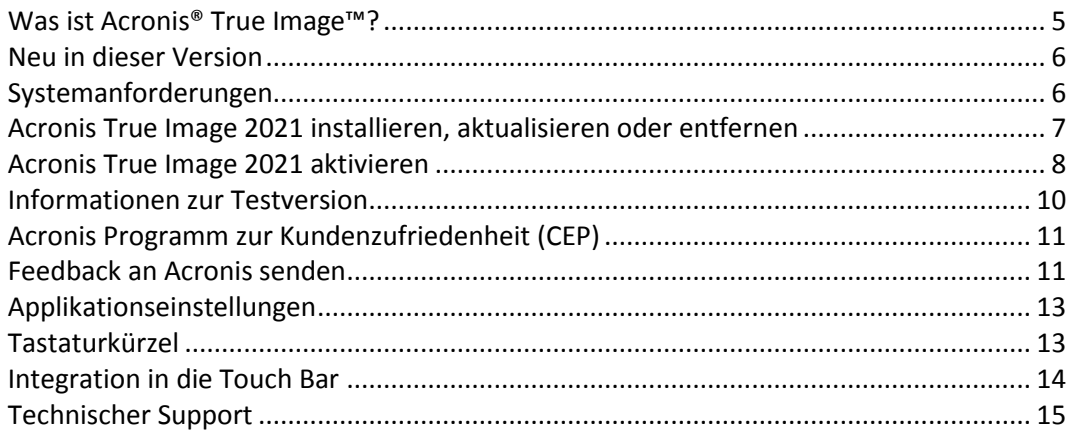

# <span id="page-4-1"></span>1.1 Was ist Acronis® True Image™?

Acronis True Image 2021 ist eine Anwendung, die alle Informationen auf Ihrem Mac schützt – das Betriebssystem, Anwendungen, Einstellungen und Ihre kompletten Daten eingeschlossen.

Eines seiner Hauptfunktionen ist ein Virenschutz (Antivirus Protection), der aus der Active Protection-Funktionalität und der Durchführung von Antiviren-Scans besteht. Dabei werden Data Protection- und Sicherheitsfunktionen kombiniert.

Um Ihren Mac zu schützen, müssen Sie zwei einfache Aktionen ausführen:

#### 1. **Ein vollständiges Backup Ihres Macs erstellen.**

Dadurch werden die Dateien Ihres Betriebssystems und all Ihre Daten in eine Datei gespeichert, die 'Backup' genannt wird. Sie können diese Datei in einem Storage (hier verwendeter Oberbegriff für Datenspeicher aller Art) speichern, der lokal oder im Netzwerk liegt. Oder die Datei auch in die Acronis Cloud hochladen. Details finden Sie in den Abschnitten 'Backup zu einem lokalen oder Netzwerk-Storage (S[. 18\)](#page-17-0)' und 'Backup in die Acronis Cloud (S[. 21\)](#page-20-1)'.

#### 2. **Ein Acronis Boot-Medium erstellen.**

Dabei handelt es sich um ein Wechsellaufwerk, welches entsprechende Boot-Dateien enthält. Sollte Ihr Mac einmal nicht mehr starten können, dann ermöglicht Ihnen dieses Medium, eine Wiederherstellungsumgebung von Acronis auszuführen. Sie können dann Ihr Backup verwenden, um Ihren Mac in einen fehlerfreien Zustand zurückzuversetzen. Weitere Informationen finden Sie im Abschnitt 'Ein Acronis Boot-Medium erstellen (S. [49\)](#page-48-1)'.

Nach Ausführung dieser beiden Schritte können Sie sicher sein, dass Sie Ihr Mac OS X reparieren und verlorene Dokumente in wenigen Minuten wiederherstellen können.

#### **Kernfunktionen:**

- Ausgewählte Laufwerke oder die kompletten Inhalte eines Macs zu einem lokalen oder Netzwerk-Storage (S[. 18\)](#page-17-0) oder in die Acronis Cloud (S[. 21\)](#page-20-1) sichern
- Ausgewählte Dateien und Ordner zu einem lokalen oder Netzwerk-Storage (S. [18\)](#page-17-0) oder in die Acronis Cloud (S[. 21\)](#page-20-1) sichern
- Antivirus Protection (S. [74\)](#page-73-0)
- Archivierung von Daten (S. [67\)](#page-66-1)
- Data Protection für die ganze Familie (S[. 64\)](#page-63-1)
- Ein Acronis Boot-Medium erstellen (S. [49\)](#page-48-1)
- Mac OS X in der Umgebung eines bootfähigen Mediums wiederherstellen (S. [54\)](#page-53-0)
- Bestimmte Dateien und Ordner unter Mac OS X wiederherstellen (S[. 56\)](#page-55-0)

# <span id="page-5-0"></span>1.2 Neu in dieser Version

- Verbesserte Funktionalität, die eine in Echtzeit arbeitende Malware Protection mit On-Demand-Antivirus-Scans kombiniert, um Ihre Daten, Applikationen und Systeme vor allen Arten von Schadsoftware zu schützen:
	- **Malware**
	- **Ransomware**
- Antimalware Protection in Echtzeit
	- Signaturbasierte Analyse (herkömmliche Antivirus-Funktion)
	- **Schutz von externen Geräten**
- On-Demand-Antimalware-Scanning
	- **Vollständig und schnell**
	- Manuelle und planbare Ausführung
- Quarantäne. Konfigurieren Sie, dass verdächtige Dateien automatisch oder manuell zu einem sicheren Ort verschoben werden, von wo aus diese Dateien Ihre Daten nicht mehr beschädigen können.
- Die neu gestaltete Benutzeroberfläche für das Web Restore-Tool macht den Zugriff von überall auf Ihre Cloud-Daten schneller, sicherer und bequemer.
- Die verbesserte Replikation von Backups in die Acronis Cloud unterstützt das Replizieren auch über instabile Internetverbindungen. Die Backup-Replikation in die Acronis Cloud wird bei einer Verbindungsstörung automatisch pausiert. Wenn die Verbindung wieder besteht, werden die bereits replizierten Daten nicht noch einmal repliziert, sondern die Replikation an genau der Stelle fortgesetzt, wo sie zuvor angehalten wurde.
- Es wurde eine Unterstützung für den systemeigenen Dunkelmodus (Dark Mode) von macOS hinzugefügt.

# <span id="page-5-1"></span>1.3 Systemanforderungen

#### **Unterstütze Betriebssysteme:**

- macOS Big Sur 11
- macOS Catalina 10.15
- macOS Mojave 10.14
- macOS High Sierra 10.13
- macOS Sierra 10.12
- OS X El Capitan 10.11

*Mac-Maschinen mit Intel Core 2 Duo-Prozessoren werden nicht unterstützt.*

#### **Unterstützte Dateisysteme:**

APFS

- HFS+ (inklusive Core Storage)
- FAT32
- **NTFS (inkl. Boot Camp)**

*Sie können keine Backups zu einem Laufwerk mit NTFS-Dateisystem sichern. Es ist jedoch möglich, Daten aus einem Backup wiederherzustellen, das sich auf einem Laufwerk in einem solchen Dateisystem befindet.*

#### **Anforderungen an das Acronis Boot-Medium:**

- Sie können zum Erstellen eines Boot-Mediums ein Wechsellaufwerk (z.B. einen USB-Stick) mit 4 GB freiem Speicherplatz (oder mehr) verwenden, welches mit dem Dateisystem Mac OS Extended formatiert ist.
- Die Version von macOS Recovery muss zu der Version von macOS passen, die auf Ihrem Mac installiert ist.
- CD- und DVD-Medien werden nicht unterstützt.

#### **Unterstützte Speichermedien:**

- **Interne Laufwerke (HDD, SSD, RAID)**
- **USB-Laufwerke**
- FireWire-Laufwerke
- **Thunderbolt-Laufwerke**
- Netzwerk-Freigabe, NAS
- Acronis Cloud

#### **Unterstützte Prozessoren:**

- **Apple silicon**
- Intel (x86)

#### **Allgemeine Anforderungen:**

- Sie benötigen administrative Berechtigungen, um Acronis True Image 2021 ausführen zu können.
- Wenn Ihr Mac über einen Apple T2-Chip verfügt, wählen Sie in den Einstellungen für 'Sicheres Starten' die Optionen 'Mittlere Sicherheit' und 'Starten von externen Medien erlauben'. Weitere Informationen dazu finden Sie unter https://support.apple.com/de-de/HT208330.

#### **Unterstützung für den Dunkelmodus (Dark Mode)**

Der Dunkelmodus ist ab macOS Mojave verfügbar. Acronis True Image 2021 schaltet auf eine dunkle Benutzeroberflächendarstellung um, wenn der Dunkelmodus im macOS eingeschaltet ist.

# <span id="page-6-0"></span>1.4 Acronis True Image 2021 installieren, aktualisieren oder entfernen

#### *So können Sie Acronis True Image 2021 installieren*

- 1. Laden Sie die Setup-Datei von Acronis True Image 2021 von der Acronis Website herunter.
- 2. Klicken Sie doppelt auf die Setup-Datei von Acronis True Image 2021 (die Datei hat die Erweiterung '.dmg').
- 3. Klicken Sie im **Acronis True Image**-Fenster auf **Acronis True Image installieren**.
- 4. Befolgen Sie die Anweisungen des Installers. Geben Sie bei Aufforderung die Administrator-Anmeldedaten ein.
- 5. Lesen Sie die Bedingungen der Lizenzvereinbarung sowie des 'Acronis Programms zur Kundenzufriedenheit (CEP)' und akzeptieren Sie diese.
- 6. Wenn Sie Acronis True Image 2021 zum ersten Mal starten, können Sie die nachfolgenden Aktionen im Fenster **Aktivierung** durchführen:
	- Wenn Sie Acronis True Image 2021 aktivieren wollen, geben Sie Ihre Seriennummer ein und klicken Sie dann auf **Aktivieren**. Das Produkt wird automatisch aktiviert.
	- Wenn Sie sich an Ihrem Acronis Konto anmelden wollen, klicken Sie auf **Anmelden**. Ausführliche Informationen dazu finden Sie im Abschnitt 'Acronis True Image 2021 aktivieren (S[. 8\)](#page-7-0)'.
	- Wenn Sie die Testversion starten wollen, klicken Sie auf **Testversion starten**.

**Hinweis:** Wenn auf Ihrem Mac macOS High Sierra 10.13, Mojave 10.14, Catalina 10.15 oder Big Sur 11 läuft, müssen Sie nach der Installation weitere Schritte ausführen, um Laufwerk-Backups, Festplatten-Klonierungen und den Ransomware-Schutz nutzen zu können. Gehen Sie folgendermaßen vor:

- 1. Öffnen Sie die Systemeinstellungen.
- 2. Gehen Sie zur Registerkarte **Allgemein** des Fensters **Security & Privacy**.
- 3. Klicken Sie auf **Erlauben**, um die erscheinende Aufforderung zu akzeptieren.

Unter macOS Mojave 10.14, Catalina 10.15 oder Big Sur 11 müssen Sie Acronis True Image 2021 außerdem den Vollzugriff auf die Festplatte gewähren, wenn Sie Ihre persönlichen Daten (z.B. Mail, Kalender, Nachrichten) sichern möchten. Wenn das Fenster mit der Aufforderung für den Vollzugriff auf die Festplatte erscheint, befolgen Sie die Anweisungen auf dem Bildschirm. Weitere Informationen dazu finden Sie unter https://kb.acronis.com/content/61832.

### *So können Sie Acronis True Image 2021 aktualisieren*

Wenn die Acronis Website ein Update für Acronis True Image 2021 bereitstellt, werden Sie entsprechend benachrichtigt. Sie können dieses dann herunterladen und über Ihre vorhandene Version von Acronis True Image 2021 installieren. All Ihre Backups und Einstellungen bleiben dabei erhalten.

#### **So können Sie die automatische Prüfung einschalten:**

 Klicken Sie im Menü von **Acronis True Image** auf **Einstellungen** und aktivieren Sie dnan das Kontrollkästchen **Beim Start automatisch auf Updates prüfen** (ist standardmäßig aktiviert).

#### **So lassen Sie manuell auf Updates prüfen:**

Klicken Sie im Menü **Acronis True Image** auf **Auf Updates prüfen**.

### *So können Sie Acronis True Image 2021 deinstallieren*

- 1. Laden Sie die Setup-Datei von Acronis True Image 2021 von der Acronis Website herunter.
- 2. Klicken Sie doppelt auf die Setup-Datei von Acronis True Image 2021 (die Datei hat die Erweiterung '.dmg').
- 3. Klicken Sie im **Acronis True Image**-Fenster auf **Acronis True Image deinstallieren** und bestätigen Sie Ihre Deinstallationsabsicht.
- 4. Geben Sie bei Aufforderung die Administrator-Anmeldedaten ein.

# <span id="page-7-0"></span>1.5 Acronis True Image 2021 aktivieren

Um Acronis True Image 2021 nutzen zu können, müssen Sie dieses über das Internet aktivieren. Ohne Aktivierung können Sie das Produkt für 30 Tage mit vollem Funktionsumfang nutzen. Wenn Sie es innerhalb dieses Zeitraums nicht aktivieren, steht Ihnen anschließend nur noch die Programmfunktion 'Recovery' (Wiederherstellung) zur Verfügung.

### **Acronis True Image 2021 aktivieren**

Sie können Acronis True Image 2021 entweder von Ihrem Rechner aus aktivieren oder, wenn Ihr Rechner keine Internetverbindung hat, von einem anderen Rechner aus.

#### **Aktivierung auf einem Rechner mit Internetverbindung**

Falls Ihr Computer mit dem Internet verbunden ist, wird das Produkt automatisch aktiviert.

Hat der Computer, auf dem Sie Acronis True Image 2021 installieren, keine Internetverbindung oder kann sich das Programm nicht mit dem Acronis Activation Server verbinden, dann klicken Sie in der Seitenleiste auf **Konto** und wählen Sie eine der folgenden Aktionen aus:

- **Erneut versuchen** Verwenden Sie diese Option, um eine erneute Verbindung mit dem Acronis Activation Server zu versuchen.
- **Offline aktivieren** Sie können das Programm manuell von einem anderen Computer aus aktivieren, der über eine Internetverbindung verfügt (siehe nachfolgend).

#### **Aktivierung von einem anderen Computer aus**

Wenn Ihr Rechner keine Internetverbindung hat, können Sie Acronis True Image 2021 auch über einen anderen Rechner mit Internetverbindung aktivieren.

#### **So aktivieren Sie das Produkt von einem anderen Computer aus:**

- 1. Installieren Sie Acronis True Image 2021 auf Ihrem Computer und starten Sie es.
- 2. Klicken Sie in der Seitenleiste auf **Konto** und dann auf **Offline aktivieren**.
- 3. Führen Sie im Aktivierungsfenster von Acronis True Image 2021 die folgenden einfachen Schritte aus:
	- 1. Speichern Sie Ihren Installationscode als Datei. Klicken Sie dafür auf die Schaltfläche **In Datei speichern** und spezifizieren Sie ein Wechselmedium als Speicherort für die Datei an (z.B. einen USB-Stick). Sie können den Code auch einfach auf einem Zettel notieren.
	- 2. Öffnen Sie im Browser des anderen Rechners (mit einer Internetverbindung) die Webseite https://www.acronis.com/activation/. Befolgen Sie die Bildschirmanweisungen, um über den Installationscode Ihren Aktivierungscode zu erhalten. Speichern Sie den Aktivierungscode als Datei auf einem Wechselmedium (z.B. einem USB-Stick) oder notieren Sie ihn auf einem Zettel.
	- 3. Klicken Sie auf Ihrem Computer auf die Schaltfläche **Von Datei laden** und geben Sie dann den Pfad zur Datei mit dem Aktivierungscode an. Alternativ können Sie den Aktivierungscode auch manuell in das Feld eingeben (und Ihren Zettel dabei als Vorlage verwenden).
- 4. Klicken Sie auf **Aktivieren**.

Zusätzlich können Sie sich englischsprachige Video-Anleitungen unter folgender Adresse anschauen: https://goo.gl/DHd1h5.

### **Das Problem 'Zu viele Aktivierungen'**

Mögliche Ursachen des Problems:

 **Sie haben die maximale Anzahl der Computer, auf denen Acronis True Image 2021 installiert ist, überschritten.**

Sie haben beispielsweise nur eine Lizenz oder eine Seriennummer für lediglich einen Computer – und versuchen, Acronis True Image auf einem zweiten Computer zu installieren.

#### **Lösungen:**

- Geben Sie eine neue Seriennummer ein. Sollten Sie noch keine haben, dann können Sie diese über den integrierten Acronis Store oder über die Acronis Website erwerben.
- Verschieben Sie die Lizenz von einem anderen Computer, auf dem das Produkt bereits aktiviert ist, zu Ihrem neuen Computer. Wählen Sie dazu denjenigen Computer aus, von dem aus Sie die Lizenz verschieben wollen. Beachten Sie, dass Acronis True Image auf diesem Computer deaktiviert wird.

**Sie installieren macOS neu oder ändern die Hardware Ihres Computers.**

Sie führen beispielsweise bei Ihrem Computer ein Upgrade Ihres Mainboards oder Prozessors durch. Die Aktivierung geht verloren, weil Acronis True Image Ihren veränderten Computer als neu ansieht.

#### **Lösung:**

Um Acronis True Image auf Ihrem Computer neu aktivieren zu können, wählen Sie denselben Computer aus der Liste anhand seines alten (bisherigen) Namens aus.

### **Ihre Abonnementlizenzen manuell verwalten**

Wenn Sie eine abonnementbasierte Version von Acronis True Image 2021 verwenden, können Sie die entsprechende(n) Lizenz(en) manuell auf der Acronis Website verwalten. Sie können Folgendes tun:

- Lizenzen zwischen Ihren Computer verschieben
- Lizenzen zwischen Ihren Konten übertragen
- **Eine Lizenz von einem Computer entfernen**
- Produktaktivierungskonflikte lösen (inkl. dem Problem 'Zu viele Aktivierungen')
- Neue Lizenzen kaufen

#### **So verwalten Sie Lizenzen:**

- 1. Gehen Sie zu 'https://account.acronis.com/' und melden Sie sich mit Ihrem Acronis Konto an.
- 2. Suchen Sie im Bereich '**Produkte**' den Eintrag für 'Acronis True Image 2021' und klicken Sie dann auf **Verwalten**.

# <span id="page-9-0"></span>1.6 Informationen zur Testversion

Falls Sie Acronis True Image 2021 zuerst testen und bewerten wollen, können Sie das Produkt als kostenlose 30-tägige Testversion installieren. Nach Ablauf des Testzeitraums wird die Programmfunktionalität geblockt. Falls Sie Acronis True Image 2021 danach noch weiter verwenden wollen, müssen Sie ein Upgrade auf die Vollversion durchführen. Beachten Sie, dass die Funktion 'Laufwerk klonen' in der Testversion der Applikation deaktiviert ist.

Auf Ihrem lokalen System oder im lokalen Netzwerk gespeicherte Backups werden nach Ablauf des Testzeitraums nicht gelöscht und können mithilfe der Vollversion von Acronis True Image 2021 jederzeit wiederhergestellt werden.

Für den Testzeitraum stehen Ihnen 1000 GB Speicherplatz in der Acronis Cloud zur Verfügung. Sie können diesen Speicherplatz verwenden, um Ihre Backups online zu speichern. Nach Ablauf des Testzeitraums funktioniert die Acronis Cloud noch für 30 Tage im Modus 'Nur Recovery'. Nach Ablauf dieses Zeitraums können Sie den Acronis Cloud Service nicht mehr verwenden und all Ihre Daten werden gelöscht.

#### *So können Sie die Testversion installieren*

Um die Testversion verwenden zu können, müssen Sie das Produkt zuerst installieren und dann im Fenster **Activation** auf **Testversion starten** klicken. Weitere Informationen finden Sie im Abschnitt 'Acronis True Image 2021 installieren, aktualisieren oder entfernen (S. [7\)](#page-6-0)'.

*So können Sie ein Upgrade auf die Vollversion des Produkts durchführen*

- 1. Erwerben Sie die Vollversion auf der Acronis Website: https://go.acronis.com/mac/getfullversion.
- 2. Öffnen Sie Acronis True Image 2021.
- 3. Klicken Sie in der Menüleiste auf **Acronis True Image 2021** und dann auf **Geben Sie die Seriennummer ein**.
- 4. Geben Sie die vollständige Seriennummer in das entsprechende Eingabefeld ein und klicken Sie dann auf **Aktivieren**.

# <span id="page-10-0"></span>1.7 Acronis Programm zur Kundenzufriedenheit (CEP)

Das Acronis Programm zur Kundenzufriedenheit (CEP) erlaubt es Acronis Kunden, Einfluss auf die Funktionen, das Design und die Entwicklung von Acronis Produkten zu nehmen. Das Programm ermöglicht Ihnen, uns mit verschiedenen Informationen zu versorgen, z.B. über die Hardware-Konfiguration physischer Computer oder virtueller Maschinen, über die am häufigsten (oder seltensten) verwendeten Funktionen und die Probleme, mit denen Sie sich konfrontiert sehen. Wir können auf Basis dieser Informationen die Produkte von Acronis sowie die von Ihnen am häufigsten verwendeten Funktionen verbessern.

#### **Sie haben die Wahl:**

- 1. Klicken Sie im Menü **True Image** auf den Befehl **Einstellungen**.
- 2. Deaktivieren Sie das Kontrollkästchen für **Am Acronis Programm zur Kundenzufriedenheit (CEP) teilnehmen**, um das Programm zu verlassen.

Wenn Sie sich für eine Teilnahme entscheiden, werden jede Woche entsprechende technische Informationen automatisch eingeholt. Es werden keine persönlichen Daten, wie z.B. Namen, Adressen, Telefonnummern oder Tastatureingaben gesammelt. Die Teilnahme am Programm zur Kundenzufriedenheit (CEP) ist freiwillig. Die Ergebnisse dieses Programms sind ausschließlich dazu gedacht, die Software zu verbessern, dessen Funktionalität zu erweitern und die Erwartungen unserer Kunden zukünftig noch besser erfüllen zu können.

# <span id="page-10-1"></span>1.8 Feedback an Acronis senden

Wir verbessern unsere Produkte und Dienste regelmäßig, indem wir sie funktioneller, zuverlässiger und schneller machen. Sie können uns über das Rückmeldungsformular Unannehmlichkeiten oder fehlerhafte Funktionen mitteilen, die wir zur Verbesserung von Acronis True Image 2021 beheben sollen. Bitte geben Sie uns einige Ihrer Minuten, um uns mitzuteilen, was Sie von unserem Produkt halten, um eine neue Funktion vorzuschlagen oder ein Problem zu melden. Alle Rückmeldungen werden von uns gelesen und analysiert.

*Wir können jedoch nicht auf alle Rückmeldungen antworten. Sollten Sie Unterstützung für Acronis True Image 2021 benötigen, dann kontaktieren Sie den Support (S[. 15\)](#page-14-0).*

#### **So senden Sie ein Feedback an Acronis:**

1. Klicken Sie im **Acronis True Image 2021**-Menü auf den Befehl **Feedback senden**. Daraufhin wird das Rückmeldungsformular geöffnet.

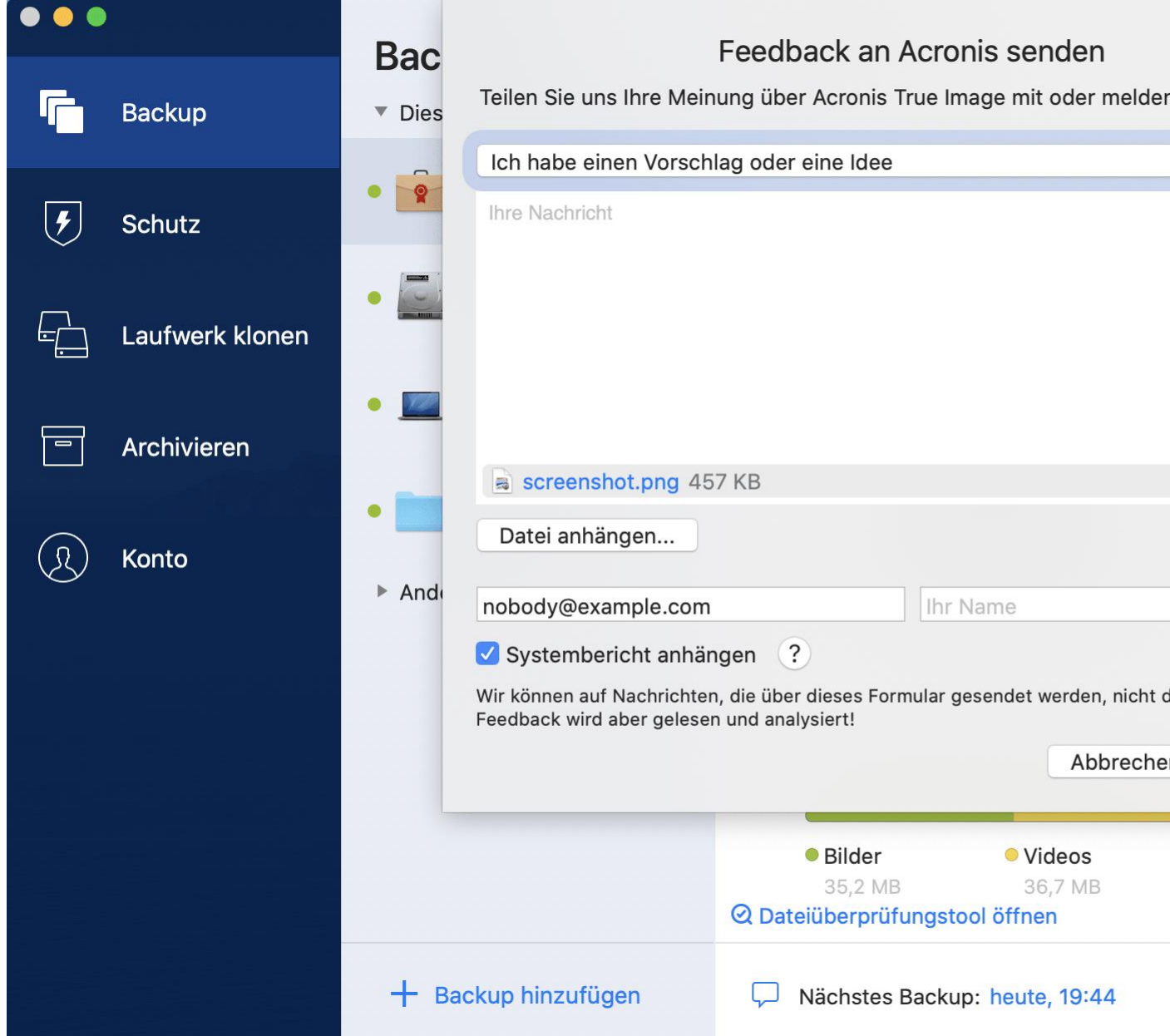

- 2. Wählen Sie einen Grund für Ihre Rückmeldung aus der Liste aus.
- 3. Geben Sie Ihre Nachricht ein.
- 4. Geben Sie Ihren Namen und Ihre E-Mail-Adresse an.
- 5. [Optionaler Schritt] Acronis True Image 2021 hängt standardmäßig ein Bildschirmfoto (Screenshot) des Konsolenfensters an. Falls Sie der Meinung sind, dass uns der Screenshot nicht helfen wird, Ihr Problem zu untersuchen bzw. Ihre Aussage zu verstehen, können Sie es auch löschen.
- 6. [Optionaler Schritt] Sie können eine Datei und einen Acronis Systembericht anhängen. Ein Acronis-Systembericht enthält diverse technische Informationen (einschließlich Informationen über Ihre Hardware-Konfiguration, die OS X-Version, das Systemprotokoll sowie das Ereignisprotokoll von Acronis True Image 2021) und Ihre Backup-Einstellungen.

Hinweis: Ein Acronis-Systembericht enthält keine persönlichen Daten (wie z.B. Namen, Adressen, Telefonnummern) und es werden auch keine Tastatureingaben gesammelt.

Wir empfehlen Ihnen, einen Systembericht anzuhängen, wenn Sie mit einem ernsthaften Problem konfrontiert wurden (beispielsweise, wenn Acronis True Image 2021 nicht mehr reagiert).

<span id="page-12-0"></span>7. Klicken Sie auf **Senden**.

# 1.9 Applikationseinstellungen

Im Fenster 'Einstellungen' finden Sie die allgemeinen Konfigurationseinstellungen von Acronis True Image 2021. Sie können Sie das Fenster öffnen:

- 1. Öffnen Sie Acronis True Image 2021.
- 2. Klicken Sie im Menü True Image auf den Befehl **Einstellungen**.

Es stehen folgende Einstellungen zur Verfügung:

**Kein Backup, wenn Computer im Akkubetrieb ist**

Weitere Informationen finden Sie im Abschnitt 'Energieeinstellungen für Notebooks und Tablets (S[. 43\)](#page-42-0)'.

**Beim Start automatisch auf Updates prüfen**

Weitere Informationen finden Sie im Abschnitt 'Acronis True Image 2021 installieren, aktualisieren oder entfernen (S. [7\)](#page-6-0)'.

- **Am Acronis Programm zur Kundenzufriedenheit (CEP) teilnehmen** Weitere Informationen finden Sie im Abschnitt 'Acronis Programm zur Kundenzufriedenheit (CEP) (S[. 11\)](#page-10-0)'.
- **Benachrichtigungen in der Mitteilungszentrale anzeigen** Weitere Informationen finden Sie im Abschnitt 'Benachrichtigungen (S. [44\)](#page-43-1)'.

# <span id="page-12-1"></span>1.10 Tastaturkürzel

Sie können Tastaturkürzel (auch Tastenkombinationen genannt) verwenden, um bequemer und schneller durch die Benutzeroberfläche von Acronis True Image 2021 zu navigieren. Ein Tastaturkürzel wird ausgeführt, wenn Sie eine Kombination aus zwei oder mehr Tasten gleichzeitig drücken. Einige der Tastaturkürzel von Acronis True Image werden im im Applikationsmenü angezeigt. In den Menüs sind einige Tastenbezeichnungen durch folgende Symbole ersetzt:

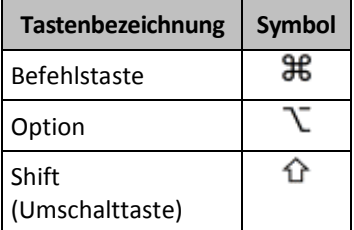

Tastaturkürzel in Acronis True Image 2021:

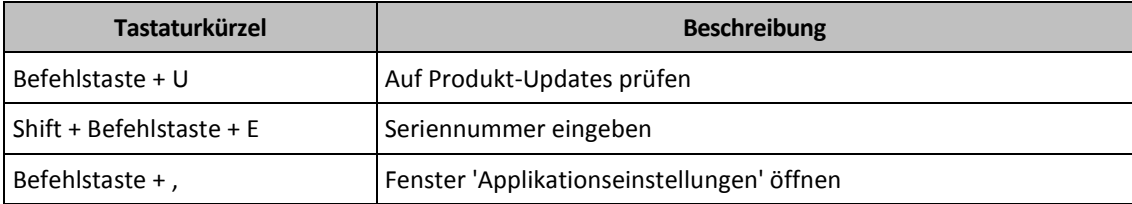

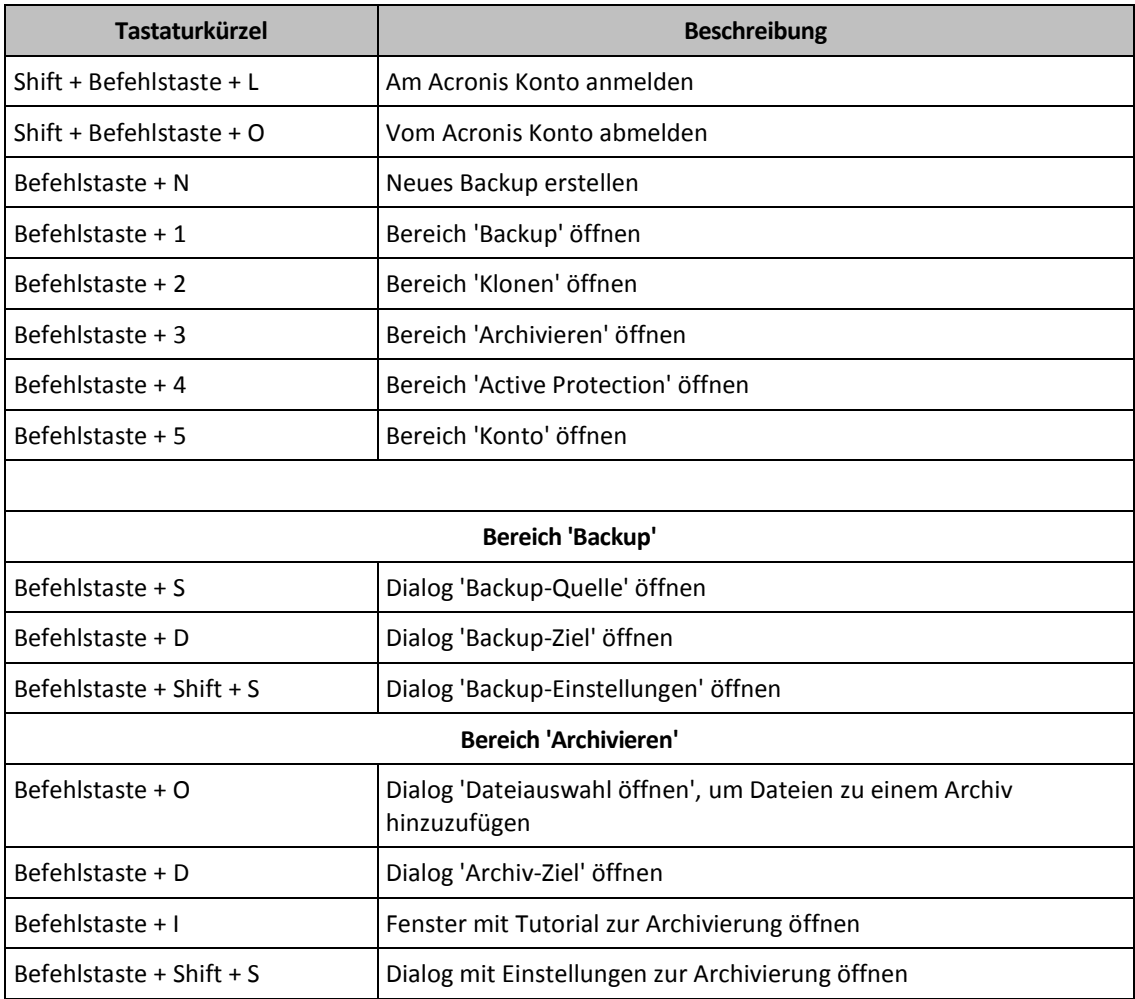

# <span id="page-13-0"></span>1.11 Integration in die Touch Bar

Seit den Modellen 2016 gibt es auf dem 15-Zoll MacBook Pro und dem 13-Zoll MacBook Pro mit vier Thunderbolt 3-Anschlüssen einen speziellen Interaktionsbereich im oberen Teil der Tastatur: die sogenannte Touch Bar. Die Touch Bar zeigt passende Steuerelemente in Abhängig davon an, welches Fenster gerade aktiv ist oder an welcher Aufgabe Sie gerade arbeiten. Diese Technologie vereinfacht die Interaktion mit der Benutzeroberfläche und ermöglicht es, eine Vielzahl von Aktionen durchzuführen. Beispiele: auf Schaltflächen klicken, zwischen Webseiten wechseln, die Suche verwenden, Textformatierung ändern oder Systemsteuerungsbefehle des Macs verwenden. Weitere Informationen zur Touch Bar finden Sie auch auf der Apple Website: https://support.apple.com/de-de/HT207055.

Acronis True Image 2021 unterstützt die Funktionalität der Touch Bar. Sie können mit der Touch Bar zwischen verschiedenen Bereichen der Applikation wechseln, Backups konfigurieren, Archive erstellen, Daten wiederherstellen und andere Aktionen durchführen. Wenn Sie beispielsweise ein Backup aus der Liste auswählen, sieht die Touch Bar folgendermaßen aus:

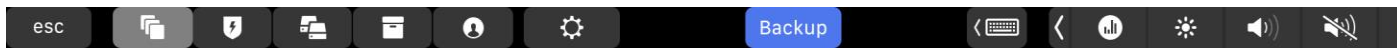

Die **Esc**-Schaltfläche und die rechts danebenliegenden Symbole sind Systemsteuerungsbefehle des Macs. Im linke Teil sind Symbole zur Navigation zwischen verschiedenen Abschnitten von Acronis True Image 2021 enthalten:

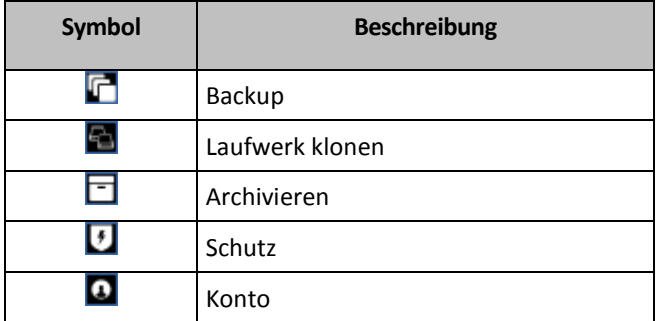

Die Steuerelemente, die sich auf das aktuelle Fenster beziehen, befinden sich im zentralen Teil. In diesem Beispiel können Sie die Quelle, das Ziel und die Einstellungen (**33)** für das Backup ändern und das Backup starten.

Sie können mit den Touch Bar-Symbolen auch ein neues Backup oder Archiv erstellen:

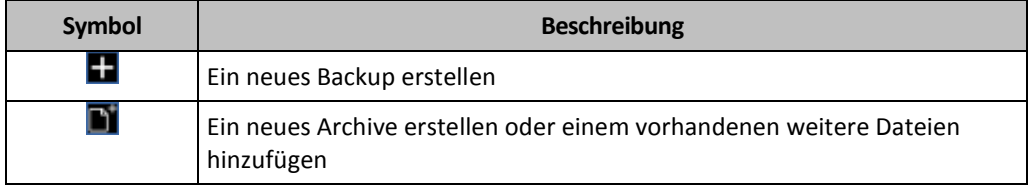

# <span id="page-14-0"></span>1.12 Technischer Support

### **Maintenance- und Support-Programm**

Wenn Sie Unterstützung für Ihr Acronis-Produkt benötigen, besuchen Sie https://www.acronis.com/support/.

### **Produkt-Updates**

Sie können für all Ihre registrierten Acronis-Software-Produkte jederzeit Updates von unserer Website herunterladen, nachdem Sie sich unter **Mein Konto** (https://account.acronis.com/) eingeloggt und Ihr Programm registriert haben. Siehe auch '**Acronis-Produkte auf der Website registrieren**' (https://kb.acronis.com/node/11044) und '**Benutzeranleitung zur Acronis-Website**' (https://kb.acronis.com/node/20611).

# <span id="page-15-0"></span>2 Backup

### **Themen**

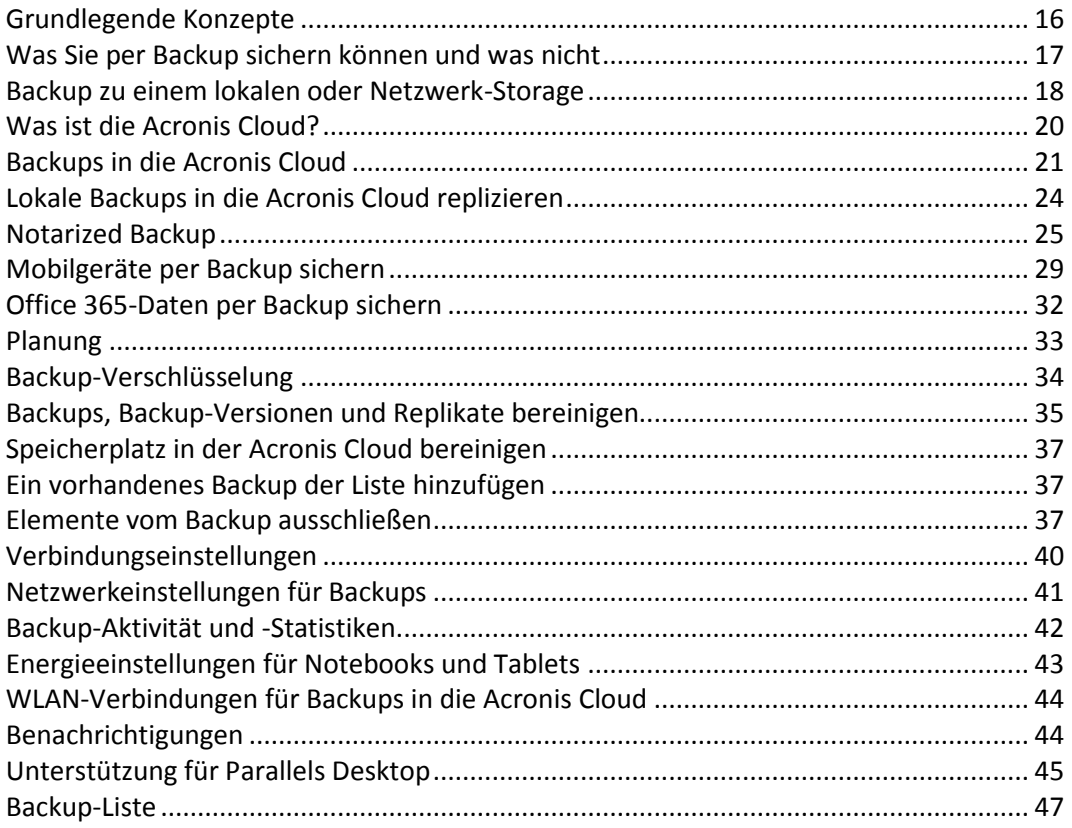

# <span id="page-15-1"></span>2.1 Grundlegende Konzepte

### **Backup und Recovery**

Der Begriff **Backup** bezieht sich auf die Erstellung von Datenkopien, damit diese dazu verwendet werden können, die ursprünglichen Daten nach einem Datenverlust **wiederherzustellen**.

Backups haben in erster Linie zwei Funktionen:

- Um ein Betriebssystem wiederherzustellen (S[. 54\)](#page-53-0), wenn es beschädigt ist oder nicht mehr starten kann. Dieser Prozess wird auch 'Disaster Recovery' genannt. Informationen darüber, wie Sie Ihren Mac vor einem Desaster schützen, finden Sie in den Abschnitten 'Backup zu einem lokalen oder Netzwerk-Storage (S[. 18\)](#page-17-0)' und 'Backup in die Acronis Cloud (S. [21\)](#page-20-1)'.
- Um bestimmte Dateien und Ordner wiederherzustellen (S. [56\)](#page-55-0), nachdem diese versehentlich gelöscht oder beschädigt wurden.

#### **Recovery-Methoden:**

 Ein **Vollständiges Recovery** kann zum ursprünglichen oder einem neuen Speicherort durchgeführt werden.

Wird der ursprüngliche Speicherort ausgewählt, so werden die Daten an diesem Speicherort durch die Daten aus dem Backup vollständig überschrieben. Wird ein neuer Speicherort ausgewählt, so werden die Daten aus dem Backup einfach nur zu diesem neuen Speicherort kopiert.

 Ein **Inkrementelles Recovery** kann nur zum ursprünglichen Speicherort und nur aus einem Cloud Backup durchgeführt werden. Bevor die Wiederherstellung startet, werden die Dateien am ursprünglichen Speicherort mit den Dateien im Backup anhand von Dateiattributen (wie Dateigröße und letztes Änderungsdatum) verglichen. Dateien, die nicht übereinstimmen, werden als 'wiederherzustellen' gekennzeichnet, während die übrigen Dateien bei der Wiederherstellung übersprungen werden. Anders als beim vollständigen Recovery stellt Acronis True Image auf diese Weise nur Dateien wieder her, die seit dem Backup verändert wurden. Mit dieser Methode lässt sich bei Wiederherstellungen aus der Acronis Cloud die Wiederherstellungszeit und über das Internet übertragene Datenmenge deutlich reduzieren.

#### **Backup-Versionen**

Eine Backup-Version wird während einer Backup-Aktion erstellt. Eine Version repräsentiert einen Zeitpunkt, zu dem ein System bzw. Daten wiederhergestellt (im Sinne von 'zurückversetzt') werden kann bzw. können. Die erste Backup-Version enthält alle Daten, die für das Backup ausgewählt wurden. Die zweite Version und die nachfolgenden Versionen enthalten nur solche Datenänderungen, die seit der letzten Backup-Version aufgetreten sind. Alle Backup-Versionen werden in einer einzelnen Backup-Datei gespeichert.

### **Format der Backup-Datei**

Wenn Sie ein Backup Ihres Macs zu einem lokalen Storage oder einem Speicherplatz im Netzwerk erstellen, speichert Acronis True Image 2021 die Backup-Daten im proprietären .tiboder .tibx-Format – und verwendet dabei eine Kompression. Daten aus .tiboder .tibx-Backup-Dateien können nur mit Acronis True Image 2021 wiederhergestellt werden.

Wenn Sie ein Backup Ihres Macs in die Acronis Cloud (S[. 20\)](#page-19-0) erstellen, speichert Acronis True Image 2021 Ihre Daten 'wie vorliegend'. Sie können Ihre Daten über das Produkt wiederherstellen oder indem Sie auf einem beliebigen Mac mit Internetverbindung die Acronis Cloud-Webapplikation (S. [20\)](#page-19-0) verwenden.

### **Planung**

Damit Ihre Backups auch wirklich hilfreich sind, sollten diese so aktuell wie möglich sein. Planen Sie Ihre Backups (S. [33\)](#page-32-0), um sie regelmäßig auszuführen.

### **Backup-Aufbewahrungsregeln**

Bei jeder Ausführung einer Backup-Aktion, egal ob manuell oder per Planung, erstellt Acronis True Image 2021 am jeweiligen Backup-Speicherort eine neue Backup-Version. Damit veraltete Backup-Versionen automatisch gelöscht werden, können Sie bestimmte Backup-Aufbewahrungsregeln festlegen: Weitere Informationen finden Sie im Abschnitt 'Backups, Backup-Versionen und Replikate bereinigen (S[. 35\)](#page-34-0)'.

# <span id="page-16-0"></span>2.2 Was Sie per Backup sichern können und was nicht

Die nachfolgende Tabelle illustriert, was Sie sichern können - und wohin.

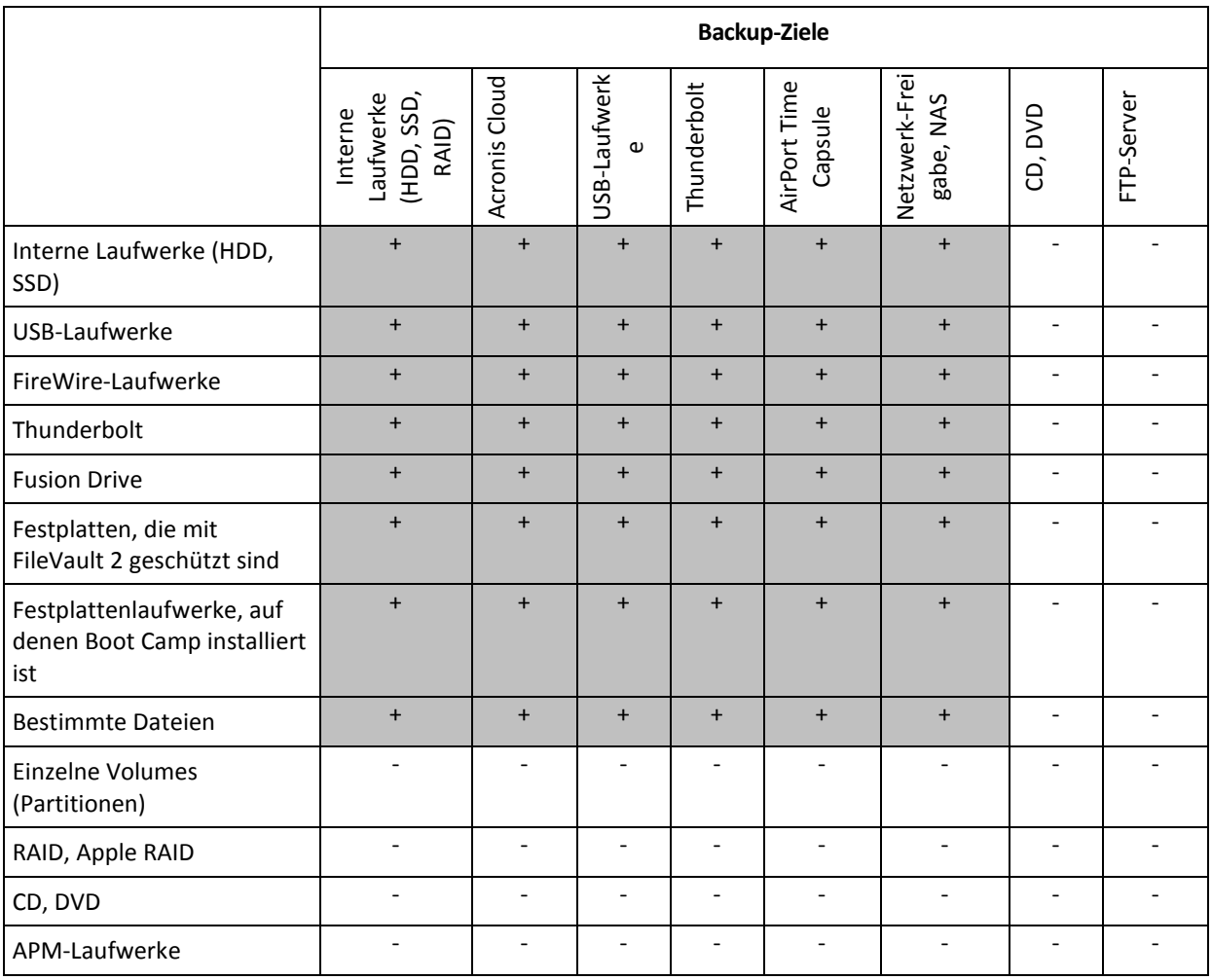

# <span id="page-17-0"></span>2.3 Backup zu einem lokalen oder Netzwerk-Storage

#### **So erstellen Sie ein Backup Ihrer Daten zu einem lokalen oder Netzwerk-Storage:**

- 1. Öffnen Sie Acronis True Image 2021.
- 2. Gehen Sie folgendermaßen vor:
	- Überspringen Sie diesen Schritt, falls dies Ihr erstes Backup ist.
	- Sollten Sie bereits ein Backup haben und stattdessen ein neues erstellen wollen, dann klicken Sie im unteren Bereich der Backup-Liste auf **Backup hinzufügen**.

*Hinweis: Klicken Sie zum Löschen eines Backups mit der rechten Maustaste auf dieses und wählen Sie anschließend den Befehl Löschen. Das Backup wird daraufhin aus der Liste entfernt und die entsprechenden Backup-Dateien sowie die Dateien des Backup-Replikats werden dauerhaft aus dem Backup Storage gelöscht. Diese Dateien können auf keinen Fall mehr wiederhergestellt werden.*

- 3. Klicken Sie auf das Symbol für 'Backup-Quelle' und bestimmen Sie, was gesichert werden soll:
	- **Kompletter Mac**

Wenn Sie diese Option auswählen, wird Acronis True Image alle vorhandenen internen Festplattenlaufwerke im 'Laufwerk-Modus' sichern. Dieses Backup enthält dann das Betriebssystem, alle installierten Programme, alle Systemeinstellungen und all Ihre persönlichen Daten (Fotos, Musikdateien und Dokumente eingeschlossen).

- **Laufwerke**
- **Dateien und Ordner**

#### **Mobilgerät**

Weitere Informationen finden Sie im Abschnitt 'Mobilgeräte per Backup sichern (S[. 29\)](#page-28-1)'.

- **Zu beglaubigende Dateien** Weitere Details finden Sie im Abschnitt 'Notarized Backup (S[. 25\)](#page-24-0)'.
- NAS-Gerät (sofern verbunden)

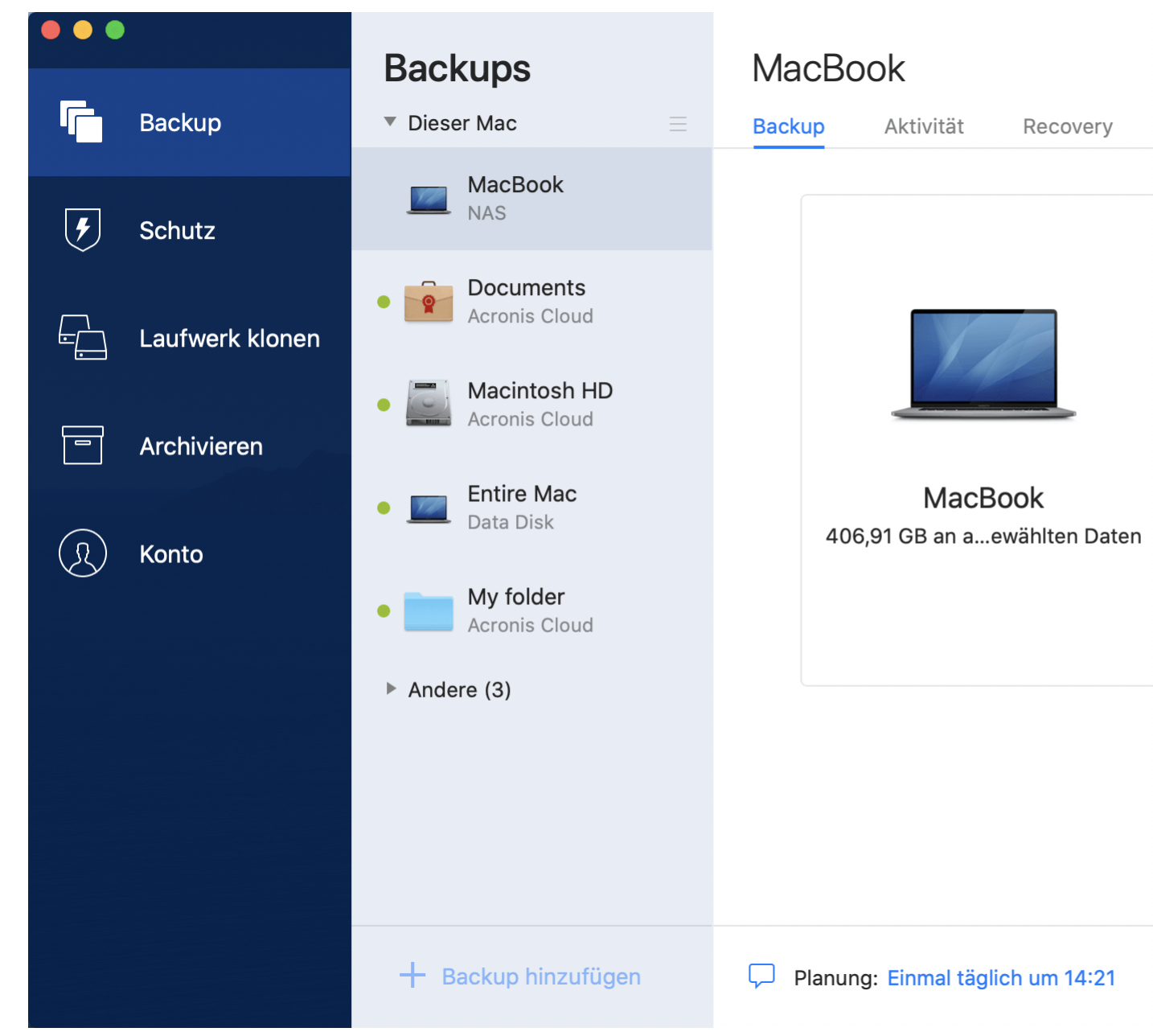

4. Klicken Sie auf das Symbol für das Backup-Ziel, bestimmen Sie den Speicherort für die Backup-Datei und klicken Sie dann auf **OK**. Sollte der Speicherort nicht aufgeführt sein, können Sie auf **Durchsuchen** klicken, um den Speicherort über den Verzeichnisbaum des Systems auszuwählen.

Wenn Sie ein NAS-Gerät haben, wird dieses automatisch erkennt und zusammen mit den anderen Speicherorten in der Liste angezeigt.

5. [Optionaler Schritt] Konfigurieren Sie die 'Erweiterten Einstellungen'. Sie können:

- Dateien und Ordner manuell unter **Einstellungen** –> **Ausschlusskriterien** ausschließen. Weitere Details finden Sie im Abschnitt 'Elemente vom Backup ausschließen (S[. 37\)](#page-36-2)'.
- Die Backup-Planung unter **Einstellungen** –> **Planung** konfigurieren. Weitere Informationen finden Sie im Abschnitt 'Planung (S. [33\)](#page-32-0)'.
- Definieren Sie die Backup-Aufbewahrungsregeln unter **Einstellungen** –> **Bereinigung**. Weitere Informationen finden Sie im Abschnitt 'Backups, Backup-Versionen und Replikate bereinigen (S. [35\)](#page-34-0)'.
- Ihr Backup per Kennwort und Verschlüsselung unter **Einstellungen** –> **Verschlüsselung** schützen. Weitere Details finden Sie im Abschnitt 'Backup-Verschlüsselung (S[. 34\)](#page-33-0)'.
- 6. Wenn Sie alle Einstellungen konfiguriert haben und bereit zum Starten eines Backups sind, dann klicken Sie auf **Backup**.

Um Ihren Mac aus einem Acronis True Image Backup wiederherstellen zu können, benötigen Sie ein Acronis Boot-Medium. Sollten Sie noch keines haben, dann erstellen Sie es. Weitere Informationen finden Sie im Abschnitt 'Ein Acronis Boot-Medium erstellen (S. [49\)](#page-48-1)'.

# <span id="page-19-0"></span>2.4 Was ist die Acronis Cloud?

### **Remote-Storage**

Die Acronis Cloud ist einerseits ein geschützter Remote-Storage, den Sie zur Sicherung Ihrer Backups und Archive verwenden können. Da die Dateien auf einem Remote-Storage vorliegen, können Sie die kompletten Inhalte Ihres Macs wiederherstellen, falls es zu einem Desaster oder einer Datenbeschädigung kommen sollte.

Sollten Sie Acronis True Image für Windows verwenden, dann können Sie außerdem Datei-Backups, Laufwerk-Images sowie Versionen von synchronisierten Dateien in der Acronis Cloud speichern.

#### **So beginnen Sie mit der Nutzung der Acronis Cloud:**

- 1. Öffnen Sie Acronis True Image 2021.
- 2. Erstellen Sie ein Acronis Konto (S. [20\)](#page-19-1), falls Sie bisher noch keines haben.
- 3. [optional] Wenn die Acronis Cloud noch nicht zu Ihrem Abonnement gehört, können Sie sie folgendermaßen aktivieren: klicken Sie in der linken Seitenleiste auf **Konto**. Klicken Sie dann auf **Acronis Cloud aktivieren**. Klicken Sie bei **Acronis Cloud Storage** auf den Befehl **Jetzt testen** oder **Kaufen**.

#### **Webapplikation**

Die Acronis Cloud ist andererseits eine Webapplikation, die es Ihnen ermöglicht, in der Acronis Cloud gespeicherte Daten wiederherzustellen und zu verwalten. Um mit der Anwendung zu arbeiten, können Sie einen beliebigen Mac oder PC verwenden, der mit dem Internet verbunden ist.

Wenn Sie auf die Applikation zugreifen wollen, gehen Sie zu https://www.acronis.com/de-de/my/online-backup/webrestore/ <https://www.acronis.com/de-de/my/online-backup/webrestore/> und melden Sie sich an Ihrem Konto an.

### <span id="page-19-1"></span>2.4.1 Ein Acronis Konto erstellen

Um den Acronis Cloud Service nutzen zu können, benötigen Sie ein Acronis-Konto.

#### **So erstellen Sie ein Acronis Konto:**

- 1. Öffnen Sie Acronis True Image 2021.
- 2. Wählen Sie die Acronis Cloud als Ziel für Ihr Backup. Das Anmeldefenster öffnet sich.
- 3. Klicken Sie auf **Konto erstellen**.
- 4. Füllen Sie das Registrierungsformular aus. Geben Sie die erforderlichen Daten ein, akzeptieren Sie die Nutzungsbedingungen und melden Sie sich optional an, wenn Sie gelegentlich News und Werbeangebote erhalten wollen.

*Damit Ihre persönlichen Daten geschützt sind, sollten Sie ein sicheres Kennwort für Ihr Konto festlegen. Sorgen Sie dafür, dass es nicht in falsche Hände gerät – und ändern Sie es von Zeit zu Zeit.*

- 5. Klicken Sie auf **Konto erstellen**.
- 6. Es wird eine Nachricht an die von Ihnen spezifizierte E-Mail-Adresse gesendet. Öffnen Sie diese Nachricht und bestätigen Sie Ihren Wunsch, ein Konto zu erstellen.

### <span id="page-20-0"></span>2.4.2 Abonnement für die Acronis Cloud

Einige Funktionen von Acronis True Image 2021 (wie Online Backup, Cloud-Archivierung und Datensynchronisierung) verwenden die Acronis Cloud und benötigen daher ein Abonnement für den Acronis Cloud Storage. Wenn Sie ein Abonnement abschließen wollen, können Sie Acronis True Image öffnen, in der linken Seitenleiste auf **Konto** klicken und dann das gewünschte Abonnement auswählen.

*Beachten Sie, dass die Nutzung der Acronis Cloud über unsere Richtlinie zur fairen Nutzung (Fair Usage Policy) geregelt wird. Weitere Informationen finden Sie unter https://kb.acronis.com/ati/fairusage [https://kb.acronis.com/ati/fairusage.](https://kb.acronis.com/ati/fairusage)* 

#### *Testversion*

Wenn Sie die Testversion des Produktes aktivieren, wird Ihrem Konto automatisch ein kostenloses Acronis Cloud-Abonnement inkl. 1000 GB Cloud-Speicherplatz für die Dauer Ihres Testzeitraums zugewiesen. Nach Ablauf des Testabonnements funktioniert die Acronis Cloud noch für 30 Tage im Modus 'Nur Recovery'. Nach Ablauf dieses Zeitraums können Sie den Acronis Cloud Service nicht mehr verwenden und Ihre Daten werden komplett aus der Cloud gelöscht.

#### *Vollversion:*

#### **So können Sie ein vollständiges Acronis Cloud Storage-Abonnement erwerben:**

- 1. Öffnen Sie Acronis True Image 2021.
- 2. Klicken Sie in der Seitenleiste auf **Konto**. Klicken Sie anschließend auf **Jetzt kaufen**.
- 3. Wählen Sie das gewünschte Abonnement aus und klicken Sie dann auf **Jetzt kaufen**.
- 4. Befolgen Sie die Bildschirmanweisungen, um die Kaufvorgang abzuschließen.

Sie können das vollständige Abonnement auch auf der Acronis Website kaufen.

# <span id="page-20-1"></span>2.5 Backups in die Acronis Cloud

So beginnen Sie mit der Nutzung der Acronis Cloud:

- Erstellen Sie ein Acronis Konto (S. [20\)](#page-19-1), falls Sie bisher noch keines haben.
- Abonnieren Sie den Acronis Cloud Service (S. [21\)](#page-20-0).

#### **So sichern Sie Ihren Mac per Backup in die Acronis Cloud:**

- 1. Öffnen Sie Acronis True Image 2021.
- 2. Gehen Sie folgendermaßen vor:
- Überspringen Sie diesen Schritt, falls dies Ihr erstes Backup ist.
- Sollten Sie bereits ein Backup haben und stattdessen ein neues erstellen wollen, dann klicken Sie im unteren Bereich der Backup-Liste auf das Plus-Zeichen (+).

*Hinweis: Klicken Sie zum Löschen eines Backups mit der rechten Maustaste auf dieses und wählen Sie anschließend den Befehl Löschen. Das Backup wird daraufhin aus der Liste entfernt und die entsprechenden Backup-Dateien werden dauerhaft aus dem Backup Storage gelöscht. Diese Dateien können auf keinen Fall mehr wiederhergestellt werden.*

- 3. Klicken Sie auf das Symbol für 'Backup-Quelle' und bestimmen Sie, was gesichert werden soll:
	- **Kompletter Mac**

Wenn Sie diese Option auswählen, wird Acronis True Image alle vorhandenen internen Festplattenlaufwerke im 'Laufwerk-Modus' sichern. Dieses Backup enthält dann das Betriebssystem, alle installierten Programme, alle Systemeinstellungen und all Ihre persönlichen Daten (Fotos, Musikdateien und Dokumente eingeschlossen).

- **Laufwerke**
- **Dateien und Ordner**
- **Mobilgerät**

Weitere Informationen finden Sie im Abschnitt 'Mobilgeräte per Backup sichern (S[. 29\)](#page-28-1)'.

**Cloud Service**

Wird verwendet, um Office 365-Daten zu sichern.

**Zu beglaubigende Dateien**

Weitere Details finden Sie im Abschnitt 'Notarized Backup (S[. 25\)](#page-24-0)'.

NAS-Gerät (sofern verbunden)

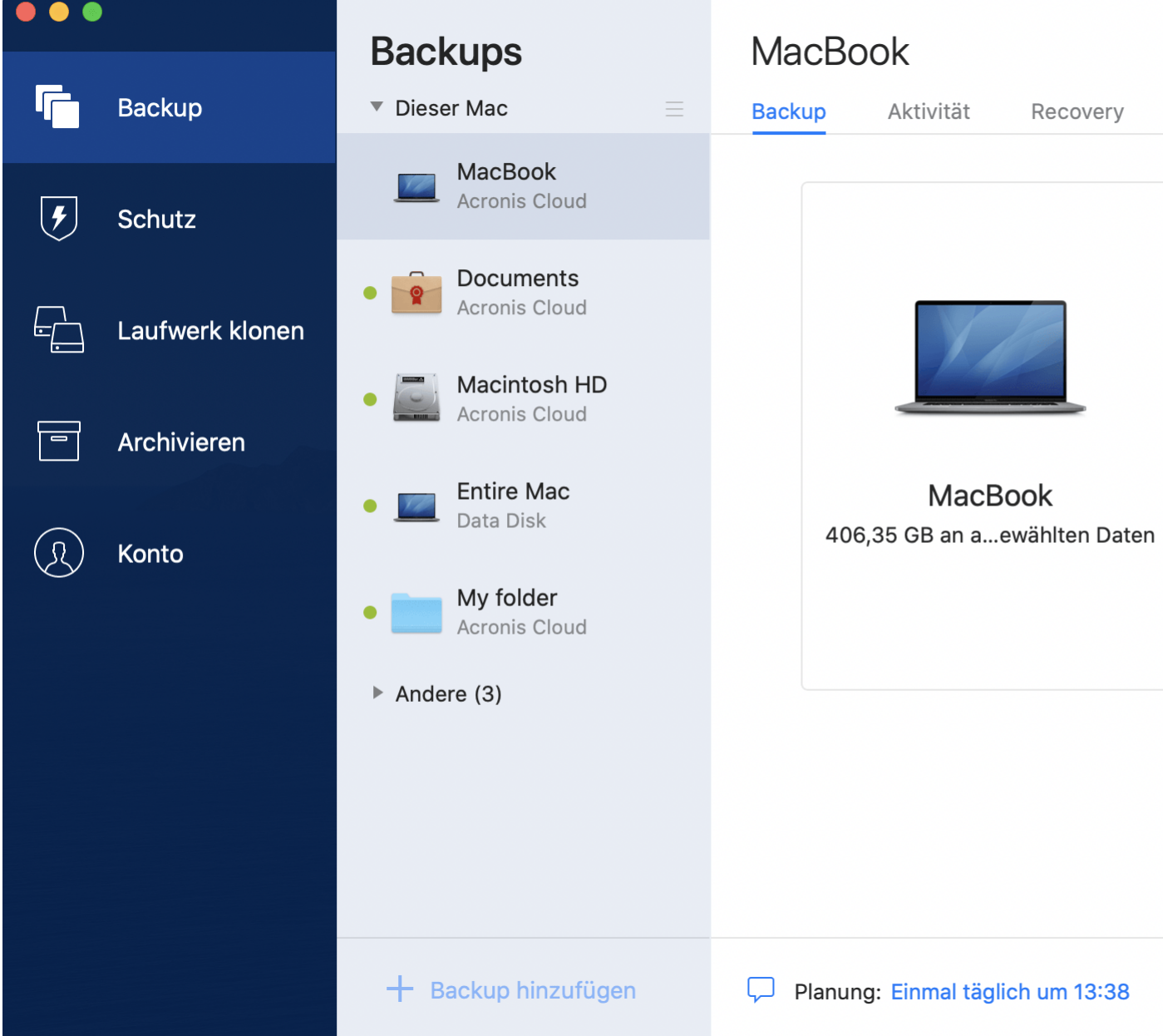

4. Klicken Sie auf das Symbol für 'Backup-Ziel', wählen Sie die Acronis Cloud aus und klicken Sie dann auf **OK**.

Sollten Sie bisher noch nicht angemeldet sein, dann geben Sie die E-Mail-Adresse und das Kennwort Ihres Acronis Kontos ein und klicken Sie dann auf **Anmelden**.

Sollten Sie noch kein Acronis Konto haben, dann klicken Sie auf **Konto erstellen**, geben Sie Ihre E-Mail-Adresse und ein Kennwort ein – und klicken Sie dann auf die Schaltfläche **Konto erstellen**. Details finden Sie im Abschnitt 'Ein Acronis Konto erstellen (S[. 20\)](#page-19-1)'.

- 5. [Optionaler Schritt] Konfigurieren Sie die 'Erweiterten Einstellungen'. Sie können:
	- Daten ausschließen, die mit den Diensten anderer Anbieter geschützt werden (sofern verwendet). Klicken Sie auf **Backup optimieren** und spezifizieren Sie die auszuschließenden Daten. Weitere Details finden Sie im Abschnitt 'Elemente vom Backup ausschließen (S. [37\)](#page-36-2)'.
	- Dateien und Ordner manuell unter **Einstellungen** –> **Ausschlusskriterien** ausschließen. Weitere Details finden Sie im Abschnitt 'Elemente vom Backup ausschließen (S[. 37\)](#page-36-2)'.
- Die Backup-Planung unter **Einstellungen** –> **Planung** konfigurieren. Weitere Informationen finden Sie im Abschnitt 'Planung (S. [33\)](#page-32-0)'.
- Definieren Sie die Backup-Aufbewahrungsregeln unter **Einstellungen** –> **Bereinigung**. Weitere Informationen finden Sie im Abschnitt 'Backups, Backup-Versionen und Replikate bereinigen (S. [35\)](#page-34-0)'.
- Ihr Backup per Kennwort und Verschlüsselung unter **Einstellungen** –> **Verschlüsselung** schützen. Weitere Details finden Sie im Abschnitt 'Backup-Verschlüsselung (S[. 34\)](#page-33-0)'.
- Wählen Sie das von Ihnen bevorzugte Datacenter und konfigurieren Sie die Upload-Geschwindigkeit (unter **Einstellungen** –> **Netzwerk**). Weitere Details finden Sie im Abschnitt 'Netzwerkeinstellungen für Backups (S[. 41\)](#page-40-0)'.
- Sie können die Backup-Versuche unter **Einstellungen** —> **Fehlerbehandlung** konfigurieren.
- 6. Wenn Sie alle Einstellungen konfiguriert haben und bereit zum Starten eines Backups sind, dann klicken Sie auf **Backup**.

*Das erste Online Backup benötigt zur Fertigstellung möglicherweise eine längere Zeit. Zukünftige Backup-Prozesse werden voraussichtlich schneller ablaufen, da nur Änderungen an den Dateien gesichert werden.*

Um Ihren Mac aus einem Acronis True Image Backup wiederherstellen zu können, benötigen Sie ein Acronis Boot-Medium. Sollten Sie noch keines haben, dann erstellen Sie es. Weitere Informationen finden Sie im Abschnitt 'Ein Acronis Boot-Medium erstellen (S. [49\)](#page-48-1)'.

# <span id="page-23-0"></span>2.6 Lokale Backups in die Acronis Cloud replizieren

### **Warum sollten Sie ein Backup replizieren?**

Ein Backup alleine bietet zwar einen gewissen, aber nicht umfassenden Schutz für Ihre Daten. Daher empfehlen wir, dass Sie alle lokalen Backups zusätzlich in die Acronis Cloud replizieren, denn so können Sie Ihren Computer noch besser vor Beschädigungen wie zufälligen Desastern schützen. Sie könnten dafür natürlich einfach zwei Backup-Pläne erstellen – einen zur lokalen Sicherung Ihres Computers und einen zur Sicherung in die Acronis Cloud. Mit einer automatischen Replikation sparen Sie jedoch einerseits Zeit bei der Einrichtung von Backup-Plänen und andererseits ist eine Replikation grundsätzlich schneller als die Erstellung eines weiteren Backups. Ein Replikat ist prinzipiell einfach nur eine zusätzliche, identische Kopie Ihres Backups. Diese bietet einen erweiteren Schutz und kann zudem verwendet werden, um von überall auf Ihre Daten zuzugreifen.

### **Eine Replikation aktivieren**

Die Replikationsoption ist standardmäßig deaktiviert. Sie können die Replikation für jedes Backup eines Laufwerks, Volumes oder kompletten PCs aktivieren, sofern Sie ein lokales Speicherlaufwerk (z.B. eine externe oder interne Festplatte) als Backup-Ziel und Acronis True Image 2020 (oder höher) zur Backup-Konfiguration verwenden. Sie können die Replikation über eine spezielle Registerkarte in einem Backup-Plan aktivieren.

#### **So können Sie die Replikation eines Backups in die Acronis Cloud aktivieren:**

- 1. Wählen Sie in der Backup-Liste dasjenige Backup aus, das Sie replizieren möchten, und öffnen Sie dann die Registerkarte **Replikat**.
- 2. Klicken Sie auf **Replizieren**. Jetzt ist die Replikation aktiviert und wird automatisch ausgeführt, sobald das zugrundeliegende Backup erstellt wird. Sie können das Applikationsfenster von Acronis True Image jetzt nach Belieben schließen. Das Backup und Replikation werden weiter als Hintergrundprozesse ausgeführt.

3. [Optionaler Schritt] Öffnen Sie die Registerkarte **Backup**, klicken Sie erst auf **Einstellungen** und dann auf **Replikation**, wenn Sie Bereinigungseinstellungen (S[. 35\)](#page-34-0) für die Acronis Cloud konfigurieren wollen, um Ihre Speicherplatznutzung zu optimieren.

# <span id="page-24-0"></span>2.7 Notarized Backup

Acronis True Image 2021 kann mithilfe der Blockchain-Technologie Ihre Dateien vor unbefugten Veränderungen schützen. Sie können damit überprüfen, dass es sich bei einer wiederhergestellten Datei auch wirklich exakt um diejenige Datei handelt, die Sie ursprünglich per Backup gesichert hatten. Wir empfehlen diese Art von Backup insbesondere zum Schutz rechtlich wichtiger Dokumente/Dateien. Sie können damit aber natürlich auch alle anderen Dateien schützen, deren Authentizität Sie überprüfen wollen. Genauere Informationen dazu finden Sie im Abschnitt 'Blockchain-Technologie verwenden (S. [27\)](#page-26-0)'.

### *So können Sie ein 'Notarized Backup' (Beglaubigtes Backup) Ihrer Dateien und Ordnern erstellen*

- 1. Öffnen Sie Acronis True Image 2021.
- 2. Gehen Sie folgendermaßen vor:
	- Überspringen Sie diesen Schritt, falls dies Ihr erstes Backup ist.
	- Sollten Sie bereits ein Backup haben und stattdessen ein neues erstellen wollen, dann klicken Sie im unteren Bereich der Backup-Liste auf **Backup hinzufügen**.

*Hinweis: Klicken Sie zum Löschen eines Backups mit der rechten Maustaste auf dieses und wählen Sie anschließend den Befehl Löschen. Das Backup wird daraufhin aus der Liste entfernt und die entsprechenden Backup-Dateien werden aus dem Backup Storage gelöscht.*

3. Klicken Sie auf das Symbol für 'Backup-Quelle', dann auf **Zu beglaubigende Dateien** und bestimmen Sie anschließend, welche Dateien/Ordner Sie sichern wollen.

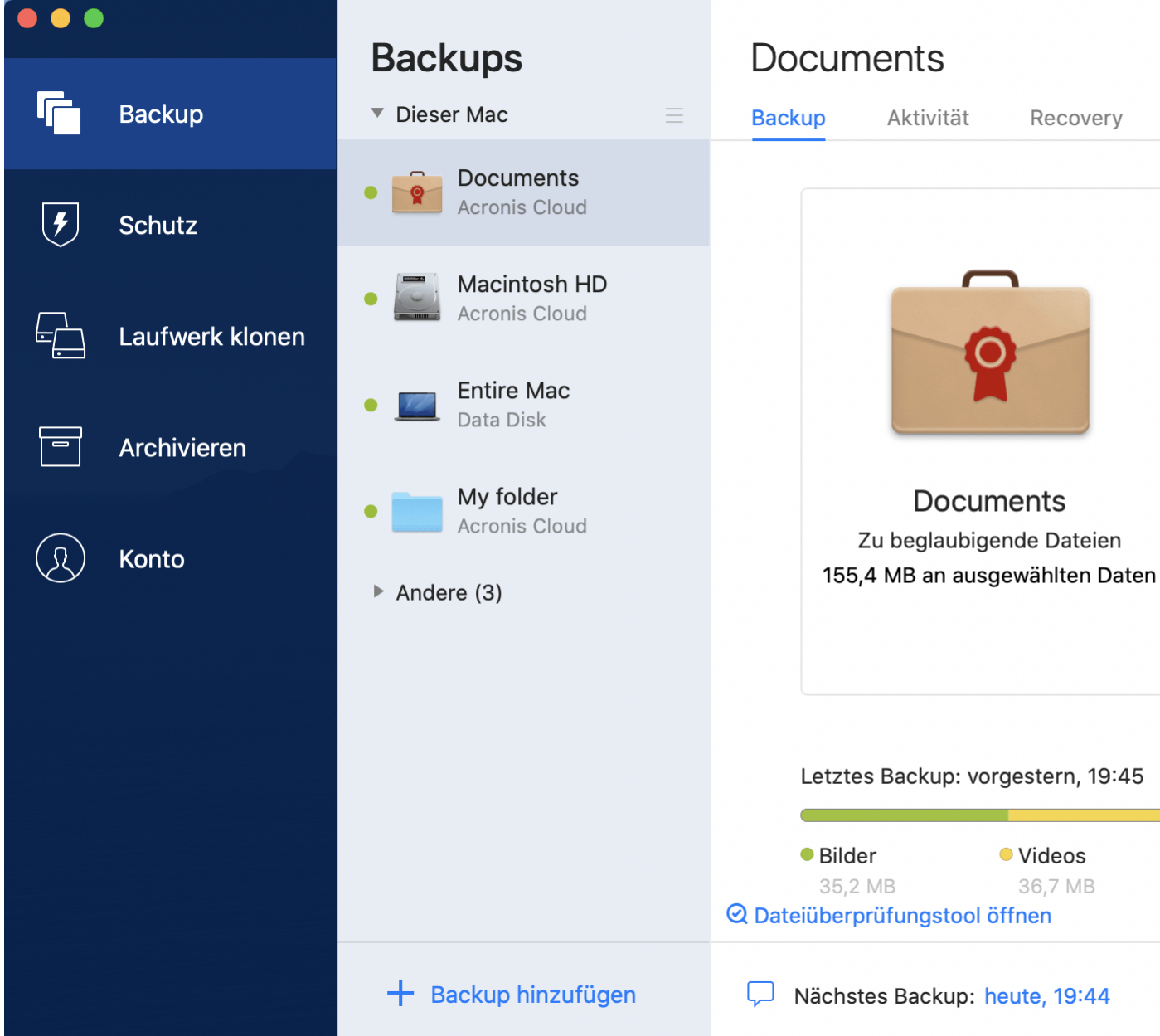

4. Klicken Sie auf das Symbol für das Backup-Ziel, bestimmen Sie den Speicherort für die Backup-Datei und klicken Sie dann auf **OK**. Sollte der Speicherort nicht aufgeführt sein, können Sie auf **Durchsuchen** klicken, um den Speicherort über den Verzeichnisbaum des Systems auszuwählen.

Wenn Sie ein NAS-Gerät haben, wird dieses automatisch erkennt und zusammen mit den anderen Speicherorten in der Liste angezeigt.

- 5. [Optionaler Schritt] Konfigurieren Sie die 'Erweiterten Einstellungen'. Sie können:
	- Dateien und Ordner manuell unter **Einstellungen** –> **Ausschlusskriterien** ausschließen. Weitere Details finden Sie im Abschnitt 'Elemente vom Backup ausschließen (S[. 37\)](#page-36-2)'.

Wenn Sie Dateien mit einer digitalen Signatur vom Backup ausschließen wollen, aktivieren Sie das Kontrollkästchen **Digital signierte Dateien nicht beglaubigen**. Weitere Details finden Sie im Abschnitt 'Elemente vom Backup ausschließen (S[. 37\)](#page-36-2)'.

- Die Backup-Planung unter **Einstellungen** –> **Planung** konfigurieren. Weitere Informationen finden Sie im Abschnitt 'Planung (S. [33\)](#page-32-0)'.
- Ihr Backup per Kennwort und Verschlüsselung unter **Einstellungen** –> **Verschlüsselung** schützen. Weitere Details finden Sie im Abschnitt 'Backup-Verschlüsselung (S[. 34\)](#page-33-0)'.
- Wählen Sie das von Ihnen bevorzugte Datacenter und konfigurieren Sie die Upload-Geschwindigkeit (unter **Einstellungen** –> **Netzwerk**). Weitere Details finden Sie im Abschnitt 'Netzwerkeinstellungen für Backups (S[. 41\)](#page-40-0)'.
- 6. Wenn Sie alle Einstellungen konfiguriert haben und bereit zum Starten eines Backups sind, dann klicken Sie auf **Backup**.

### <span id="page-26-0"></span>2.7.1 Blockchain-Technologie verwenden

Acronis True Image 2021 verwendet die Blockchain-Technologie, um für Ihre per Backup gespeicherten Dateien mit einer zusätzlichen, modernsten Sicherheitsebene zu schützen. Diese Technologie gewährleistet, dass Ihre Dateien von keiner betrügerischen Software (unbemerkt) geändert werden. Denn wenn Sie eine Datei wiederherstellen wollen, können Sie überprüfen, dass es sich wirklich exakt um die Datei handelt, die Sie per Backup gesichert hatten.

### **Was ist eine Blockchain?**

Eine Blockchain (wörtlich etwa 'Datenblock-Kette') ist eine bestimmte Datenbank, in der Informationen über Transaktion und deren Reihenfolge gespeichert werden. Eine Transaktion entspricht dabei einem Ereignis. Das können beispielsweise Geldüberweisungen oder auch andere Aktionen mit Vermögenswerten (aller Art) sein. Diese Transaktionen werden in Blöcke zusammengefasst, die nacheinander in Form einer Blockchain (Datenblock-Kette) in die Datenbank geschrieben werden. Jede Transaktion und jeder Block hat dabei eine eigene, eindeutige Identifikationsnummer. Wichtig dabei ist, dass jeder Block zudem auch Informationen über alle vorherigen Blöcke in der Kette speichert. Sobald die Information über eine Transaktion in die Datenbank geschrieben wurde, kann diese von niemanden mehr geändert werden. Und auch die Transkationssequenz ist unveränderbar. Jeder Versuch, eine bestimmte Information in der Datenbank zu ändern, kann von jedem Benutzer der Datenbank leicht erkannt werden, weil in den nachfolgenden Blöcken die Informationen über die falsche Transaktion oder falschen Blöcke fehlen. Diese Technologie gewährleistet, dass in der Datenbank gespeicherte Daten gültig sind, zu einer bestimmten Person gehören und von niemanden geändert wurden. Weitere Informationen über die Blockchain-Technologie finden Sie unter der Adresse 'https://de.wikipedia.org/wiki/Blockchain'.

### **So verwendet Acronis True Image 2021 die Blockchain-Technologie**

Acronis True Image 2021 verwendet die Acronis Notary-Technologie, um Ihre Dateien vor unbefugten Veränderungen zu schützen. Dabei handelt es sich um eine universelle Lösung, um beliebige Datenobjekte/Datenströme mit digitalen Zeitstempeln und Fingerabdrücken zu versehen und zu vergleichen. Da es unpraktisch wäre, große Datenmengen in einer Blockchain-Datenbank zu speichern, sendet Acronis True Image 2021 nur die Hash-Werte von Dateien zum Acronis Notary Service.

Ein Hash-Wert (auch Hash-Code oder kurz einfach Hash) ist eine eindeutige Nummer mit festgelegter Größe, die von einer entsprechenden Hash-Funktion errechnet wird. Dieser Zahlencode ist eine mathematische Definition für einen zufälligen Satz von Daten (beispielsweise von einer Backup-Datei). Jede Veränderung der Backup-Datei resultiert auch in einen abweichenden Hash-Wert. Wenn Sie also überprüfen wollen, ob eine Datei geändert wurde, müssen Sie nur ihre Hash-Werte vergleichen – und je einen Wert für den ursprünglichen Zustand der Datei und einen Wert für den aktuellen Zustand. Stimmen die Werte überein, so ist dies ein Beweis dafür, dass die Datei nicht verändert wurde.

Wenn Acronis Notary die Hash-Werte Ihrer Dateien empfängt, berechnet er einen neuen, einzelnen Hash-Wert und sendet diesen an die Blockchain-Datenbank des Webdienstes Ethereum. Ausführlichere Informationen (in Englisch) über Ethereum finden Sie unter der Adresse 'https://www.ethereum.org/'.

Sobald sich dieser Hash-Wert in der Datenbank befindet, werden die zur Berechnung des Hash-Codes verwendeten Dateien von Acronis Notary beglaubigt. Sie können die Authentizität eine Datei jederzeit leicht mit der im Abschnitt 'Die Authentizität von Dateien überprüfen (S. [28\)](#page-27-0)' beschriebenen Prozedur überprüfen. Jede beglaubigte Datei hat ein entsprechendes Zertifikat (Notarization Certificate), welches der dokumentarischer Beleg dafür ist, dass diese Datei per Blockchain-Technologie geschützt wird. Ein solches Zertifikat enthält neben allgemeinen Informationen über die Datei außerdem technische Details, mit denen Sie die Dateiauthentizität manuell überprüfen können. Weitere Informationen finden Sie im Abschnitt 'Die Authentizität einer Datei manuell überprüfen (S[. 29\)](#page-28-0)'.

## <span id="page-27-0"></span>2.7.2 Die Authentizität von Dateien überprüfen

Acronis True Image 2021 kann mithilfe der Blockchain-Technologie Ihre per Backup gesicherten Dateien vor unbefugten Veränderungen schützen. Sie können damit überprüfen, dass es sich bei einer wiederhergestellten Datei auch wirklich exakt um diejenige Datei handelt, die Sie ursprünglich per Backup gesichert hatten.

### *So können Sie die Authentizität einer Datei in Acronis True Image 2021 überprüfen:*

- 1. Öffnen Sie Acronis True Image 2021.
- 2. Klicken Sie in der Seitenleiste auf **Backup**.
- 3. Wählen Sie in der Backup-Liste dasjenige 'Notarized Backup' aus, welches die zu überprüfende Datei enthält.
- 4. Öffnen Sie im rechten Fensterbereich die Registerkarte **Recovery**.
- 5. Suchen Sie die erforderliche Datei, klicken Sie auf das Pfeil-Symbol und wählen Sie anschließend einen der nachfolgenden Befehle:
	- **Zertifikat anzeigen** Das Zertifikat, welches ausführliche Informationen zur Dateisicherheit enthält, wird in Ihrem Webbrowser geöffnet.
	- **Überprüfen** Acronis True Image 2021 wird die Authentizität der Datei verifizieren.

### *So können Sie die Authentizität einer Datei im Dateiüberprüfungstool verifizieren:*

- 1. Öffnen Sie das Dateiüberprüfungstool mit einer der folgenden Methoden:
	- Öffnen Sie in einem Webbrowser die Adresse https://notary.acronis.com/verify.
	- Klicken Sie in der Seitenleiste von Acronis True Image 2021 auf **Backup**, wählen Sie ein beglaubigtes Backup aus und klicken Sie dann im rechten Fensterbereich auf **Dateiüberprüfungstool öffnen**.
- 2. Suchen Sie im Finder die zu überprüfende Datei und ziehen Sie diese in das Webbrowser-Fenster.

### *So können Sie die Authentizität einer Datei in der Acronis Cloud überprüfen*

- 1. Gehen Sie zu https://www.acronis.com/my/online-backup/webrestore/ und melden Sie sich an Ihrem Acronis Konto an.
- 2. Klicken Sie in der Seitenleiste auf **Backups**.
- 3. Wählen Sie in der Backup-Liste dasjenige 'Notarized Backup' aus, welches die zu überprüfende Datei enthält.
- 4. Wählen Sie die gewünschte Datei über deren Kontrollkästchen aus. Klicken Sie dann in der rechten Seitenleiste auf **Verifizieren**.

# <span id="page-28-0"></span>2.7.3 Die Authentizität einer Datei manuell überprüfen

Die einfachste Möglichkeit, die Authentizität einer Datei zu verifzieren, besteht in der Verwendung des Befehls **Überprüfen**, der sowohl in Acronis True Image 2021 als auch in der Acronis Cloud-Webapplikation verfügbar ist. Ausführliche Informationen dazu finden Sie im Abschnitt 'Die Authentizität von Dateien überprüfen (S[. 28\)](#page-27-0)'. Neben dieser einfachen Methode können Sie die Verfikationsprozedur auch Schritt für Schritt selbst durchführen.

#### **So überprüfen Sie die Authentizität einer Datei manuell:**

#### **Schritt 1: Berechnen Sie den MD5-Hash-Wert der Datei**

- 1. Öffnen Sie die Applikation 'Terminal'.
- 2. Um beispielsweise den MD5-Hash-Wert (nachfolgend nur kurz MD5-Hash genannt) einer Datei namens 'picture.png' zu berechnen, geben Sie folgenden Befehl ein:
	- \$ md5 'picture.png'

Beispiel für einen MD5-Hash: eea16ade1edf2750a46bb6bffb2e45a2

3. Überprüfen Sie, dass der berechnete MD5-Hash identisch ist mit einem eTag im Feld 'DATEN' in Ihrem beglaubigten Zertifikat (englisch auch als "Notarization Certificate" bezeichnet). Informationen darüber, wie Sie ein Dateizertifikat abrufen können, finden Sie im Abschnitt 'Die Authentizität von Dateien überprüfen (S[. 28\)](#page-27-0).

### **Schritt 2. Überprüfen Sie, dass ein ROOT-Wert in der Blockchain gespeichert ist**

- 1. Öffnen Sie einen Blockchain-Explorer (beispielsweise https://etherscan.io/).
- 2. Geben Sie die TRANSAKTIONS-ID aus dem Zertifikat in das Suchfeld ein.
- 3. Überprüfen Sie, dass das Datenfeld in der Ereignisprotokoll-Registerkarte mit dem ROOT-Wert in Ihrem Zertifikat übereinstimmt.

#### **Schritt 3. Überprüfen Sie, dass der Hash-Wert im Hash-Verzeichnisbaum enthalten ist**

- 1. Laden Sie das Befehlszeilenwerkzeug vom GitHub-Repository herunter: https://github.com/acronis/notary-verifyhash/releases.
- 2. Befolgen Sie die Anweisungen unter: https://github.com/acronis/notary-verifyhash.

# <span id="page-28-1"></span>2.8 Mobilgeräte per Backup sichern

Falls Sie ein iOS- oder Android-Smartphone haben, können Sie Acronis True Image 2021 verwenden, um damit Ihre 'mobilen Daten' (wie Fotos, Videos, Kontakte und Kalendereinträge) zu sichern. Weitere Informationen dazu finden Sie im Abschnitt 'Acronis Mobile Dokumentation'.

#### **So sichern Sie Mobilgerätedaten zu einem lokalen Storage auf Ihrem Computer:**

- 1. Folgende Voraussetzungen müssen erfüllt sein:
	- Acronis True Image 2017 (oder eine neuere Version) ist auf Ihrem Computer installiert.
	- Die Acronis Mobile App ist auf Ihrem Mobilgerät installiert.
	- Ihr Computer und das Mobilgerät befinden sich im selben (W)LAN.
- 2. Auf Ihrem Computer:
	- 1. Starten Sie Acronis True Image 2017 (oder einer neuere Version).
	- 2. Klicken Sie in der Seitenleiste auf **Backup** und dann auf **Backup hinzufügen**.
	- 3. Klicken Sie auf den Bereich **Backup-Quelle** und wählen Sie **Mobilgerät**.

Es wird ein QR-Code angezeigt. Schließen Sie dieses Fenster nicht, weil es gleich benötigt wird.

- 3. Auf Ihrem Mobilgerät:
	- 1. Starten Sie Acronis Mobile.
	- 2. Tippen Sie auf ein Plus-Symbol, um ein Backup zu erstellen. Beachten Sie, dass dieser Schritt nicht erscheint, wenn Sie Ihr Mobilgerät das erste Mal per Backup sichern.
	- 3. Wählen Sie einen Computer als Backup-Ziel.
	- 4. Tippen Sie auf **QR-Code scannen**, erfassen Sie den QR-Code auf dem Computer-Bildschirm mit Ihrer Kamera – und warten Sie dann, bis das Mobilgerät mit dem Computer verbunden ist.
	- 5. Wählen Sie die Datenkategorien aus, die Sie sichern wollen oder tippen Sie auf **Bestätigen**, wenn Sie alle Kategorien sichern wollen.
	- 6. Erlauben Sie, dass Acronis Mobile auf Ihre persönlichen Daten zugreifen darf.
	- 7. [Optionaler Schritt] Geben Sie ein Kennwort ein, um das Backup per Verschlüsselung zu schützen. Anderenfalls können Sie auf **Verschlüsselung überspringen** tippen.
	- 8. Tippen Sie auf **Backup starten**.

Wenn das Backup gestartet ist, können Sie dessen Verlauf in beiden Applikationen (auf dem Computer oder Mobilgerät) verfolgen. Fehler und Warnmeldungen werden jedoch nur in der Mobile App angezeigt.

Sie können Acronis True Image 2021 auf Ihrem Computer und die Acronis Mobile App nun schließen. Das Backup wird automatisch im Hintergrund fortgesetzt.

Nach Abschluss des Backups sind Ihre Daten zu Ihrem Computer übertragen worden. Wenn Sie möchten, dass Änderungen an den Daten (beispielsweise neue Fotos) automatisch gesichert werden sollen, aktivieren Sie die Einstellung **Kontinuierliches Backup**. Falls diese Einstellung ausgeschaltet ist, werden neue Daten nur dann gesichert, wenn Sie manuell auf **Backup** tippen.

Die Verbindung zwischen Ihrem Computer und dem Mobilgerät kann aufgrund eines Fehlers unterbrochen werden. Wählen Sie, um die Verbindung wiederherzustellen, das Mobilgeräte-Backup in der Backup-Liste von Acronis True Image aus, klicken Sie auf **Neu verbinden** und scannen Sie anschließend den QR-Code mit Ihrem Mobilgerät. Danach wird das Backup wieder normal mit den gleichen Einstellungen fortgesetzt.

### <span id="page-29-0"></span>2.8.1 Acronis Mobile

*Acronis Cloud ist möglicherweise in Ihrer Region bzw. an Ihrem Wohnort nicht verfügbar. Für weitere Informationen klicken Sie hier: https://kb.acronis.com/content/4541*

Mit Acronis Mobile können Sie die Daten Ihres Gerätes in die Acronis Cloud, zu einem lokalen Storage, auf Ihrem Computer oder auf einem NAS-Gerät sichern – um diese von dort (bei Datenverlust oder Datenbeschädigung) wiederherstellen zu können. Beachten Sie, dass Sie zur Backup-Erstellung in den Cloud Storage ein Acronis Cloud-Abonnement benötigen.

### **Welche Geräte werden von der Mobile App unterstützt?**

Sie können Acronis Mobile auf jedem Mobilgerät installieren, welches mit einem der folgenden Betriebssysteme läuft:

- iOS 10 und höher (iPhone, iPad, iPod)
- Android 5.0 und neuer (nur Smartphones)

### **Kernfunktionen**

#### **Acronis Mobile stellt Ihnen folgende Funktionen bereit:**

- Backup Ihrer persönlichen Daten, einschließlich:
	- Fotos
	- **videos**
	- Kontakte
	- Kalender
	- Nachrichten (nur bei Android-Geräten)
	- Erinnerungen (nur bei iOS-basierte Geräte)
- Wählen Sie einen der folgenden Speicherorte als Backup-Ziel aus:
	- Die Acronis Cloud
	- Einen lokalen Speicherort auf Ihrem Computer oder Mac
	- Ein NAS-Gerät (Synology-Serie 11-19, QNAP mit Firmware 4.3.1 und neuer)
- Backup-Verschlüsselung mit AES-256-Algorithmus
- Automatisches Backup von neuen und veränderten Daten
- Zugriff auf Cloud Backups von jedem Ihrer Mobilgeräte aus sowie die Möglichkeit, Daten aus diesen Backups wiederherzustellen

### **Wo finde ich diese Apps?**

Weitere Informationen über Acronis Mobile sowie die Möglichkeit zum Download/zur Installation finden Sie im Apple App Store oder Google Play Store.

- Acronis Mobile für iOS-Geräte: https://go.acronis.com/atimobile/download/iOS
- Acronis Mobile für Android-Geräte: https://go.acronis.com/atimobile/download/Android

### <span id="page-30-0"></span>2.8.2 Lokaler Zielort für Backups von Mobilgeräten

Wenn Sie die Daten Ihres Mobilgerätes zu einem Computer sichern, speichert Acronis True Image die entsprechenden Backups im folgenden Standardordner: */Library/Application Support/Acronis Mobile Backup Data/acronis-local-data/*. Wenn Sie den Standardordner ändern, wird der Ordner *acronis-local-data* zu dem von Ihnen ausgewählten Speicherort als neuer Unterordner verschoben. Alle neu erstellten Mobile Backups werden dann zu dem neuen Speicherort erstellt.

*Hinweis: Alle Mobile Backups werden immer in demselben Ordner gespeichert und können nicht getrennt werden.*

#### **So können Sie den lokalen Zielort für die Mobilgeräte-Backups ändern:**

- 1. Klicken Sie im Bereich **Backup** mit der rechten Maustaste auf ein Mobilgeräte-Backup und klicken Sie dann auf **Verschieben**.
- 2. Klicken Sie auf **Speicherort auswählen** und bestimmen Sie dann das neue Ziel für die Backups. Beachten Sie, dass Sie nur einen Speicherort (Ordner) auswählen können, der auf einem Ihrer internen Festplattenlaufwerke liegt.

Klicken Sie auf **Auf Standard zurücksetzen**, um den neuen Speicherort wieder zurück auf den ursprünglichen zu ändern.

# <span id="page-31-0"></span>2.9 Office 365-Daten per Backup sichern

### **Warum sollten Sie Office 365-Daten per Backup sichern?**

Microsoft Office 365 Home ist zwar ein Set von Cloud-Diensten, ein regelmäßiges Backup bietet aber eine zusätzliche Schutzebene gegen Anwenderfehler und böswillige Angriffe. Acronis True Image 2021 kann Ihre Microsoft Outlook-Postfächer und Microsoft OneDrive-Daten schützen, indem es diese per Backup in die zuverlässige Acronis Cloud sichert. Außerdem können Sie nach dem Upload in die Acronis Cloud jederzeit und mit jedem internetfähigen Gerät auf all Ihre gesicherten Inhalte zugreifen (sofern das Gerät unterstützt und von Ihnen dazu berechtigt wird). Sie können gelöschte Elemente auch dann noch aus einem Backup wiederherstellen, wenn die offizielle Office 365-Aufbewahrungsdauer abgelaufen ist.

### **Office 365-Daten per Backup sichern**

### **Diese Daten in Ihrem Outlook-Postfach können Sie sichern:**

- Alle Ordner
- E-Mail-Nachrichten
- Anhänge

*Hinweis: Sie können keine freigegebenen Postfächer oder Gruppenpostfächer sichern.*

#### **Diese Daten in Ihrem OneDrive können Sie sichern:**

Alle Dateien und Ordner

#### **So können Sie Ihre Office 365-Daten sichern**

- 1. Öffnen Sie das Online Dashboard durch eine der folgenden Aktionen:
	- Folgen Sie diesem Link: https://cloud.acronis.com.
	- Klicken Sie in der Seitenleiste von Acronis True Image 2021 nacheinander auf **Backup**, **Backup hinzufügen**, dann in den Bereich **Backup-Quelle** und wählen Sie anschließend auf **Cloud Service**.
- 2. Melden Sie sich an Ihrem Acronis Konto an.
- 3. Klicken Sie in der Seitenleiste erst auf **Ressourcen**, dann auf **Hinzufügen** und anschließend auf **Microsoft Office 365 Home**.
- 4. Melden Sie sich bei Aufforderung an Ihrem Microsoft-Konto an.
- 5. Wählen Sie im Bereich **Backup-Quelle** die Elemente, die per Backup gesichert werden sollen:
	- **Komplettes Konto**
	- Outlook
	- OneDrive
- 6. Klicken Sie auf **Fertig**.
- 7. Im Fensterbereich **Bereinigung** können Sie Bereinigungsregeln für das Backup konfigurieren. Sie können das Backup außerdem verschlüsseln und mit einem Kennwortschutz versehen. Klicken Sie auf **Anwenden**, wenn Sie fertig sind.
- 8. Klicken Sie zum Starten des Backups auf **Jetzt ausführen**.

# <span id="page-32-0"></span>2.10 Planung

Damit Ihre Backups auch wirklich hilfreich sind, sollten diese so aktuell wie möglich sein. Planen Sie Ihre Backups, um diese regelmäßig auszuführen. Standardmäßig wird Ihr Mac täglich gesichert.

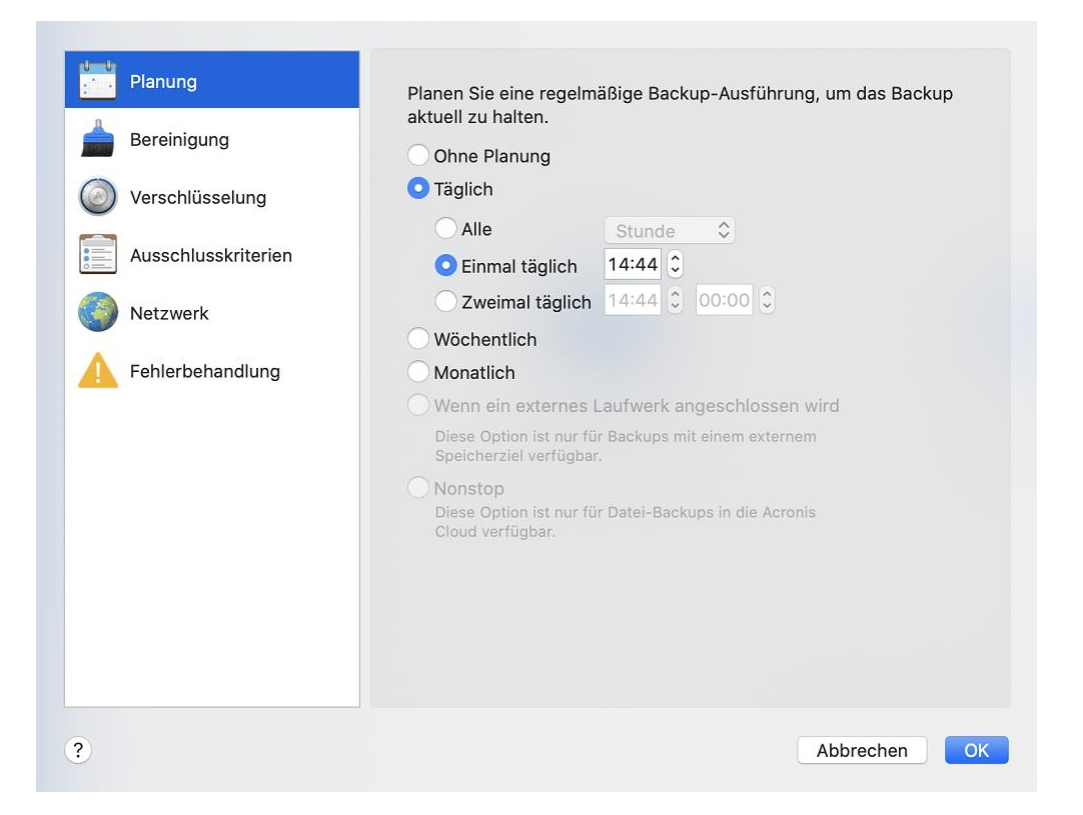

#### **So planen Sie ein Backup:**

- 1. Klicken Sie auf **Einstellungen**, wählen Sie die Backup-Frequenz und spezifizieren Sie den Startzeitpunkt.
	- **Ohne Planung**

Durch diese Option wird die Planung ausgeschaltet.

**Täglich**

Das Backup startet ein- oder zweimal täglich zur spezifizierten Zeit oder mit einem von Ihnen festgelegten Zeitintervall.

**Wöchentlich**

Das Backup startet jede Woche an den ausgewählten Tagen und an dem von Ihnen spezifizierten Zeitpunkt.

**Monatlich**

Das Backup startet jeden Monat an den ausgewählten Daten und zum von Ihnen spezifizierten Zeitpunkt.

 **Wenn ein externes Laufwerk angeschlossen wird** (nur für Backups mit einem externen Speicherziel verfügbar)

Wenn Sie einen Task planen, bei dem das Backup auf einen USB-Stick oder eine externe Festplatte erfolgen soll, wird das Backup jedes Mal automatisch gestartet, wenn dasselbe externe Gerät angeschlossen wird. Aktivieren Sie das Kontrollkästchen **Einmal täglich**, wenn das Backup zu dem Gerät nur einmal am Tag durchgeführt werden soll.

**Nonstop** (nur für Cloud Backups auf Dateiebene verfügbar)

Das anfängliche Voll-Backup enthält alle Daten, die ausgewählt wurden, um geschützt zu werden. Acronis True Image 2021 wird die zu schützenden Dateien dann kontinuierlich überwachen (inkl. Dateien, die in Anwendungen geöffnet sind). Sobald eine Änderung an den Dateien erkannt wird, werden die entsprechenden Daten gesichert. Das kürzeste Intervall zwischen zwei inkrementellen Backup-Aktionen beträgt fünf Minuten. Damit können Sie Ihre Daten zu einem bestimmten Zeitpunkt hin (in der Vergangenheit) wiederherzustellen bzw. auf diesen zurückzusetzen.

2. Klicken Sie auf **OK**, nachdem Sie alle Einstellungen konfiguriert haben.

Sollte Ihr Backup beim Erreichen des geplanten Zeitpunkts ausgeschaltet sein oder sich im Ruhezustand befinden, dann wird das Backup ausgeführt, wenn der Mac das nächste Mal startet oder aufgeweckt wird. Sie können den Power Nap-Modus Ihres Macs verwenden, um Ausfälle bei der Sicherung Ihrer Daten zu vermeiden.

#### **So verwenden Sie den Mac Power Nap-Modus:**

- Aktivieren Sie in den Systemeinstellungen Ihres Mac die Power Nap-Option unter **Energie sparen** –> **Netzteil**.
- Klicken Sie im Menü von **Acronis True Image** auf **Einstellungen** -> **Allgemein** und aktivieren Sie dann das Kontrollkästchen **Backup, wenn Ihr Mac im Power Nap-Modus ist**. Klicken Sie auf **OK**.

Wenn diese Einstellung aktiviert ist, sich Ihr Mac im Ruhezustand befindet und dann der in der Backup-Planung eingestellte Backup-Zeitpunkt eintritt, wird das Backup beim nächsten Power Nap ausgeführt. Beachten Sie, dass die Backup-Erstellung während eines Power Naps nur dann funktioniert, wenn Ihr Computer an das Stromnetz angeschlossen ist.

# <span id="page-33-0"></span>2.11 Backup-Verschlüsselung

Um die gesicherten Daten gegen unberechtigte Zugriffe zu schützen, können Sie das Backup mit dem AES-Algorithmus (Advanced Encryption Standard) verschlüsseln lassen, wobei eine Verschlüsselungstiefe von 256 Bit verwendet wird.

*Hinweis: Die Option zur Verschlüsselung eines Backups kann für bereits vorhandene Backups nicht mehr geändert werden.*

#### **So verschlüsseln Sie ein Backup:**

- 1. Klicken Sie beim Konfigurieren eines Backups auf das Symbol für **Einstellungen** und dann auf die Option **Verschlüsselung**.
- 2. Geben Sie das Kennwort für das Backup in das enstprechende Feld ein und klicken Sie dann auf **OK**.

Wir empfehlen die Verwendung eines Kennworts, das aus mindestens acht Zeichen besteht und sowohl Buchstaben (am besten Groß- und Kleinbuchstaben) wie Zahlen enthält, damit es nicht leicht zu erraten ist.

Ein Kennwort kann nicht wieder abgerufen werden. Sie sollten das zum Backup-Schutz spezifizierte Kennwort daher gut speichern bzw. erinnern.

# <span id="page-34-0"></span>2.12 Backups, Backup-Versionen und Replikate bereinigen

#### *Aufbewahrungsregeln für Nonstop Backups*

Wenn Sie Dateien und Ordner in die Acronis Cloud sichern, können Sie Planungseinstellungen für eine kontinuierliche Sicherung festlegen. Weitere Informationen finden Sie im Abschnitt 'Planung (S. [33\)](#page-32-0)'.

Da Acronis True Image 2021 die Backup-Daten kontinuierlich überwacht und gefundene Datenänderungen in die Acronis Cloud hochlädt, kann das Backup den verfügbaren Speicherplatz möglicherweise schnell verbrauchen. Um die Anzahl der Backup-Versionen und den Speicherplatzverbrauch in der Cloud niedrig zu halten, behält Acronis True Image 2021 nur folgende Backup-Versionen:

- Alle Versionen der letzten Stunde
- Die ersten Versionen einer jeden Stunde der letzten 24 Stunden
- Die erste Version eines jeden Tages der letzten Woche
- Die erste Version einer jeden Woche des letzten Monats
- Die erste Version eines jeden Monats

Alle anderen Versionen werden automatisch gelöscht. Die Aufbewahrungsregeln sind voreingestellt und können nicht geändert werden.

#### *Replikat-Aufbewahrungsregeln*

Bei jeder Ausführung einer Backup-Aktion, bei der die Replikationsoption aktiviert ist, erstellt Acronis True Image 2021 eine neue Backup-Version an einem lokalen Speicherort und eine Replikat-Version in der Cloud. Manchmal ist die Anzahl der Replikat-Versionen etwas geringer als die Anzahl der Backup-Versionen. Das erfolgt, um Ihre Internetnutzung zu optimieren. Dennoch können die Replikate ziemlich viel Speicherplatz einnehmen.

#### **Verwenden Sie die Replikat-Aufbewahrungsregeln, um Speicherplatz zu sparen:**

- 1. Klicken Sie im Bereich **Backup** auf das gewünschte Backup und dann in der unteren rechten Ecke auf den Befehl **Einstellungen**.
- 2. Klicken Sie auf **Einstellungen** und wählen Sie **Replikation**.

Sie können nun die Anzahl der Replikat-Versionen begrenzen. Sie können nicht nur die Anzahl der Replikate limitieren, sondern auch deren Alter. Aktivieren Sie das Kontrollkästchen **Lösche Versionen älter als** und spezifizieren Sie dann, wie lange eine Version (maximal) gespeichert werden soll. Alle Versionen, die älter als die spezifizierte Zeitspanne sind, werden automatisch gelöscht.

#### *Ein komplettes Backup und dessen Replikat löschen*

Klicken Sie im Bereich **Backup** mit der rechten Maustaste auf das Backup, zu dem das zu löschende Replikat gehört, und wählen Sie dann den Befehl **Backup und Replikat löschen**.

Abhängig vom Backup-Typ löscht dieser Befehl das Backup vollständig von seinem Speicherort oder er erlaubt Ihnen zu wählen, ob Sie das Backup vollständig löschen wollen oder lediglich die Backup-Box. Wenn Sie nur eine Backup-Box löschen, verbleiben die Backup-Dateien an ihrem Speicherort und Sie können das Backup der Liste später wieder hinzufügen. Beachten Sie, dass die Löschung nicht zurückgenommen werden kann, wenn Sie ein Backup komplett löschen.

Wenn Sie ein Backup löschen, wird automatisch auch dessen Replikat gelöscht. Sie können eine lokale Backup nicht löschen und dabei trotzdem dessen Replikat bewahren. Umgekehrt können Sie jedoch das Replikat alleine löschen und das entsprechende lokale Backup behalten.

Wenn Sie ein Replikat löschen wollen, ohne das entsprechenden Backup zu entfernen, dann müssen Sie im Bereich **Backup** mit der rechten Maustaste auf das Backup klicken, zu dem das zu löschende Replikat gehört, und anschließend den Befehl **Nur Replikat löschen** auswählen.

#### *Backup-Versionen manuell bereinigen*

Wenn Sie nicht mehr benötigte Backup-Versionen löschen wollen, sollten Sie dies nur mit den von der Applikation dafür bereitgestellten Befehlen tun. Wenn Sie Backup-Versionen außerhalb von Acronis True Image 2021 löschen (beispielsweise über den Windows Explorer), wird dies zu Fehlern führen, wenn Sie mit den Backups weitere Aktionen durchführen wollen.

Die Versionen folgender Backups können nicht manuell gelöscht werden:

- Backups, die auf CD, DVD, BD oder in der Acronis Secure Zone gespeichert sind.
- Nonstop Backups.
- Beglaubigte Backups (Notarized Backups).

#### **So können Sie bestimmte Backup-Versionen bereinigen:**

- 1. Klicken Sie im Bereich **Backup** auf das gewünschte Backup und dann in der unteren rechten Ecke auf den Befehl **Einstellungen**.
- 2. Wählen Sie die Registerkarte **Bereinigung** aus und konfigurieren Sie die Bereinigungseinstellungen. Standardmäßig speichert Acronis True Image 2021 die 20 letzten (jüngsten) Versionen. Diese Regel gilt sowohl für die Acronis Cloud wie auch lokale Ordner oder Netzwerkordner. Wenn Sie die 21. Version erstellen, löscht Acronis True Image 2021 automatisch die älteste Version des betreffenden Backups. Sie können einen anderen Wert für die Anzahl der Backup-Versionen festlegen.

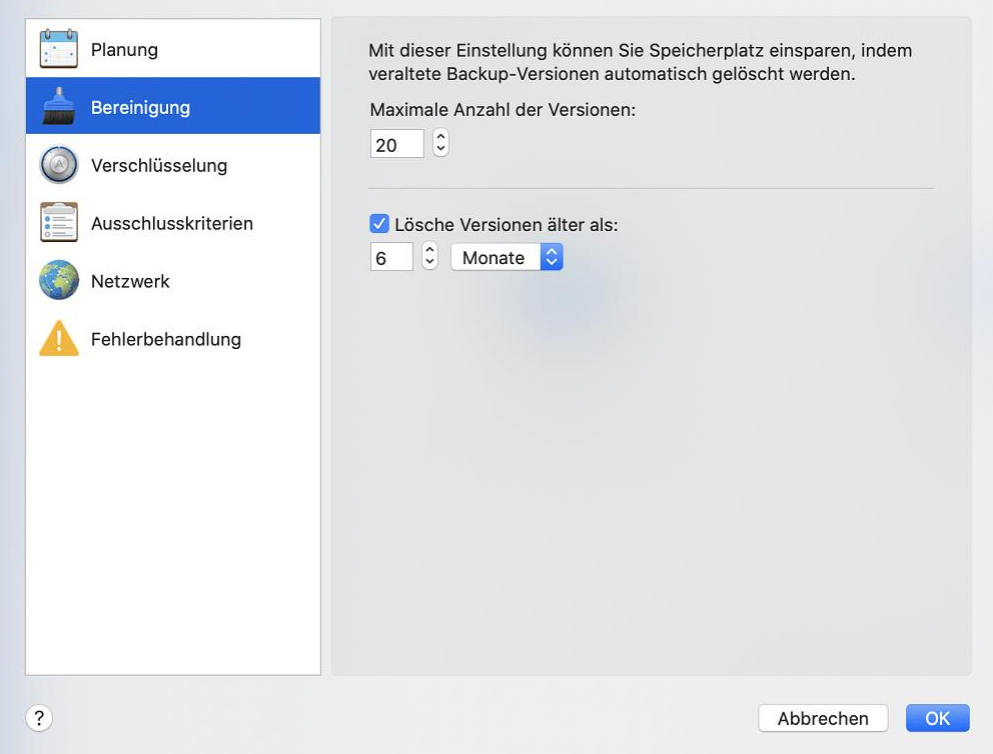
## 2.13 Speicherplatz in der Acronis Cloud bereinigen

- 1. Klicken Sie in der Seitenleiste zuerst auf **Konto** und dann auf **Meine Daten durchsuchen**. Daraufhin wird die Acronis Cloud-Webapplikation geöffnet.
- 2. Klicken Sie in der linken Seitenleiste der Webapplikation auf **Konto**.
- 3. Klicken Sie in der Zeile der Acronis Cloud auf den Befehl **Bereinigen**.
- 4. Wählen Sie, welche Versionen Sie löschen möchten:
	- Versionen, die älter als ein bestimmter Zeitraum sind.
	- Alle alten Versionen, außer einigen neuen.

*Achtung! Gelöschte Versionen können nicht wiederhergestellt werden.*

Eine weitere Möglichkeit zur Bereinigung besteht darin, dass Sie ein nicht mehr benötigtes Cloud Backup löschen. In diesem Fall wird der komplette Versionsverlauf des betreffenden Backups aus der Acronis Cloud gelöscht.

## 2.14 Ein vorhandenes Backup der Liste hinzufügen

Sie verfügen vielleicht über Acronis True Image 2021 Backups, die Sie mit einer früheren Produktversion erstellt haben oder von einem anderen Computer herüberkopiert haben. Acronis True Image 2021 durchsucht Ihren Computer bei jedem Start nach solchen Backups und fügt diese automatisch zur Backup-Liste hinzu.

Sollten Sie Backups haben, die nicht in der Liste angezeigt werden, so können Sie diese manuell hinzufügen.

#### **So fügen Sie Backups manuell hinzu:**

1. Zeigen Sie im Menü **Datei** auf den Befehl **Vorhandenes Backup hinzufügen**. Das Programm öffnet ein Fenster, in dem Sie auf Ihrem Computer nach Backups suchen können.

Sie können auch Spotlight verwenden, um nach .tib- oder .tibx-Dateien zu suchen.

2. Wählen Sie eine Backup-Version (eine .tib- oder eine .tibx-Datei). Daraufhin wird das komplette Backup zur Liste hinzugefügt.

Sie können Daten aus allen Backups in der Liste wiederherstellen. Sie können außerdem Backups, die auf demselben Mac erstellt wurde, neu konfigurieren.

#### **So können Sie ein Backup neu konfigurieren:**

- 1. Klicken Sie auf das Symbol für 'Backup-Quelle' und bestimmen Sie, was gesichert werden soll.
- 2. [Optionaler Schritt] Planen Sie Ihr Backup, um dieses regelmäßig auszuführen.
- 3. Klicken Sie auf **Backup jetzt**, wenn Sie das Backup direkt starten wollen.

*Hinweis: Wenn Sie ein lokales Backup aus der Liste verbergen wollen, klicken Sie mit der rechten Maustaste darauf und klicken Sie dann auf den Befehl Aus der Liste verbergen. Sie werden mit diesem Backup solange keine Aktionen durchführen können, bis Sie es manuell wieder in die Liste aufnehmen.*

## 2.15 Elemente vom Backup ausschließen

Sie können die Größe eines Backups schon vor dessen Start reduzieren, indem Sie solche Daten ausschließen, die nicht mitgesichert werden müssen.

Sie können Dateien und Ordner folgendermaßen ausschließen:

#### **Manuell, von jedem Backup**

Um ein Element ausschließen zu können, müssen Sie es genau spezifizieren oder eine Maske verwenden.

#### **Automatisch, von einem Backup in die Acronis Cloud**

Acronis True Image 2021 analysiert die verwendete Backup-Quelle und schlägt Ihnen zum Ausschließen lokale Daten vor, die aus den Cloud-Speichern von Drittanbietern heruntergeladen werden können.

#### **Elemente manuell ausschließen**

#### **So schließen Sie Dateien und Ordner manuell aus:**

1. Klicken Sie beim Konfigurieren eines Backups auf **Einstellungen** und dann auf den Befehl **Ausschlusskriterien**.

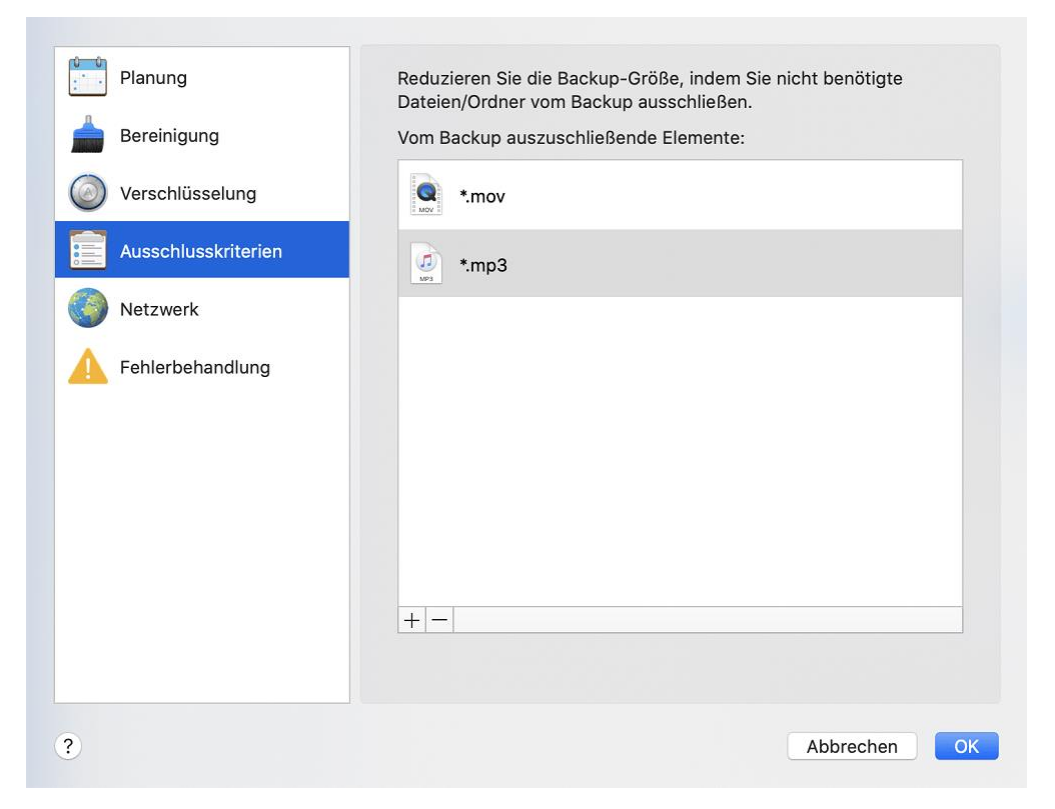

2. Klicken Sie auf das Plus-Symbol und dann auf eine der folgenden Optionen:

#### **Bestimmte Datei oder Ordner ausschließen**

Finden Sie das auszuschließende Element, wählen Sie es aus und klicken Sie dann auf **Ausschließen**.

**Per Maske ausschließen**

Geben Sie unter Verwendung von Platzhalterzeichen (\* und ?) eine Ausschlussmaske ein und klicken Sie dann auf **Ausschließen**.

Beispiele für Ausschlussmasken:

- *\*.ext* Alle Dateien mit der Erweiterung '.ext' werden ausgeschlossen.
- *??name.ext* Dateien mit der Erweiterung '.ext', deren Namen aus sechs Buchstaben bestehen (beginnend mit zwei beliebigen Zeichen (??) und mit *name* endend), werden ausgeschlossen.
- 3. Aktivieren oder deaktivieren Sie das Kontrollkästchen **Digital signierte Dateien nicht beglaubigen** (nur bei einem Notarized Backup verfügbar).

Der Hauptzweck eines Notarized Backups ist der Schutz Ihrer persönlichen Dateien vor unbefugten Veränderungen. Es ist daher nicht unbedingt notwendig, Dateien, die bereits eine digitale Signatur haben (wie Betriebssystemdateien, Applikationsdateien), in einem solchen Backup mitzusichern. Sie können diese Dateien ausschließen, wenn Sie das entsprechende Kontrollkästchen aktivieren.

4. Klicken Sie auf **OK**.

### **Anderweitig wiederherstellbare Daten von Online Backups ausschließen**

Sie können mit Acronis True Image 2021 solche lokale Daten ausschließen, die über die Cloud-Dienste anderer Anbieter (wie Google Drive oder Dropbox) hochgeladen bzw. synchronisiert werden. Diese Daten sind bereits geschützt und können jederzeit leicht auf Ihren Computer heruntergeladen werden. Es ist daher nicht notwendig, diese zusätzlich in die Acronis Cloud hochzuladen. Sie können die Daten vom Backup ausschließen, um dessen Größe zu reduzieren und den Backup-Prozess zu beschleunigen.

Sie können Daten ausschließen, die durch folgende Dienstleister geschützt werden:

- iTunes
- **Dropbox**
- Microsoft OneDrive
- Google Drive
- BoxSync
- Yandex.Disk
- SugarSync

Acronis True Image 2021 schlägt Ihnen nur dann das Ausschließen solcher Daten vor, wenn folgende Kriterien zutreffen:

- Der Dienst des Drittanbieters ist zum Backup-Zeitpunkt aktiviert.
- Die im entsprechenden Ordner gespeicherte Datenmenge beträgt über 250 MB.

**So schließen Sie Elemente von einem Online Backup aus:**

1. Klicken Sie vor dem Start des Backup-Prozesses auf den Befehl **Backup optimieren** (unterhalb des Symbols für die Backup-Quelle).

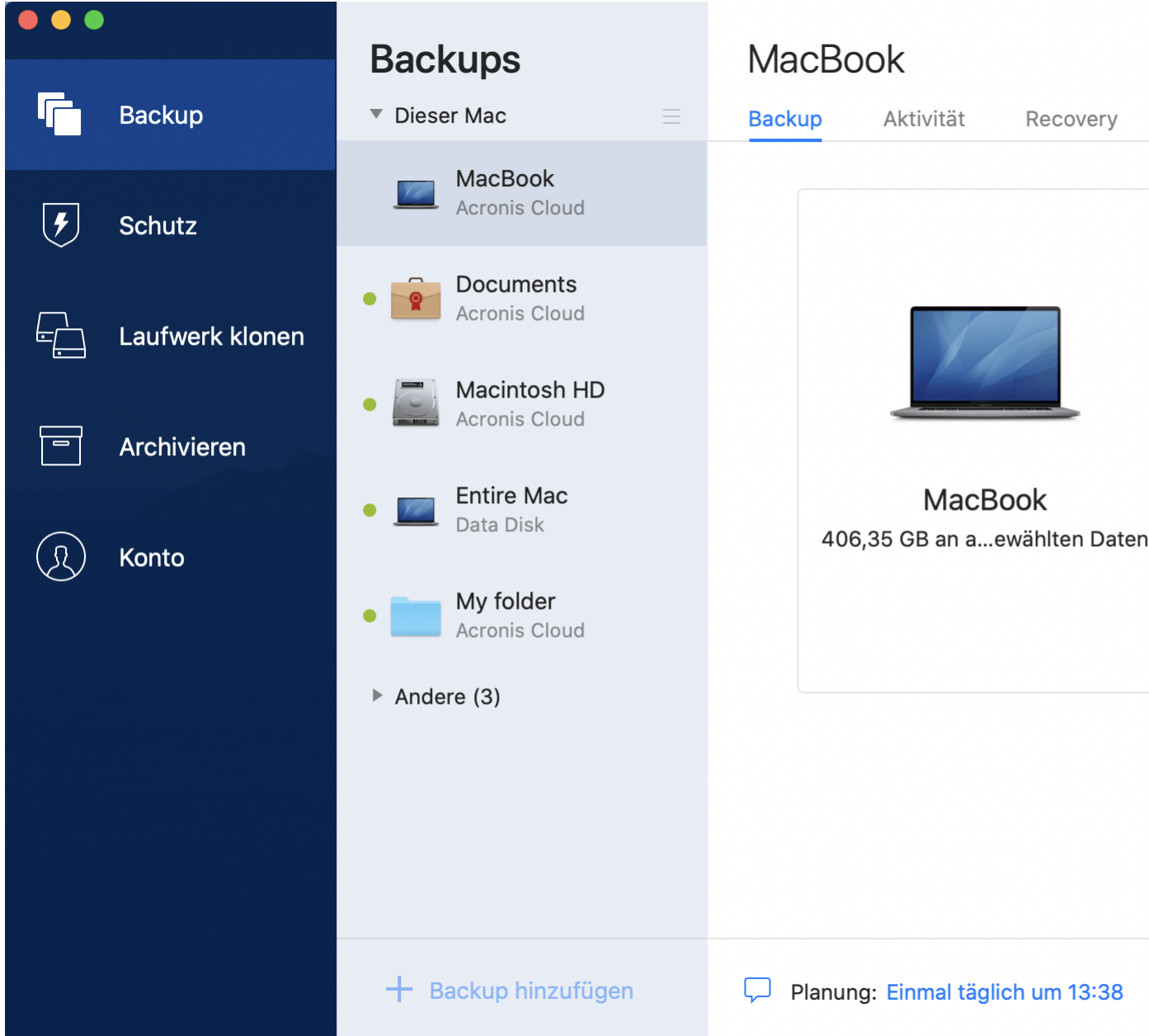

2. Aktivieren Sie die Kontrollkästchen neben den Elementen, die Sie vom Backup ausschließen wollen – und klicken Sie dann auf **Fertig**.

## 2.16 Verbindungseinstellungen

Wenn Sie sich mit einem Computer im Netzwerk oder einem NAS-Gerät verbinden, müssen Sie normalerweise Anmeldedaten spezifizieren, um auf den entsprechenden Netzwerk-Speicherort zugreifen zu können. Dies ist beispielsweise möglich, wenn Sie einen Backup-Ziel auswählen. Falls die Anmeldedaten des Netzwerk-Speicherortes geändert wurden, müssen Sie diese in den Backup-Einstellungen manuell korrigieren. Anderenfalls werden alle weiteren Backup-Aktionen fehlschlagen.

**So ändern Sie die Anmeldedaten für einen Netzwerk-Speicherort:**

- 1. Öffnen Sie Acronis True Image 2021.
- 2. Wählen Sie im Bereich **Backup** dasjenige Backup aus, welches einen Netzwerk-Speicherort als Quelle oder Ziel verwendet.
- 3. Klicken Sie auf das Zahnradsymbol, um die Backup-Einstellungen zu öffnen.
- 4. Spezifizieren Sie im Bereich **Verbindung** die Anmeldedaten (Benutzername, Kennwort), um auf den Netzwerk-Speicherort zugreifen zu können.
- 5. [Optionaler Schritt] Klicken Sie auf **Verbindung testen**. Wenn die Verbindung aufgebaut wird, sind die Anmeldedaten korrekt.
- 6. Klicken Sie auf **OK**, um die Änderungen zu übernehmen.

## <span id="page-40-0"></span>2.17 Netzwerkeinstellungen für Backups

Wenn Sie bei der Erstellung eines Backups die Acronis Cloud als Ziel verwenden, werden Ihre Daten in eines der Acronis Datacenter hochgeladen, die jeweils in verschiedenen Ländern liegen. Beim Erstellen Ihres Acronis Kontos wird anfänglich dasjenige Datacenter für Sie festgelegt, welches Ihrem Standort am nächsten liegt. Anschließend werden Ihre Online Backups und synchronisierten Dateien standardmäßig in genau diesem Datacenter gespeichert.

Wir empfehlen, dass Sie dann ein anderes Datacenter für Ihre Backups manuell festlegen, wenn Sie sich in einem anderen Land befinden – oder das standardmäßig ausgewählte Datacenter doch nicht das nächstliegende ist (bezogen auf Ihren Stand- bzw. Wohnort). Dies kann die Datenrate beim Upload deutlich steigern.

*Hinweis: Sie können das Datacenter für dort bereits vorliegende Backups nicht mehr ändern.*

#### **So wählen Sie ein Datacenter aus:**

1. Klicken Sie beim Konfigurieren eines Online Backups zuerst auf **Einstellungen** und dann auf **Netzwerk**.

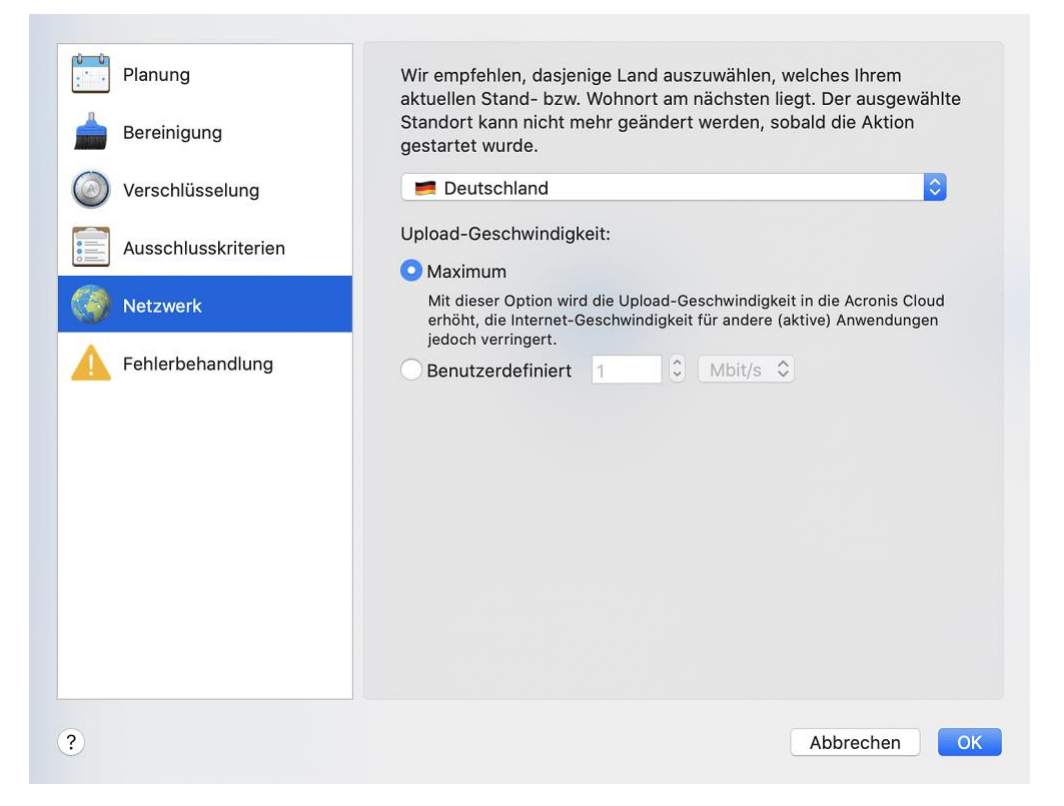

2. Wählen Sie dasjenige Land aus, das am nächsten zu Ihrem aktuellen Stand- bzw. Wohnort liegt. Klicken Sie anschließend auf **OK**.

### **Upload-Geschwindigkeit**

Wenn Sie Daten in die Acronis Cloud sichern, können Sie festlegen, welche maximale Netzwerkverbindungsgeschwindigkeit Acronis True Image 2021 dabei verwenden soll. Legen Sie dazu diejenige Verbindungsgeschwindigkeit fest, die es Ihnen ermöglicht, das Internet und andere Netzwerkverbindungen weiter ohne störende Verlangsamung zu nutzen.

#### **Verwenden Sie eine der folgenden Optionen, um die Verbindungsgeschwindigkeit festzulegen:**

**Maximum**

Die Datenübertragungsrate ist (auf Basis der Grenzen der vorhandenen Systemkonfiguration) maximal.

#### **Benutzerdefiniert**

Sie können für die Upload-Geschwindigkeit einen maximalen Wert festlegen.

## 2.18 Backup-Aktivität und -Statistiken

In den Registerkarten 'Aktivität' und 'Backup' werden Ihnen weitere Informationen über ein Backup angezeigt – beispielsweise der Backup-Verlauf und die im Backup enthaltenen Dateitypen. Die Registerkarte 'Aktivität' enthält eine Liste der Aktionen, die mit dem ausgewählten Backup seit seiner Erstellung durchgeführt wurden. Zusätzlich werden Statusmeldungen und Statistiken zu den Aktionen angezeigt. Das kann praktisch, wenn Sie herausfinden wollen, was mit einem Backup im Hintergrundmodus passiert ist. Angezeigt werden Informationen wie die Anzahl und der Status von geplanten Backup-Aktionen, die Größe der gesicherten Daten usw.

Wenn Sie die erste Version eines Backups erstellen, wird Ihnen in der Registerkarte 'Backup' eine grafische Darstellung über den Backup-Inhalt auf Basis der gesicherten Dateitypen angezeigt.

### **Die Registerkarte 'Aktivität'**

*Für Nonstop-Backups und die Backups von Mobilgeräten gibt es keine Aktivitätsinformationen.*

#### **So können Sie sich eine Backup-Aktivität anzeigen lassen:**

- 1. Klicken Sie in der Seitenleiste auf **Backup**.
- 2. Wählen Sie in der Backup-Liste dasjenige Backup aus, dessen Verlauf Sie sich ansehen wollen.
- 3. Klicken Sie im rechten Fensterbereich auf **Aktivität**.

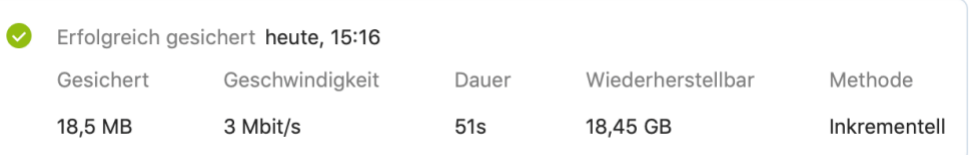

#### **Was Sie einsehen und analysieren können:**

- Backup-Aktionen und deren Statuszustände (erfolgreich, fehlgeschlagen, abgebrochen, unterbrochen usw.)
- Mit dem Backup durchgeführte Aktionen und deren Statuszustände.
- Fehlermeldungen
- Backup-Kommentare
- Details zu einer Backup-Aktion, einschließlich:
	- **Gesichert** Größe der im Backup (mit Komprimierung) gespeicherten Daten.
	- **Geschwindigkeit** Geschwindigkeit der Backup-Aktion.
	- **Dauer** Zeitdauer, die zur Durchführung der Backup-Aktion benötigt wurde.
	- **Wiederherstellbar** Anfängliche Größe der Daten (ohne Komprimierung).
	- **Methode** Art der Backup-Aktion (vollständig, inkrementell).

Weitere Informationen finden Sie in diesem Knowledge Base-Artikel: https://kb.acronis.com/de/content/60104.

### **Die Registerkarte 'Backup'**

Wenn ein Backup erstellt wird, werden Ihnen hier Statistiken über die Art der gesicherten Dateien angezeigt:

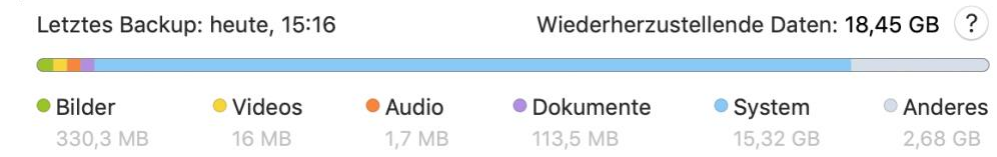

Zeigen Sie auf ein Farbsegment, um die Anzahl der Dateien und die Gesamtgröße für jede Datenkategorie einzusehen:

- Bilder
- **videodateien**
- Audiodateien
- **•** Dokumente
- **Systemdateien**
- Andere Dateitypen (inkl. versteckte Systemdateien)

**Informationen über die Datengröße:**

 **Wiederherzustellende Daten** – die Größe der ursprünglichen Daten, die Sie für das Backup ausgewählt hatten.

## 2.19 Energieeinstellungen für Notebooks und Tablets

*Diese Einstellung ist nur auf Computern mit Akkus (wie Notebooks, Tablets, Computer mit einer USV) verfügbar.*

Wenn Sie ohne Ladegerät/Netzteil mit Ihrem Notebook oder Tablet arbeiten (weil keines verfügbar ist oder der Computer aufgrund eines Stromausfalls auf eine USV umgeschaltet wurde), kann es angebracht sein, die Akkuladung Ihres Gerätes zu schonen. Länger ablaufende Backups – beispielsweise, wenn Sie eine größere Datenmenge in die Cloud sichern – können den Akku recht stark belasten.

#### **So sparen Sie Akkuladung:**

 Klicken Sie im Menü von **Acronis True Image** auf **Einstellungen** -> **Energiesparmodus** und aktivieren Sie dann das Kontrollkästchen **Kein Backup, wenn der Akkustand niedriger ist als**. Klicken Sie anschließend auf **OK**.

Wenn diese Einstellung aktiviert ist und Sie ohne Ladegerät/Netzteil arbeiten (weil Sie dieses herausgezogen haben oder der Computer aufgrund eines Stromausfalls auf eine USV umgeschaltet

wurde) und wenn dann die aktuelle Akkuladung den Wert erreicht, den Sie per Schieberegler festgelegt haben, werden alle gerade laufenden Backups pausiert und in Planung befindliche Backups (vorerst) nicht mehr gestartet. Die pausierten Backups werden wieder fortgesetzt, sobald das Ladegerät/Netzteil wieder angeschlossen wird bzw. die Stromversorgung wieder verfügbar ist. Geplante Backups, die aufgrund der Einstellung ausgesetzt wurden, werden ebenfalls gestartet.

Diese Einstellung blockt die Backup-Funktionalität aber nicht komplett. Denn Sie können ein Backup immer noch manuell starten.

Lokale Backups für Mobilgeräte sind von der Einstellung nicht betroffen. Ihre Mobilgerätedaten werden wie gewohnt zu einem lokalen Speicherort auf Ihrem Computer gesichert.

## 2.20 WLAN-Verbindungen für Backups in die Acronis **Cloud**

Wenn Sie Ihre Daten in die Acronis Cloud sichern wollen, sorgen Sie sich möglicherweise um die Sicherheit Ihrer persönlichen Daten, falls die Übertragung über ein ungeschütztes (z.B. öffentliches) WLAN-Netzwerk erfolgen sollte. Um das Risiko zu vermeiden, dass Ihre persönlichen Daten gestohlen werden, empfehlen wir, dass Sie nur geschützte (nicht öffentliche) WLAN-Verbindungen für Backups verwenden.

#### **So können Sie Ihre Daten schützen:**

 Klicken Sie im Hauptmenü von **Acronis True Image** auf **Einstellungen** –> **WLAN-Verbindungen** und wählen Sie die Option **Backup nur bei ausgewählten WLAN-Verbindungen**. Aktivieren Sie in der Box **Gespeicherte Netzwerke** (hier werden früher verwendete WLAN-Verbindungen gespeichert) die Kontrollkästchen derjenigen WLAN-Verbindungen, die zur Sicherung Ihrer Daten verwendet werden dürfen.

Wenn die entsprechenden WLANs ausgewählt sind und Ihr Computer die Verbindung zu einem dieser Netzwerke verliert, werden alle aktuellen Backups pausiert und geplante Backups (vorerst) nicht gestartet. Die pausierten Backups werden wieder fortgesetzt, sobald der Computer wieder mit einem dieser sicheren Netzwerke verbunden ist. Geplante Backups, die aufgrund der Einstellung ausgesetzt wurden, werden ebenfalls gestartet.

Wenn Sie Ihre Daten über eine neue WLAN-Verbindung sichern wollen, können Sie dieses Netzwerk einfach auf Ihrem Computer speichern und dann in der Box **Gespeicherte Netzwerke** auswählen. Sie können dies jederzeit durchführen, wenn Sie eine neue Netzwerkverbindung benötigen.

Lokale Backups für Mobilgeräte sind von der Einstellung nicht betroffen. Ihre Mobilgerätedaten werden wie gewohnt zu einem lokalen Speicherort auf Ihrem Computer gesichert.

## 2.21 Benachrichtigungen

### **Benachrichtigungen in der OS X Mitteilungszentrale**

Sie können die internen Benachrichtigungen von Acronis True Image 2021 zusätzlich (also als Duplikate) auch noch in der Mac OS X Mitteilungszentrale (Notification Center) anzeigen lassen. Dadurch können Sie die Benachrichtigungen an dem von Ihnen bevorzugten Ort lesen, ohne die Acronis True Image 2021 Konsole öffnen zu müssen. Die Benachrichtigungen werden automatisch in der OS X Mitteilungszentrale angezeigt.

**So können Sie produktinterne Benachrichtigungen in die Mitteilungszentrale duplizieren:**

 Klicken Sie im Menü von **Acronis True Image** auf **Einstellungen** und aktivieren Sie das Kontrollkästchen **Benachrichtigungen in der Mitteilungszentrale anzeigen**.

### **Benachrichtigungen im Acronis Tray Notification Center**

Wenn Acronis True Image 2021 geöffnet ist, können Sie dort den Status einer jeden Aktion einsehen. Da einige Aktionen (wie Backups) jedoch eine längere Zeit dauern können, müssen Sie Acronis True Image 2021 nicht die ganze Zeit geöffnet halten, um über das Ergebnis der Aktion(en) informiert zu werden. Die Benachrichtigungen in der OS X Mitteilungszentrale bleiben solange vorhanden, bis Sie diese schließen. Sie können eine einmal geschlossene Benachrichtigung jedoch nicht wieder öffnen. Um diese Information zu sehen, müssen Sie Acronis True Image 2021 öffnen.

Das Tray Notification Center zeigt die neuesten Benachrichtigungen an einem Ort an, sodass Sie wichtige Statusmeldungen einsehen können, ohne Acronis True Image 2021 jedes Mal öffnen müssen, wenn Sie die Benachrichtigungen benötigen. Die folgenden Benachrichtigungen werden im Acronis Tray Notification Center angezeigt: persönliche Angebote, Informationen über die Ergebnisse von Backup-Aktionen und andere wichtige Benachrichtigungen von True Image. Das Tray Notification Center wird minimiert angezeigt und ist unter Acronis True Image 2021 in der Mac-Leiste verborgen.

### **E-Mail-Benachrichtigungen über den Backup-Status**

Wenn Sie nicht auf die Fertigstellung eines Backups warten wollen oder wenn Sie Ihre geplanten Backups grundsätzlich überwachen wollen, können Sie sich Backup-Statusberichte praktischerweise auch an Ihre E-Mail-Adresse senden lassen. Das ermöglicht Ihnen, auch dann umgehend über Backup-Probleme informiert zu sein, wenn Sie nicht direkt vor Ihrem Computer sitzen.

#### **So konfigurieren Sie die E-Mail-Benachrichtigungen:**

1. Klicken Sie im Menü **Acronis True Image** zuerst auf **Konto** und dann auf **Einstellungen für E-Mail-Benachrichtigungen**.

Die Seite **E-Mail-Benachrichtigungen** des Online Dashboards wird in Ihrem Webbrowser geöffnet.

- 2. Bestimmen Sie, welche Benachrichtigungstypen Sie erhalten wollen.
- 3. Geben Sie die E-Mail-Adresse ein, an welche die Benachrichtigungen gesendet werden sollen.
- 4. Geben Sie unter Verwendung der nachfolgenden Variablen eine Vorlage für die Nachrichten-Betreffzeile ein:
	- [Computer-Name]
	- **■** [Aktionsstatus]
	- [Backup-Name]

Sie können beispielsweise Folgendes eingeben: *Backup-Bericht: [Backup-Name] - [Aktionsstatus] auf [Computer-Name]*

5. Klicken Sie auf **Speichern**.

## 2.22 Unterstützung für Parallels Desktop

### **Was ist Paralles Desktop?**

Parallels Desktop ist eine Anwendung, die es ermöglicht, ein anderes Betriebssystem auf Ihrem Mac mithilfe einer besonderen virtuellen Umgebung auszuführen. Es wird normalerweise verwendet, um Windows auszuführen. Aber Sie können auch macOS, Linux, Google Chrome OS und andere Betriebssysteme ausführen. Weitere Details dazu können Sie erfahren, wenn Sie die Parallels-Website besuchen: https://www.parallels.com/de/products/desktop/.

### **Wie handhabt Acronis True Image 2021 virtuelle Parallels Desktop-Maschinen?**

Acronis True Image 2021 bietet eine vollständige Unterstützung für virtuelle Maschinen, die mit Parallels Desktop 16 (und höheren Versionen) erstellt wurden. Wenn Sie ein Backup Ihres Macs erstellen, werden auch die virtuellen Maschinen mitgesichert. Wenn Sie Ihren Mac wiederherstellen, werden die virtuellen Maschinen auf den Zustand zurückversetzt, in dem diese zum Zeitpunkt der Backup-Erstellung vorlagen. Nach einer Wiederherstellung sind all Ihre virtuellen Maschinen weiterhin konsistent und bootfähig.

### **Wie funktioniert das?**

Bei jeder Backup-Ausführung erstellt Acronis True Image 2021 sogenannte Snapshots aller virtuellen Parallels Desktop-Maschinen, die auf/in den zum Backup ausgewählten Laufwerken/Ordnern gespeichert sind. Diese Snapshots werden als spezielle (Recovery-)Zeitpunkte verwendet, wenn Sie Ihren Mac wiederherstellen. Nachdem die erstellten Snapshots in dem jeweiligen Backup gespeichert wurden, werden sie automatisch von Ihrem Mac gelöscht.

### **Welche virtuellen Maschinen werden per Backup gesichert?**

Acronis True Image 2021 sichert alle virtuellen Maschinen, die:

- auf den per Backup gesicherten Laufwerken gespeichert sind
- zur Parallel Desktop-Anwendung hinzugefügt wurden
- derzeit laufen, gestoppt oder angehalten (pausiert) sind

### **Wie kann ich virtuelle Maschinen wiederherstellen?**

Wenn Ihre virtuellen Maschinen (VMs) mit Parallels Desktop 16 (oder höher) erstellt wurden, werden alle wiederhergestellten VMs nach der Wiederherstellung direkt bootfähig sein. Wenn Sie eine ältere Version von Parallel Desktop verwendet haben, sollten Sie das Skript 'recreate\_pd\_hdd.sh' ausführen, um die Bootfähigkeit Ihrer VMs wiederherzustellen.

Dieses Skript wird seit Acronis True Image 2017 zusammen mit dem Produkt ausgeliefert und verwendet den Verzeichnispfad '/Applications/Acronis True Image.app/Contents/MacOS/recreate\_pd\_hdd.sh'. Sollten Sie noch eine ältere Produktversion verwenden, dann können Sie die Skriptdatei über diese Adresse herunterladen: https://kb.acronis.com/system/files/content/2016/08/49198/recreate\_pd\_hdd.zip.

#### **So führen Sie das Skript aus:**

- 1. Entpacken Sie das Skript (die .zip-Datei).
- 2. Öffnen Sie die Applikation 'Terminal'.
- 3. Geben Sie den Befehl *bash "[script\_path]" "[vm\_path]"* ein. Dabei steht:
	- [script\_path] für den Pfad zu der Skriptdatei.
	- [vm\_path] für den Pfad zu dem Ordner, wo sich die wiederhergestellten Dateien der virtuellen Maschine befinden.

Beispiel:

```
bash "/Applications/Acronis True Image.app/Contents/MacOS/recreate_pd_hdd.sh" 
"/Users/John/Downloads/My Windows Virtual Machine.pvm"
```
*Hinweis: Wir empfehlen, die PD-Maschinen als neue VMs wiederherzustellen, statt die vorherigen zu überschreiben.*

### **Einschränkungen**

Falls Sie virtuelle Parallels Desktop-Maschinen so konfiguriert haben, dass diese das Boot Camp-Volume verwenden, sollten Sie folgende Beschränkungen beachten:

- Wenn die virtuelle Maschine gerade läuft, wird ein Backup der Boot Camp-Partition in den meisten Fällen fehlschlagen.
- Wenn die virtuelle Maschine angehalten wurde, wird ein Backup der Boot Camp-Partition erfolgreich funktionieren, aber eine Wiederherstellung aus diesem Backup wird in den meisten Fällen fehlschlagen.
- Wenn die virtuelle Maschine angehalten wurde, wird eine Wiederherstellung zur Boot Camp-Partition fehlschlagen. Entfernen Sie stattdessen die Boot Camp-Partition und führen Sie die Wiederherstellung aus dem Backup dann zum 'nicht zugeordneten' Speicherplatz durch.

## 2.23 Backup-Liste

Wenn Sie mit der Backup-Liste arbeiten, werden besondere Symbole (Icons) angezeigt. Die Symbole zeigen Ihnen einen Backup-Typ und den aktuellen Backup-Zustand an.

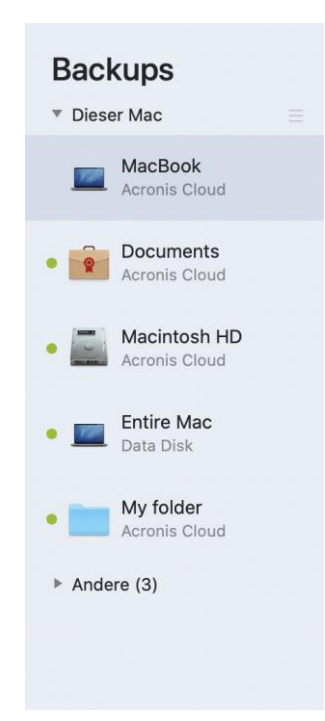

#### **Backup-Zustandsanzeige:**

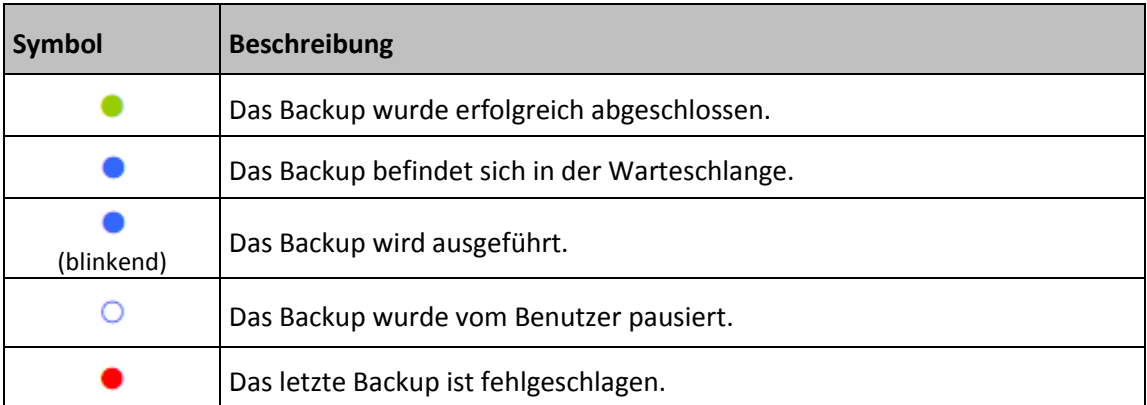

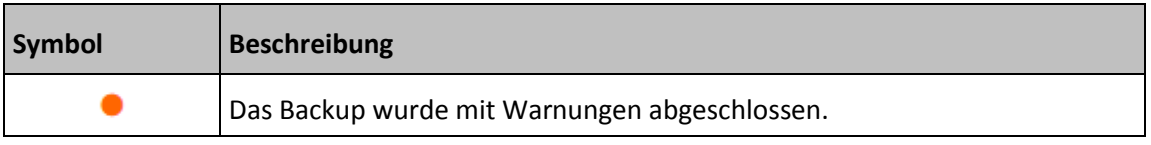

### **Backups in der Liste sortieren**

Die Backups werden standardmäßig nach Ihrem Erstellungsdatum sortiert, beginnend vom neuesten bis runter zum ältesten. Sie können die Reihenfolge ändern, indem Sie den entsprechenden Sortierungstyp im oberen Bereich der Backup-Liste auswählen. Sie haben folgende Optionen:

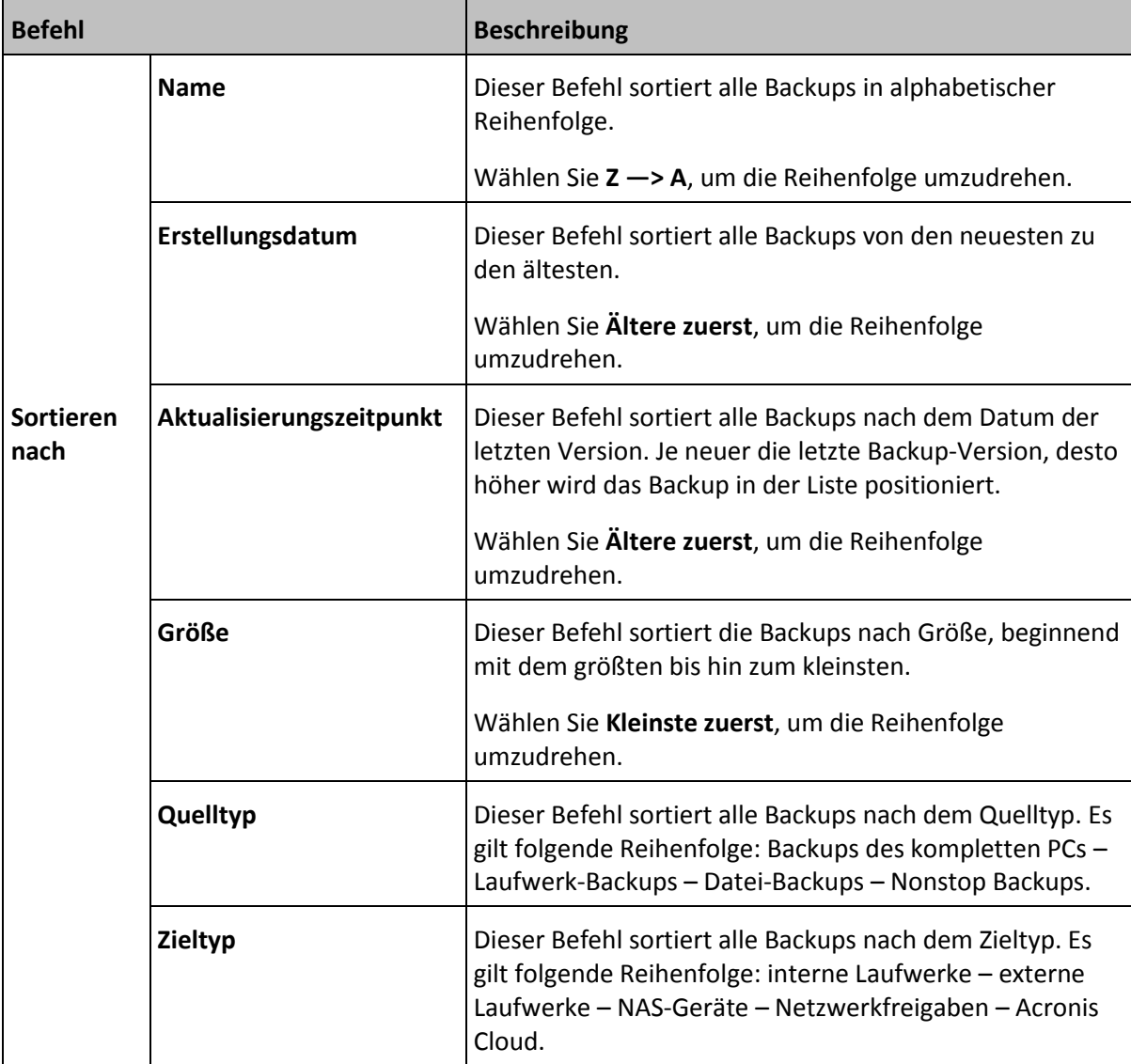

# 3 Ein Boot-Medium erstellen

### **Themen**

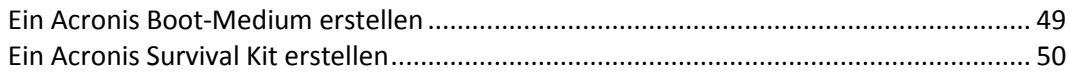

## <span id="page-48-0"></span>3.1 Ein Acronis Boot-Medium erstellen

Ein Acronis Boot-Medium ist ein Wechselmedium, welches entsprechende Boot-Dateien enthält. Sollte Ihr Mac nicht mehr starten, dann verwenden Sie dieses Laufwerk, um eine Wiederherstellungsumgebung von Acronis zu booten. Stellen Sie anschließend damit Ihren Mac aus einem zuvor erstellten Backup wieder her.

*Fusion Drives werden nicht als Ziel für Acronis Boot-Medien oder das Acronis Survival Kit unterstützt.*

Sollten Sie bisher noch kein Backup haben, dann erstellen Sie eins. Details finden Sie in den Abschnitten 'Backup zu einem lokalen oder Netzwerk-Storage (S[. 18\)](#page-17-0)' und 'Backup in die Acronis Cloud (S. [21\)](#page-20-0)'.

*Die Verwendung eines Acronis Boot-Mediums ist die einzige Möglichkeit, Ihren Mac aus einem Acronis True Image 2021 Backup wiederherzustellen.*

#### **So können Sie ein Acronis Boot-Medium erstellen:**

1. Verbinden Sie ein Wechsellaufwerk mit Ihrem Mac.

Das Laufwerk muss über mindestens 4 GB an freiem Speicherplatz verfügen. Sie können beispielsweise eine externe Festplatte oder einen USB-Stick verwenden. Das Laufwerk wird mit dem Dateisystem Mac OS Extended formatiert. Beachten Sie, dass CD- und DVD-Medien nicht unterstützt werden.

- 2. Öffnen Sie Acronis True Image 2021.
- 3. Klicken Sie im Menü **Datei** auf **Acronis Boot-Medium erstellen**. Klicken Sie im dann geöffneten Fenster auf **Medium erstellen**.

4. Das Fenster des Acronis Media Builders wird geöffnet.

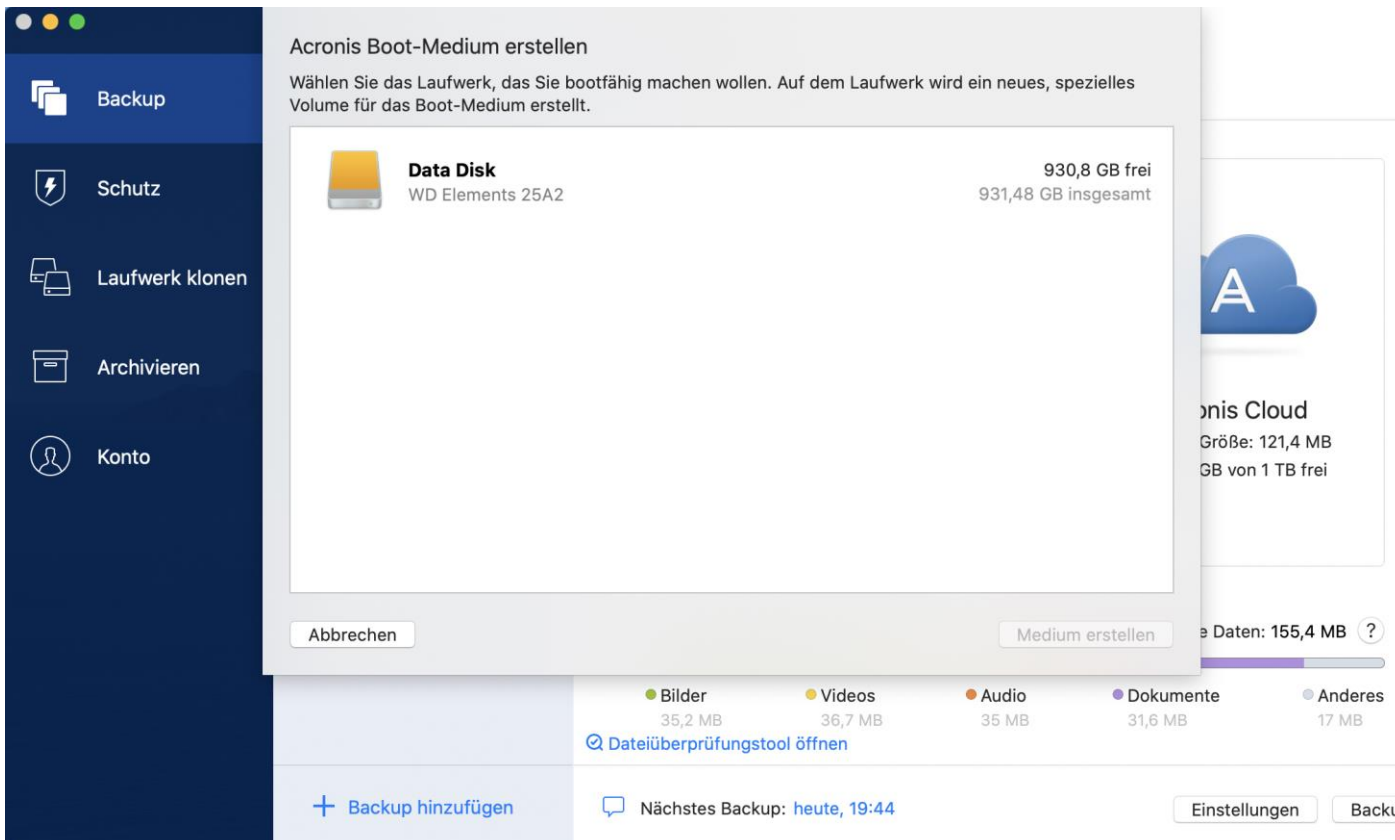

- 5. Wählen Sie das Laufwerk, welches Sie bootfähig machen wollen.
- 6. Klicken Sie auf den Befehl **Medium erstellen**.

Acronis True Image 2021 erstellt ein kleines Volume (Partition) auf dem ausgewählten Laufwerk und speichert in diesem Volume die Boot-Dateien. Um das Volume erstellen zu können, muss eines der bereits vorhandenen Volumes verkleinert werden. Wenn es sich nicht um ein GPT-Laufwerk handelt und es sich bei dem vorhandenen Dateisystem nicht um Mac OS Extended oder APFS handelt, wird Ihnen Acronis True Image 2021 vorschlagen, das Laufwerk zu formatieren. Beachten Sie dabei, dass durch das Formatieren des Laufwerks auch alle eventuell darauf gespeicherten Daten gelöscht werden.

7. Entfernen Sie das Medium nach Abschluss des Prozesses und bewahren Sie es an einem sicheren Platz auf. Sie können auch eigene Daten auf dem Medium speichern – stellen Sie dabei jedoch sicher, dass Sie keine der Boot-Dateien von Acronis löschen oder ändern.

*Wir empfehlen, dass Sie jedes Mal ein neues Boot-Medium erstellen, wenn Sie ein Upgrade Ihres Mac OS X auf eine neuere Version durchführen. Anderenfalls funktioniert Ihr Boot-Medium möglicherweise nicht richtig.*

# <span id="page-49-0"></span>3.2 Ein Acronis Survival Kit erstellen

### **Was ist ein Acronis Survival Kit?**

Um Ihren Mac bei einem Ausfall zuverlässig wiederherstellen zu können, benötigen Sie zwei wichtige Komponenten – ein Backup Ihres Systemlaufwerks und ein Boot-Medium. Meistens liegen diese Komponenten getrennt vor – beispielsweise, weil das System-Backup auf einem externen Laufwerk oder in der Acronis Cloud vorliegt und ein kleiner USB-Stick als Boot-Medium dient. Ein Acronis Survival Kit kombiniert diese beiden Komponenten, sodass Sie ein einziges Gerät erhalten, welches alles enthält, was Sie zur Wiederherstellung Ihres Computers bei einem Ausfall benötigen. Es handelt sich um ein externes Festplattenlaufwerk, welches die Dateien eines Acronis Boot-Mediums sowie ein Backup Ihres System-Volumes, Ihres kompletten Computers oder eines anderen Laufwerks enthält.

Sie können für das Acronis Survival Kit eine externe Festplatte verwenden, sofern diese größer als 32 GB ist und über Mac OS Extended oder APFS als Dateisystem verfügt. Wenn das Laufwerk ein anderes Dateisystem hat, wird Ihnen Acronis True Image 2021 vorschlagen, das Laufwerk zu formatieren.

*Fusion Drives werden nicht als Ziel für Acronis Boot-Medien oder das Acronis Survival Kit unterstützt.*

### **Wie kann ich ein Acronis Survival Kit erstellen?**

Wenn Sie ein lokales Backup Ihres Systems oder Ihres kompletten Macs konfigurieren und dabei ein externes Festplattenlaufwerk als Ziel auswählen, wird Ihnen Acronis True Image 2021 vorschlagen, dieses Laufwerk bootfähig zu machen.

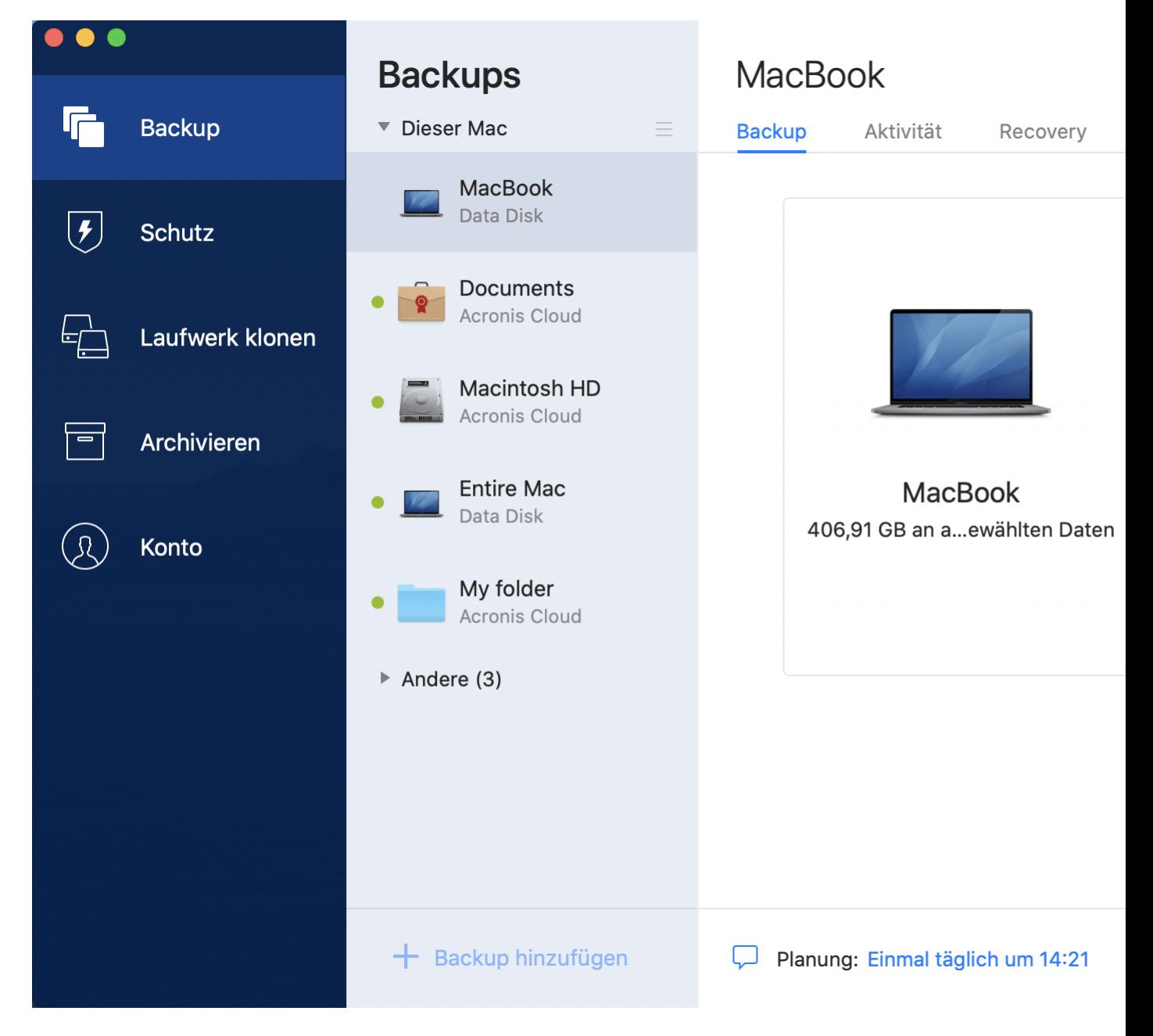

#### **So können Sie ein Acronis Survival Kit erstellen:**

- 1. Klicken Sie auf **Backup jetzt** oder **Acronis Survival Kit erstellen**.
- 2. Klicken Sie im dann geöffneten Fenster auf **Erstellen**.

Acronis True Image 2021 erstellt ein kleines Volume (Partition) auf dem ausgewählten Laufwerk und speichert in diesem Volume die Boot-Dateien. Um das Volume erstellen zu können, muss eines der bereits vorhandenen Volumes verkleinert werden. Wenn es sich nicht um ein GPT-Laufwerk handelt und es sich bei dem vorhandenen Dateisystem nicht um Mac OS Extended oder APFS handelt, wird Ihnen Acronis True Image 2021 vorschlagen, das Laufwerk zu formatieren. Beachten Sie dabei, dass durch das Formatieren des Laufwerks auch alle darauf gespeicherten Daten gelöscht werden.

3. Wenn die Boot-Dateien erfolgreich auf das Laufwerk geschrieben wurden, ist das Volume zu einem Boot-Medium geworden, welches Sie zur Wiederherstellung Ihres Macs verwenden können. Um die Erstellung des Acronis Survival Kits abzuschließen, müssen Sie noch ein Backup Ihres Systems auf der Festplatte speichern. Klicken Sie dafür auf **Backup jetzt**. Sie können diesen Schritt überspringen, müssen dann aber daran denken, noch später ein entsprechendes System-Backup auf dem Laufwerk zu speichern. Weitere Details finden Sie im Abschnitt 'Backup zu einem lokalen oder Netzwerk-Storage (S. [18\)](#page-17-0)'.

Wenn Ihr Acronis Survival Kit fertiggestellt ist, können Sie es zur Wiederherstellung Ihres Macs verwenden. Weitere Informationen finden Sie im Abschnitt 'Ihren Mac wiederherstellen (S[. 54\)](#page-53-0)'.

# 4 Recovery

## **Themen**

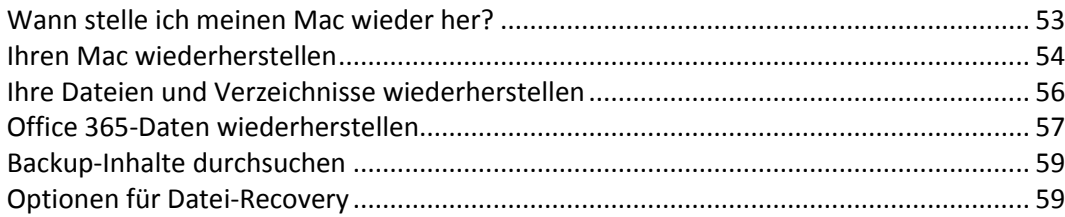

# <span id="page-52-0"></span>4.1 Wann stelle ich meinen Mac wieder her?

Wenn Ihr Computer nicht mehr startet oder Sie feststellen, dass Ihr Mac OS X (oder einige Anwendungen) nicht mehr korrekt arbeiten. In den meisten Fällen bedeutet dies, dass der Zeitpunkt gekommen ist, Ihr Betriebssystem aus einem Laufwerk-Image wiederherzustellen. Als Erstes empfehlen wir jedoch, dass Sie die Ursache Ihres Problems bestimmen.

Systemfehler beruhen zumeist auf zwei grundsätzlichen Faktoren:

**Hardware-Fehler**

In diesem Szenario sollten Sie die Reparatur am besten von einem Service-Center ausführen lassen.

**Der Beschädigung eines Betriebssystems, von Anwendungen oder Daten**

Sollte die Fehlerursache ein Virus, eine Malware oder eine Beschädigung von Systemdateien sein, dann stellen Sie das System aus einem Backup wieder her. Weitere Informationen finden Sie im Abschnitt 'Ihren Mac wiederherstellen (S. [54\)](#page-53-0)'.

### **So ermitteln Sie die Ursache Ihres Problems:**

- 1. Überprüfen Sie Ihre Kabel, Verbindungen, die Stromversorgung Ihrer externen Geräte etc.
- 2. Starten Sie Ihren Mac neu. Halten Sie die **Wahltaste** gedrückt, während Ihr Mac startet. Das Menü zur Wiederherstellung wird angezeigt.
- 3. Wählen Sie **Festplattendienstprogramm** in der Liste und klicken Sie dann auf **Fortfahren**.
- 4. Wählen Sie das Festplattenlaufwerk, welches Sie überprüfen wollen, und klicken Sie dann auf den Befehl **Erste Hilfe**.

Wenn Ihnen das Festplattendienstprogramm mitteilt, dass Ihr Laufwerk ausfallen wird, ist die Ursache im physischen Zustand der Festplatte begründet. Beispielsweise könnte Sie fehlerhafte Sektoren enthalten. Wir empfehlen, dass Sie das Festplattenlaufwerk so schnell wie möglich per Backup sichern – und dann gegen ein neues austauschen.

- 5. Klicken Sie auf **Volume überprüfen**.
	- Sollte ein Fehler vorliegen, dann klicken Sie auf **Volume reparieren**. Wenn das Festplattendienstprogramm meldet, dass das Laufwerk in Ordnung ist oder repariert wurde, starten Sie Ihren Mac neu und nutzen ihn weiter wie gewohnt. Sollte das Problem weiterhin bestehen, stellen Sie Ihren Mac aus einem Acronis True Image Backup wieder her. Weitere Informationen finden Sie im Abschnitt 'Ihren Mac wiederherstellen (S. [54\)](#page-53-0)'.
	- Falls das Festplattendienstprogramm keinen Fehler findet, stellen Sie Ihren Mac aus einem Acronis True Image Backup wieder her. Weitere Informationen finden Sie im Abschnitt 'Ihren Mac wiederherstellen (S[. 54\)](#page-53-0)'.

# <span id="page-53-0"></span>4.2 Ihren Mac wiederherstellen

Folgen Sie den unteren Anweisungen, falls Ihr Mac nicht mehr starten kann oder fehlerhaft funktioniert.

Stellen Sie zuerst sicher, dass Sie Folgendes haben:

- Ein zuvor erstelltes Acronis True Image Backup. Ohne ein solches Backup ist eine Wiederherstellung nicht möglich. Details finden Sie in den Abschnitten 'Backup zu einem lokalen oder Netzwerk-Storage (S[. 18\)](#page-17-0)' und 'Backup in die Acronis Cloud (S. [21\)](#page-20-0)'.
- Ein Acronis Boot-Medium. Sollten Sie noch keines haben, aber Acronis True Image 2021 auf Ihrem Mac noch starten können, dann erstellen Sie das Medium so schnell wie möglich. Weitere Informationen finden Sie im Abschnitt 'Ein Acronis Boot-Medium erstellen (S. [49\)](#page-48-0)'.

#### **So stellen Sie Ihren Mac wieder her:**

- 1. Schließen Sie das Boot-Medium an Ihren Mac an.
- 2. So können Sie das Boot-Menü anzeigen lassen
	- [Auf einem Intel-basierten Mac] Starten Sie Ihren Mac oder führen Sie einen Neustart durch. Halten Sie die **Wahltaste** gedrückt, während Ihr Mac startet.
	- [Auf einem Mac mit Apple Silicon-CPU] Fahren Sie Ihren Mac herunter. Halten Sie die Einschalttaste gedrückt.
- 3. Wählen Sie das Acronis Boot-Medium als dasjenige Gerät aus, von dem gebootet werden soll. Das Dienstprogramm wird angezeigt.
- 4. Wählen Sie die Option **Aus Acronis True Image Backup wiederherstellen** und klicken Sie dann auf **Fortfahren**.
- 5. Wählen Sie in dem sich öffnenden Fenster den Speicherort Ihres Backups aus:
	- **Acronis Survival Kit**
	- **Lokaler Storage**
	- **Acronis Cloud** Melden Sie sich an Ihrem Acronis Konto an.
	- **Netzwerk**

Wählen Sie Ihr Backup aus und klicken Sie dann auf **Öffnen**.

- 6. Wählen Sie aus der Liste diejenige Backup-Version, die Sie zur Wiederherstellung Ihres Macs verwenden wollen – und klicken Sie dann auf **Weiter**. Die Inhalte dieser Version werden angezeigt.
- 7. Aktivieren Sie die Kontrollkästchen derjenigen Volumes (hier synonym für Partitionen verwendet), die Sie wiederherstellen wollen. Bestimmen Sie für jedes Volume ein entsprechendes Ziel.

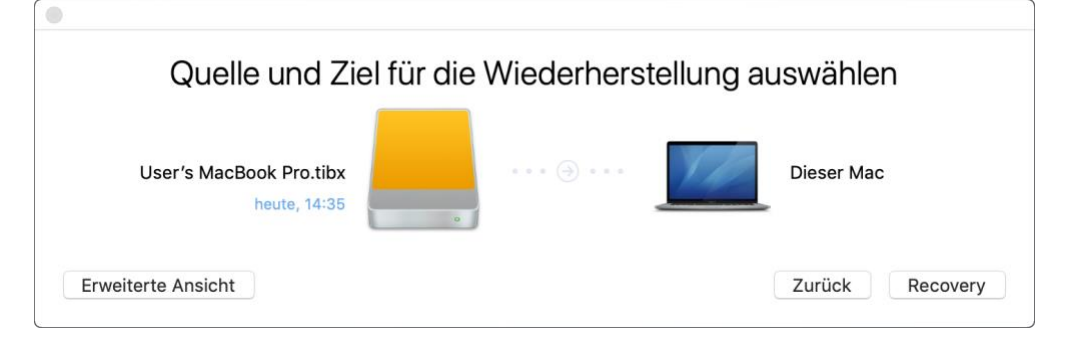

*Hinweis: Wenn Acronis True Image ein Ziel für jedes Volume im Backup automatisch erkennt, wird die vereinfachte Ansicht angezeigt. In diesem Modus können Sie keine Änderungen vornehmen. Wenn Sie die Volumes manuell auswählen wollen, müssen Sie auf die Schaltfläche Erweiterte Ansicht klicken.*

- 8. Klicken Sie zum Starten der Wiederherstellung auf **Recovery** und bestätigen Sie dann, dass alle Daten auf den Ziel-Volumes gelöscht werden sollen.
- 9. [Optional, bei Big Sur] Klicken Sie bei Aufforderung auf **Daten wiederherstellen**, wenn Sie nur Daten auf einem nicht bootfähigen Daten-Volume wiederherstellen wollen. Klicken Sie auf **Mit Neustart wiederherstellen**, wenn Sie ein bootfähiges Volume mit installiertem macOS benötigen. Beachten Sie, dass dafür eine Internetverbindung erforderlich ist.
- 10. [Optional, außer bei Big Sur] Starten Sie Ihren Mac neu, sobald die Wiederherstellung abgeschlossen ist.

## 4.2.1 FAQ über Boot Camp-Volume

#### **Wie kann ich ein Backup meines Boot Camp-Volumes erstellen?**

Erstellen Sie ein Backup des Festplattenlaufwerks, wo Boot Camp installiert ist. Dieses Backup enthält alle auf dem Laufwerk gespeicherten Daten, womit das Boot Camp-Volume eingeschlossen wäre.

- **Kann ich ein Backup allein nur von meinem Boot Camp-Volume erstellen?** Nein, das ist nicht möglich. Sie können mit Acronis True Image 2021 nur Backups auf Laufwerkebene erstellen. Erstellen Sie stattdessen ein Backup des gesamten Festplattenlaufwerks, auf dem das Boot Camp-Volume enthalten ist.
- **Wie kann ich mein Boot Camp-Volume wiederherstellen?**

Sie können dies von der Betriebssystemumgebung des Boot-Mediums aus durchführen. Wählen Sie bei den Schritten für die Wiederherstellungsquelle und das Wiederherstellungsziel jeweils alle auf aufgelisteten Volumes (Partitionen) aus. Dadurch wird das komplette Festplattenlaufwerk wiederhergestellt. Wenn Sie nur das Boot Camp-Volume wiederherstellen wollen, aktivieren Sie das Kontrollkästchen neben diesem Volume und deaktivieren Sie die Kontrollkästchen aller anderen Volumes.

- **Kann ich die Größe meines Boot Camp-Volumes vor der Wiederherstellung anpassen?** Nein, das ist nicht möglich. Das Boot Camp-Volume erhält dieselbe Größe wie die im Backup vorliegende.
- **Welche Wiederherstellungsziele kann ich für ein Boot Camp-Volume wählen?** Sie können zwar jedes Wiederherstellungsziel wählen, jedoch empfehlen wir ausdrücklich, dass Sie Ihr Boot Camp-Volume nur auf sich selbst wiederherstellen.
- **Kann ich bestimmte Dateien aus dem Backup eines Boot Camp-Volumes wiederherstellen?** Ja, Sie können diese Dateien ohne Beschränkungen wiederherstellen (genauso, wie Sie auch andere Dateien wiederherstellen würden).
- **Ich möchte mein Festplattenlaufwerk durch ein neues ersetzen. Kann ich OS X, das Boot Camp-Volume und all meine Daten auf das neue Laufwerk klonen?**

Ja, das ist möglich. Gehen Sie folgendermaßen vor:

- 1. Sichern Sie Ihr Festplattenlaufwerk auf ein externen Storage (z.B. die Acronis Cloud, eine USB-Festplatte oder eine Netzwerkfreigabe).
- 2. Schalten Sie Ihren Mac aus und tauschen Sie dann Ihr altes Festplattenlaufwerk gegen ein neues aus.
- 3. Booten Sie Ihren Mac mit einem Acronis Boot-Medium.
- 4. Stellen Sie Ihren Mac aus dem Backup auf das neue Festplattenlaufwerk wieder her.

## <span id="page-55-0"></span>4.3 Ihre Dateien und Verzeichnisse wiederherstellen

Folgen Sie den unteren Anweisungen, wenn Sie bestimmte Dateien und Ordner aus einem Backup wiederherstellen müssen.

#### *So können Sie Daten in Acronis True Image 2021 wiederherstellen:*

1. Wählen Sie im linken Fensterbereich dasjenige Backup aus, welches die wiederherzustellenden Dateien und Ordner enthält – und öffnen Sie dann die Registerkarte **Recovery**. Das Fenster mit den Backup-Inhalten wird geöffnet.

n **Backups** Documents **Backup** ▼ Dieser Mac **Backup** Aktivität **Recovery** Q Suchen **Documents** Acronis Cloud  $\mathcal{F}_1$ **Schutz** Name **V** Documents **Macintosh HD** Acronis Cloud  $\blacktriangleright$  Audio Laufwerk klonen  $\blacktriangleright$  PDF **Entire Mac** Pictures Data Disk **Presentations** Archivieren  $\blacktriangleright$  Tools My folder Acronis Cloud **N** Video Konto  $\triangleright$  Andere (3) 1 Ordner (155,4 MB) wird/werden am ursp  $+$  Backup hinzufügen Optionen

- 2. Wählen Sie in der Liste **Backup-Version** die gewünschte Backup-Version anhand ihres Backup-Datums aus. Die Dateien und Ordner sind nach Abschluss der Prozedur wieder in den Zustand zurückversetzt (wiederhergestellt), in dem sie bei Erstellung des Backups vorlagen.
- 3. Wählen Sie die Dateien oder Ordner, die Sie wiederherstellen wollen.
- 4. [Optionaler Schritt] Standardmäßig werden die ausgewählten Dateien oder Ordner an ihrem ursprünglichen Speicherort wiederhergestellt. Wenn Sie einen benutzerdefinierten Speicherort

als Recovery-Ziel verwenden wollen, klicken Sie zuerst auf **Ändern**. Suchen Sie anschließend aus dem Verzeichnisbaum den Speicherort aus, den Sie für die Wiederherstellung verwenden wollen.

- 5. [Optionaler Schritt, nur bei Cloud Backups verfügbar] Klicken Sie auf **Optionen** und konfigurieren Sie die Optionen zur Wiederherstellung von Dateien. Weitere Details finden Sie im Abschnitt 'Optionen für Datei-Recovery (S. [59\)](#page-58-1)'.
- 6. Klicken Sie auf **Recovery**. Mit Abschluss des Prozesses werden Ihre Daten auf den von Ihnen gewählten Zeitpunkt hin wiederhergestellt bzw. zurückgesetzt und am ursprünglichen oder einem benutzerdefinierten Speicherort abgelegt.

Bei einem Notarized Backup wird Acronis True Image 2021 zusätzlich die Authentizität der wiederhergestellten Dateien überprüfen.

#### *So können Sie Daten von der Acronis Cloud aus wiederherstellen:*

Sie können bestimmte Dateien und Ordner aus einem Online Backup wiederherstellen, welches in der Acronis Cloud gespeichert ist. Zur Durchführung dieser Aktion müssen Sie zuerst die Acronis Cloud-Webapplikation öffnen.

#### **Gehen Sie folgendermaßen vor, um die Acronis Cloud-Webapplikation zu öffnen:**

– Auf Ihrem Mac, auf dem Acronis True Image 2021 installiert ist:

- 1. Öffnen Sie Acronis True Image 2021.
- 2. Klicken Sie im linken Fensterbereich auf **Konto**.
- 3. Wählen Sie im Acronis True Image 2021-Bereich den Befehl **Meine Daten durchsuchen**.

– Auf einem Computer oder Mobilgerät mit bestehender Internetverbindung:

- 1. Gehen Sie mit Ihrem Webbrowser zur Adresse 'https://www.acronis.com/my/online-backup/webrestore/'.
- 2. Melden Sie sich an Ihrem Acronis Konto an.

Die Webapplikation wird in Ihrem Webbrowser geöffnet.

#### **So können Sie Dateien und Ordnern wiederherstellen:**

- 1. Klicken Sie in der Registerkarte **Backups** der Acronis Cloud-Webapplikation auf den gewünschten Backup-Namen. Lokalisieren Sie dann die Dateien oder Ordner, die Sie wiederherstellen wollen. Sie können auch das Feld **Suchen** verwenden. Wählen Sie die gewünschte Datei oder den gewünschten Ordner über das entsprechende Kontrollkästchen aus.
- 2. [Optional] Wenn Sie von einer Datei (gilt nicht für Ordner) eine bestimmte Version wiederherstellen wollen, klicken Sie in der rechten Seitenleiste auf **Versionen**. Wählen Sie dann den gewünschten Zeitpunkt (Datum, Uhrzeit) des Backups aus und klicken Sie dann auf das Download-Symbol in dieser Zeile.
- 3. Klicken Sie zum Starten der Wiederherstellung auf **Download**. Die ausgewählten Daten werden in den vorgegebenen Download-Ordner heruntergeladen.

## <span id="page-56-0"></span>4.4 Office 365-Daten wiederherstellen

Mit Acronis True Image 2021 können Sie Ihr persönliches Office 365-Konto per Backup davor schützen, dass Sie Ihre E-Mail-Nachrichten, Dateien und Ordner, Profil-Informationen und andere Daten verlieren. Wenn Sie Ihre Kontodaten per Cloud Backup gesichert haben, können Sie das Backup bei Bedarf in der Cloud durchsuchen und dabei einzelne Elemente direkt wiederherstellen.

### **Welche Elemente können wiederhergestellt werden?**

#### **Folgende Elemente können aus einem Postfach-Backup wiederhergestellt werden:**

- Komplettes Postfach
- E-Mail-Nachrichten
- Anhänge

#### **Folgende Elemente können aus einem OneDrive-Backup wiederhergestellt werden:**

- Kompletter OneDrive-Ordner
- Alle Dateien und Ordner, die im Backup gesichert wurden

#### **Office 365-Daten wiederherstellen**

#### **So können Sie Ihre Daten durchsuchen und wiederherstellen:**

- 1. Öffnen Sie das Online Dashboard durch eine der folgenden Aktionen:
	- Folgen Sie diesem Link: https://cloud.acronis.com.
	- Klicken Sie in der Seitenleiste von Acronis True Image 2021 auf den Befehl **Konto** und anschließend auf **Online Dashboard öffnen**.
- 2. Melden Sie sich an Ihrem Acronis Konto an.
- 3. Klicken Sie in der Seitenleiste auf **Ressourcen**, suchen Sie die Office 365-Backup-Box und klicken Sie dann auf **Recovery**.
- 4. Durchsuchen Sie die Liste Ihrer Backups. Verwenden Sie bei Bedarf die Filterfunktion, um bestimmte Inhalte im Backup zu finden.
- 5. Klicken Sie nach der Auswahl des Backups auf **Wiederherstellen...** und bestimmen Sie, welche Daten genau Sie wiederherstellen wollen:
	- Das komplette OneDrive oder bestimmte Dateien bzw. Ordner.
	- Das komplette Postfach oder bestimmte Nachrichten.

Wenn Sie sich zur Wiederherstellung bestimmter Elemente entschlossen haben, wird das Online Dashboard eine Liste der gesicherten Elemente öffnen. Sie können diese nun durchsuchen, die entsprechende Inhalte anzeigen lassen und eine Suchfunktion verwenden, um bestimmte Elemente zu finden (wird nicht für alle Datentypen unterstützt).

Nachdem Sie die Elemente ausgewählt haben, können Sie bestimmen, welche Aktion(en) mit diesen durchgeführt werden soll (je nach Datentyp sind einige Aktionen nicht verfügbar):

- **Inhalt anzeigen** mit diesem Befehl werden Elementinformationen angezeigt oder das Element im Vollbild geöffnet.
- **Als E-Mail senden** mit diesem Befehl können Sie die Nachricht an bestimmte Empfänger übermitteln.
- **Versionen anzeigen** mit diesem Befehl können Sie sich die Versionen des Elements anzeigen lassen.
- **Recovery** mit diesem Befehl können Sie den Zielspeicherort für die wiederherzustellenden Elemente festlegen. Für einige Elemente können Sie auch Freigabeberechtigungen wiederherstellen.
- **Download** mit diesem Befehl können Sie eine ausgewählte Datei herunterladen.
- 6. Klicken Sie auf **Recovery starten**.

# <span id="page-58-0"></span>4.5 Backup-Inhalte durchsuchen

Wenn Sie Daten aus einem lokalen Backup wiederherstellen, können Sie eine Suchfunktion verwenden, um bestimmte Dateien/Ordner zu finden, die im ausgewählten Backup gespeichert sind.

#### **So suchen Sie nach Dateien und Ordnern:**

- 1. Starten Sie eine Datenwiederherstellung wie im Abschnitt 'Dateien aus einem lokalen oder Netzwerk-Storage wiederherstellen (S. [56\)](#page-55-0)' beschrieben.
- 2. Geben Sie bei der Auswahl der wiederherzustellenden Dateien/Ordner den gewünschten Datei-/Ordnernamen in das Feld **Suche** ein. Das Programm zeigt daraufhin Suchergebnisse an. Sie können außerdem diese Platzhalterzeichen (Wildcards) verwenden: '\*' und '?'. Wenn Sie beispielsweise alle Dateien mit der Erweiterung **.exe** finden möchten, geben Sie **\*.exe** ein. Mit der Eingabe **Meine???.exe** werden alle Dateien mit der Erweiterung '.exe' gefunden, die aus acht Zeichen bestehen und zudem mit 'Meine' beginnen.
- 3. Acronis True Image 2021 durchsucht standardmäßig den im vorherigen Schritt ausgewählten Ordner. Wenn Sie Backup vollständig durchsuchen wollen, klicken Sie auf **Komplettes Backup**. Klicken Sie auf das Symbol mit dem Kreuz, um zum vorherigen Schritt zurückzukehren.
- 4. Wenn die Suche abgeschlossen wurde, können Sie die wiederherzustellenden Dateien auswählen und auf **Weiter** klicken.

*Hinweis: Achten Sie auf die Spalte 'Version'. Dateien und Ordner, die zu unterschiedlichen Backup-Versionen gehören, können nicht gleichzeitig wiederhergestellt werden.*

# <span id="page-58-1"></span>4.6 Optionen für Datei-Recovery

Für Backup, die in der Acronis Cloud gespeichert sind, können Sie folgende Dateiwiederherstellungsoptionen auswählen:

 **Dateiberechtigungen bewahren** – diese Option wird alle Sicherheitseinstellungen (Benutzerberechtigungen für Gruppen oder Benutzer) der gesicherten Dateien erhalten. Standardmäßig werden Dateien und Ordner im Backup mit ihren ursprünglichen Sicherheitseinstellungen (d.h. Lese-, Schreib- und Ausführungsrechte etc. für jeden Benutzer) gespeichert. Wenn Sie Dateien/Ordner auf einem Computer wiederherstellen, die unter einem anderen Benutzerkonto gesichert wurden, werden Sie möglicherweise nicht mehr in der Lage sein, diese Dateien/Ordner zu lesen oder zu verändern.

Wenn Sie diese Option deaktivieren und Dateien im vorliegenden Standard-Benutzerordner wiederherstellen, wird der aktuelle Benutzer zum Besitzer der wiederhergestellten Dateien/Ordner.

 **Vorhandene Dateien überschreiben** (nur für Cloud Backups auf Dateiebene verfügbar) – wenn Sie diese Option wählen, werden die Dateien auf dem Laufwerk mit den Dateien aus dem Backup überschrieben, sofern sich die Dateien unterscheiden. Wenn Ihre Dateien/Ordner über neuere Änderungen verfügen, die Sie beim Wiederherstellen beibehalten wollen, dann wählen Sie die Option **Neuere Dateien und Ordner nicht überschreiben**.

# 5 Laufwerk klonen

### **Themen**

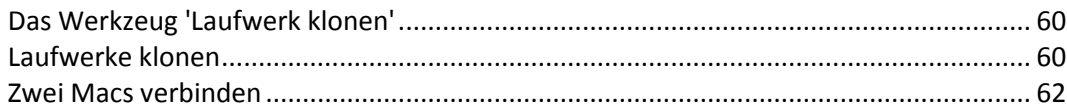

# <span id="page-59-0"></span>5.1 Das Werkzeug 'Laufwerk klonen'

Eine gewöhnliche Kopier-Aktion bewirkt nicht, dass Ihr neues Laufwerk mit dem alten identisch ist. Wenn Sie beispielsweise den Finder öffnen würden, um alle Dateien und Ordner auf das neue Laufwerk zu kopieren, würde macOS von dem neuen Laufwerk nicht starten können. Das Werkzeug 'Laufwerk klonen' ermöglicht Ihnen, all Ihre Daten zu duplizieren und macOS auf dem neuen Laufwerk bootfähig zu machen. Dadurch wird Ihre neue Festplatte zu einem exakten Klon Ihres alten Laufwerks.

#### **Einsatzszenario:**

- Sie haben einen neuen iMac oder ein MacBook gekauft und wollen alle Ihre Daten (einschließlich dem Betriebssystem) von Ihrem alten Mac auf den neuen übertragen.
- Sie möchten ein externes Laufwerk zu einem tragbaren Klon der Festplatte Ihres Macs machen. Sie können dieses externe Laufwerk an einen beliebigen anderen Mac anschließen und booten, wodurch dieser Mac sofort zu einer exakten Kopie Ihres eigenen Macs wird.

#### **Welche Laufwerke Sie verwenden können:**

- Das interne Systemlaufwerk Ihres Macs (kann nur als Quelllaufwerk verwendet werden)
- Ein internes Laufwerk Ihres Macs, das kein Systemlaufwerk ist
- Das interne Laufwerk eines anderen Macs
- Ein externes Laufwerk
- Einen USB-Stick

Wenn das Ziellaufwerk größer oder kleiner als das Quelllaufwerk ist, wird die Größe der Quelllaufwerk-Volumes auf dem Ziellaufwerk proportional so angepasst, dass diese den kompletten Speicherplatz des Ziellaufwerks belegen. Davon ausgenommen sind lediglich Volumes (Partitionen), die kleiner als 1 GB sind. Die Größe dieser Volumes wird nicht angepasst.

Das Ziellaufwerk muss nicht die gleiche Größe wie das Quelllaufwerk haben, sondern es kann auch kleiner oder größer sein. Seine Gesamtgröße muss jedoch größer als der belegte Speicherplatz des Quelllaufwerks plus 10% sein. Beispiel: Sie haben einen Mac mit einer 1000-GB-Festplatte, von denen aber nur 200 GB verwendet werden. Wenn Sie dieses Laufwerk klonen wollen, muss die Größe des Ziellaufwerks mindestens 200+10% = 220 GB betragen – oder größer sein. Wenn Ihr Ziellaufwerk zu klein ist, sollten Sie nicht mehr benötigte Daten vom Quelllaufwerk löschen oder weniger benötigte Daten zu einem anderen Speicher (eine externe Festplatte, einen USB-Stick, den Cloud Storage) verschieben.

## <span id="page-59-1"></span>5.2 Laufwerke klonen

Eine gewöhnliche Kopier-Aktion bewirkt nicht, dass Ihr neues Laufwerk mit dem alten identisch ist. Wenn Sie beispielsweise den Finder öffnen würden, um alle Dateien und Ordner auf das neue

Laufwerk zu kopieren, würde macOS von dem neuen Laufwerk nicht starten können. Das Werkzeug 'Laufwerk klonen' ermöglicht Ihnen, all Ihre Daten zu duplizieren und macOS auf dem neuen Laufwerk bootfähig zu machen. Dadurch wird Ihre neue Festplatte zu einem exakten Klon Ihres alten Laufwerks. Weitere Details finden Sie im Abschnitt 'Das Werkzeug 'Laufwerk klonen' (S[. 60\)](#page-59-0)'.

Wenn Sie einen Mac mit Apple Silicon klonen wollen, müssen Sie die Daten zuerst zu einem externen Laufwerk klonen. Danach müssen Sie die Daten von diesem externen Laufwerk auf den als Ziel dienenden Mac übertragen.

#### **So können Sie ein Laufwerk klonen:**

- 1. Wenn auf Ihrem Mac virtuelle Maschinen (VMs) von Parallels Desktop laufen, sollten Sie sicherstellen, dass diese heruntergefahren sind.
- 2. Überprüfen Sie, dass die Quell- und Ziellaufwerke mit Ihrem Mac verbunden sind. Wenn Sie einen anderen Mac anschließen müssen, sollten Sie sicherstellen, dass dieser im Festplattenmodus angeschlossen ist. Weitere Informationen finden Sie im Abschnitt 'Zwei Macs verbinden (S[. 62\)](#page-61-0)'.
- 3. Öffnen Sie Acronis True Image 2021.
- 4. Klicken Sie in der Seitenleiste auf **Laufwerk klonen** und dann auf **Fortsetzen**.
- 5. Standardmäßig wird Ihr internes Systemlaufwerk als Quelle für die Klonen-Aktion vorausgewählt. Sie können dies aber ändern, indem Sie auf das Symbol für die Klon-Quelle klicken und dann dasjenige Laufwerk auswählen, welches Sie stattdessen klonen wollen.
- 6. Schließen Sie das Ziellaufwerk an.

*Beachten Sie, dass keine APM-Laufwerke unterstützt werden. Wenn Sie ein APM-Laufwerk haben, empfehlen wir, dass Sie dessen Partitionstyp von GPT zu MBR konvertieren.*

7. Klicken Sie auf das Symbol für das Ziellaufwerk und wählen Sie dann dasjenige Laufwerk aus, welches als Ziel für die zu klonenden Daten fungieren soll.

Wenn Sie die Klonen-Aktion starten, wird das Ziellaufwerk formatiert, sodass alle darauf gespeicherten Daten unwiderruflich gelöscht werden. Überprüfen Sie, dass das Laufwerk leer ist oder keine wertvollen Daten enthält.

8. Klicken Sie auf **Klonen**.

#### **Zusätzliche Schritte bei einem Mac mit Apple Silicon:**

- 1. Verbinden Sie das Klon-Laufwerk mit dem Ziel-Mac.
- 2. Fahren Sie Ihren Ziel-Mac herunter und halten Sie dann die Einschalttaste so lange gedrückt, bis Ihnen die Startoptionen angezeigt werden.
- 3. Klicken Sie zum Konfigurieren der macOS-Wiederherstellung auf **Optionen**.
- 4. Wählen Sie **Festplattendienstprogramm** aus. Wählen Sie in der Werkzeugleiste die Option **Alle Geräte einblenden**.
- 5. Wählen Sie das interne Laufwerk Ihres Macs aus und klicken Sie in der Werkzeugleiste auf **Löschen**. Wählen Sie das APFS-Format und bestätigen Sie das Löschen. Danach wird Ihr Mac neu gestartet.
- 6. Aktivieren Sie Ihren Mac. Beenden Sie den Vorgang und wechseln Sie zu den Wiederherstellungsdienstprogrammen.
- 7. Wählen Sie **macOS Big Sur neu installieren** und befolgen Sie die angezeigten Schritte, um macOS auf dem internen Laufwerk zu installieren.
- 8. Wenn macOS zum ersten Mal startet, konfigurieren Sie die Systemeinstellungen.
- 9. Wählen Sie im Fenster des **Migrationsassistenten**, dass die Daten **Von einem Mac, Time Machine-Backup oder Startvolume** übertragen werden sollen.
- 10. Wählen Sie im Fenster **Informationen auf diesen Mac übertragen** das geklonte Laufwerk aus.
- 11. Wählen Sie im Fenster **Wähle aus, welche Informationen übertragen werden sollen** alle angezeigten Informationen aus und erstellen Sie ein Kennwort.

Sollte die Klonen-Aktion aus irgendeinem Grund gestoppt werden, müssen Sie die Prozedur erneut konfigurieren und starten. Sie verlieren keine Daten, weil Acronis True Image das ursprüngliche Laufwerk und alle darauf gespeicherten Daten während des Klonens nicht verändert.

#### **Ein Fusion Drive klonen**

Ein **Fusion Drive** ist ein Hybrid-Laufwerk, bei dem eine relativ langsame HDD (klassische Festplatte) mit einer schnellen SSD (Solid State Drive) kombiniert wird. Ein Fusion Drive wird auf Ihrem Mac wie ein Laufwerk dargestellt, weil der Speicherplatz der beiden Laufwerken zu einem logischen Volume kombiniert wird.

Mit Acronis True Image 2021 können Sie ein Fusion Drive zu einem anderen Fusion Drive oder zu einem beliebigen anderen Ziellaufwerk klonen.

#### **So können Sie ein Fusion Drive klonen**

- 1. Wenn auf Ihrem Mac virtuelle Maschinen (VMs) von Parallels Desktop laufen, sollten Sie sicherstellen, dass diese heruntergefahren sind.
- 2. Überprüfen Sie, dass die Quell- und Ziellaufwerke an Ihrem Mac angeschlossen sind. Trennen Sie die Verbindung mit allen nicht benötigten externen Laufwerken.
- 3. Öffnen Sie Acronis True Image 2021.
- 4. Klicken Sie in der Seitenleiste auf **Laufwerk klonen** und dann auf **Fortsetzen**.
- 5. Wählen Sie ein Fusion Drive als Quelle für die Klonen-Aktion.
- 6. Schließen Sie das Ziellaufwerk an.
- 7. Klicken Sie auf das Symbol für das Ziellaufwerk und wählen Sie dann dasjenige Laufwerk aus, welches als Ziel für die zu klonenden Daten fungieren soll.

Wenn Sie mehr als ein Laufwerk haben, wird das Registerkarte **Ein Fusion Drive erstellen** angezeigt. Wählen Sie dieses aus, wenn Sie ein Fusion Drive erstellen wollen und wählen Sie dann zwei Laufwerke aus. Bestätigen Sie Ihre Wahl.

Wenn Sie die Klonen-Aktion starten, wird das Ziellaufwerk formatiert, sodass alle darauf gespeicherten Daten unwiderruflich gelöscht werden. Überprüfen Sie, dass die betreffenden Laufwerke leer sind oder zumindest keine wertvollen Daten enthalten.

8. Klicken Sie auf **Klonen**.

## <span id="page-61-0"></span>5.3 Zwei Macs verbinden

Wenn Sie Ihre Festplatte zu einem anderen Mac klonen wollen, muss der als Ziel dienende Mac im Zielfestplattenmodus verbunden sein.

#### **So verbinden Sie den Ziel-Mac mit dem Quell-Mac:**

- 1. Schalten Sie die als Ziel und Quelle fungierenden Macs ein.
- 2. Verbinden Sie diese mit einem FireWire- oder Thunderbolt-Kabel.
- 3. Klicken Sie auf dem Ziel-Mac folgende Befehle an: **Apple-Menü** –> **Systemeinstellungen** -> **Startvolume** – und klicken Sie dann **Festplattenmodus**.

Nach dem Neustart des Computers erscheint auf dem Desktop des Quell-Macs ein neues Laufwerkssymbol. Ab jetzt können Sie mit der Festplatte des Ziel-Macs wie mit einem gewöhnlichen externen Laufwerk arbeiten – was auch einschließt, dass Sie es als Ziellaufwerk für eine Klonen-Aktion verwenden.

- 4. Wenn die Klonen-Aktion abgeschlossen wurde, können Sie das Ziellaufwerk auswerfen, indem Sie dessen Symbol einfach in den Papierkorb ziehen.
- 5. Schalten Sie den Ziel-Mac aus und trennen Sie dann die Kabelverbindung.

# 6 Die Daten der ganzen Familie sichern

### **Themen**

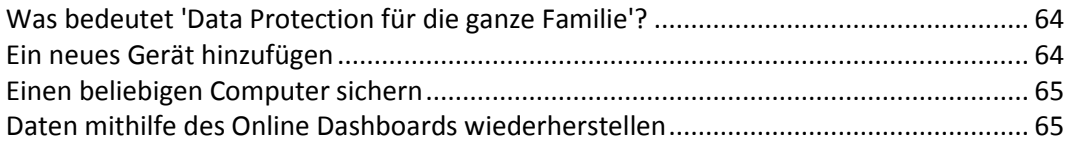

## <span id="page-63-0"></span>6.1 Was bedeutet 'Data Protection für die ganze Familie'?

'Data Protection für die ganze Familie' ist eine vereinheitlichte, plattformübergreifende Funktionalität, mit der Sie den Sicherungsstatus aller Computer, Smartphones und Tablets überwachen sowie steuern können, die sich alle zusammen ein gemeinsames Acronis Konto teilen. Da die Benutzer dieser Geräte alle am selben Konto angemeldet sein müssen, gehen wir davon aus, dass es sich hierbei üblicherweise um die Mitglieder einer Familie handelt. Grundsätzlich kann jedes Familienmitglied diese Funktion verwenden. Zumeist dürfte aber wohl ein Familienmitglied erfahrener im Umgang mit den entsprechenden modernen Technologien sein als die anderen. Es ist daher vernünftig, diese spezielle Person zum 'Datensicherungsverantwortlichen' bzw. 'Administrator' für die gesamten Familiendaten zu machen.

Sie verwenden das webbasierte Online Dashboard, um den Sicherungsstatus Ihrer Familiengeräte zu überwachen und zu kontrollieren. Sie können auf das Dashboard von jedem Computer zugreifen, der mit dem Internet verbunden ist. Dank der Webanwendung kann dieser 'Familien-IT-Administrator':

- Die Statuszustände aller Backups und Synchronisierungen auf allen Familiengeräten steuern, die entweder Windows, Mac OS X, iOS oder Android als Betriebssystem verwenden.
- **Ein neues Gerät zur Liste hinzufügen.**
- Ein beliebiges Backup auf jedem Computer manuell starten.
- Bei einem (bisher) ungesicherten Computer das erste vollständige Backup in die Acronis Cloud initiieren.
- Daten aus jedem in der Acronis Cloud gespeicherten Backup wiederherstellen (inkl. der Backups von PCs, Macs sowie von iOS- und Android-basierten Geräten wie Tablets und Smartphones).
- Einige produktbezogene Probleme lösen.

## <span id="page-63-1"></span>6.2 Ein neues Gerät hinzufügen

Sie können der Geräteliste ein neues Gerät mithilfe des Online Dashboards hinzufügen.

#### **So fügen Sie der Geräteliste ein neues Gerät hinzu:**

- 1. Öffnen Sie auf dem Gerät, welches Sie hinzufügen wollen, das Online Dashboard über die Adresse: https://cloud.acronis.com.
- 2. Melden Sie sich an Ihrem Acronis Konto an.
- 3. Klicken Sie in der Registerkarte **Geräte** auf den Befehl **Gerät hinzufügen**.
- 4. Laden Sie Acronis True Image herunter und installieren Sie es.
- 5. Starten Sie Acronis True Image und melden Sie sich an dem gemeinsam verwendeten Acronis Konto an.

# <span id="page-64-0"></span>6.3 Einen beliebigen Computer sichern

Mit dem webbasierten Online Dashboard können Sie einen beliebigen Computer (PC oder Mac) per Backup sichern, sofern dieser am gemeinsam genutzten Acronis Konto angemeldet ist.

Sollte von einem Gerät noch kein Backup erstellt worden sein, dann können Sie das Gerät mit den Standardeinstellungen sichern. Acronis True Image 2021 wird die kompletten Inhalte des Gerätes sichern (beispielsweise mit einem 'Backup des kompletten PCs') und dabei die Acronis Cloud als Backup-Ziel verwenden. Diese Standardeinstellungen können über die Webanwendung (auch kurz 'Web App' genannt) nicht geändert werden. Sie können diese Einstellungen jedoch ändern, wenn Sie Acronis True Image 2021 auf dem jeweiligen Gerät starten und dort das gewünschte Backup manuell konfigurieren.

#### **So sichern Sie einen beliebigen Computer:**

- 1. Öffnen Sie das Online Dashboard über die Adresse: https://cloud.acronis.com.
- 2. Melden Sie sich an Ihrem Acronis Konto an.
- 3. Suchen Sie in der Registerkarte **Geräte** das Gerät, dessen Daten Sie per Backup sichern wollen. Sollte das Gerät offline sein, dann überprüfen Sie, dass es eingeschaltet und mit dem Internet verbunden ist.
- 4. Gehen Sie folgendermaßen vor:
	- Falls das Gerät schon einmal gesichert wurde, klicken Sie auf **Backup jetzt**. Acronis True Image 2021 erstellt dann – in Übereinstimmung mit dem bereits konfigurierten Backup-Schema – eine neue Backup-Version.
	- Sollte bisher von dem Gerät noch kein Backup erstellt worden sein, dann klicken Sie auf **Backup aktivieren**. Warten Sie anschließend, bis das Backup automatisch konfiguriert wurde und klicken Sie abschließend auf **Backup jetzt**.

Acronis True Image 2021 erstellt daraufhin ein neues Voll-Backup und lädt dieses in die Acronis Cloud hoch.

## <span id="page-64-1"></span>6.4 Daten mithilfe des Online Dashboards wiederherstellen

Mit dem webbasierten Online Dashboard können Sie Daten aus jedem Online Backup wiederherstellen, welches von einem Ihrer Familiengeräte (egal ob PCs, Macs, Smartphones oder Tablets) in die Acronis Cloud hochgeladen wurde.

#### **So stellen Sie Daten aus einem Online Backup wieder her:**

- 1. Öffnen Sie das Online Dashboard über die Adresse: https://cloud.acronis.com.
- 2. Melden Sie sich an Ihrem Acronis Konto an.
- 3. Suchen Sie in der Registerkarte **Geräte** dasjenige Gerät, das als 'Recovery-Quelle' dienen soll (von dem aus also die gewünschten Daten wiederhergestellt werden sollen). Sollte das Gerät offline sein, dann überprüfen Sie, dass es eingeschaltet und mit dem Internet verbunden ist.
- 4. Klicken Sie auf **Recovery**.
- 5. Wählen Sie im linken Fensterbereich das gewünschte Backup anhand des jeweiligen Backup-Zeitpunkts aus.
- 6. Aktivieren Sie im rechten Fensterbereich die Kontrollkästchen direkt neben den Dateien bzw. Ordnern, die Sie wiederherstellen wollen.
- 7. Klicken Sie auf **Download**.

# 7 Daten archivieren

## **Themen**

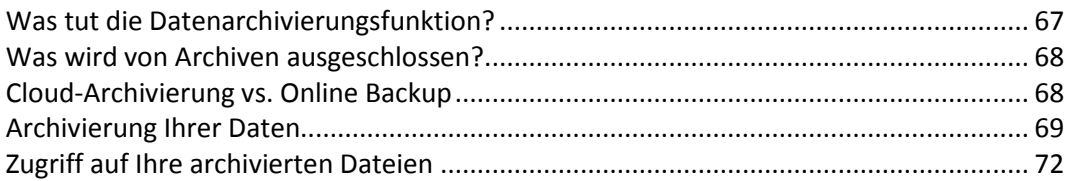

# <span id="page-66-0"></span>7.1 Was tut die Datenarchivierungsfunktion?

Bei der Datenarchivierungsfunktion handelt es sich um ein Tool, mit dem Sie bestimmte Daten (z.B. große oder selten verwendete) in die Acronis Cloud, auf ein NAS-Gerät, eine externe Festplatte oder einen USB-Stick verschieben können. Das Tool analysiert bei jeder Ausführung die Daten im ausgewählten Ordner und schlägt anschließend vor, die gefundenen Dateien in die Acronis Cloud oder auf einen lokalen Storage zu verschieben. Sie können die Dateien und Ordner auswählen, die Sie archivieren wollen. Nach dem Verschieben in ein Archiv werden die lokalen Kopien dieser Dateien dann gelöscht. Die Links zu diesen Dateien werden an einen speziellen Speicherort mit der Bezeichnung 'Acronis Drive' gespeichert. Sie können auf diesen Speicherort wie auf einen herkömmlichen Ordner im Finder zugreifen. Wenn Sie doppelt auf einen Datei-Link klicken, wird die Datei genauso geöffnet, als wäre in einem lokalen Ordner gespeichert. Sollte die Datei in die Acronis Cloud archiviert worden sein, so wird Sie zuerst wieder auf Ihren Computer heruntergeladen. Die Datei ist zudem auch direkt in der Acronis Cloud verfügbar und verwaltbar.

Die wichtigsten Fähigkeiten bzw. Möglichkeiten der Datenarchivierung sind:

### **Mehr freier Speicherplatz**

Normalerweise wird der Speicherplatz auf modernen, großen Festplatten überwiegend durch Benutzerdaten (Fotos, Dokumente etc.) belegt – und nicht so sehr durch das Betriebssystem oder Software-Anwendungen. Da die Mehrzahl dieser Benutzerdaten nur selten verwendet wird, ist es nicht zwingend notwendig, diese auch ständig auf einem lokalen Laufwerk vorzuhalten. Die Datenarchivierungsfunktion hilft Ihnen, mehr Speicherplatz freizugeben, sodass dieser besser für häufig verwendete Dateien genutzt werden kann.

### **Cloud-Archivierung und lokale Archivierung**

Sie können einen Zieltyp für Ihr Archiv bestimmen: die Acronis Cloud oder einen lokalen Storage (wie beispielsweise eine interne oder externe Festplatte, ein NAS-Gerät oder einen USB-Stick). Wenn Sie die Acronis Cloud als Ziel auswählen, werden die ausgewählten Daten immer in demselben Cloud-Archiv gespeichert. Lokale Archive sind unabhängig von einander und können daher (bei Bedarf) unterschiedliche Namen, Zielorte, Verschlüsselungseinstellungen usw. haben. Sie können jedoch auch hier immer ein vorhandenes Archiv als Ziel auswählen (statt ein neues zu erstellen). Die Anzahl der lokalen Archive ist nicht begrenzt.

### **Einfacher Zugriff auf Cloud-Archive von beliebigen Geräten**

Wenn Sie Ihre Dateien in die Acronis Cloud archiviert haben, können Sie auf diese anschließend leicht über Acronis True Image 2021, über die Acronis True Image Mobile App (für Mobilgeräte) und zudem über die Acronis Cloud-Webapplikation zugreifen. Also mit allen Geräten (einschließlich Smartphones und Tablets), auf denen entweder Windows, Mac OS X, iOS oder Android als Betriebssystem läuft.

**Schutz Ihrer Daten im Cloud-Archiv**

Ihre in der Acronis Cloud gespeicherten Daten sind zuverlässig vor Beschädigungen oder einem Desaster (etwa ein Feuer, Wasserschaden oder Einbruch in Ihrer Wohnung) geschützt. Sollte beispielsweise Ihre lokale Festplatte kaputtgehen, können Sie Ihre Dateien ganz einfach auf eine neue Festplatte herunterladen. Ihre Daten werden zudem verschlüsselt gespeichert. Daher haben Sie die Gewissheit, dass nur Sie (und sonst wirklich niemand, auch nicht Acronis) auf Ihre Daten zugreifen kann.

#### **Dateifreigaben**

Sobald Ihre Dateien in die Acronis Cloud hochgeladen wurden, können Sie öffentliche Links auf diese erstellen. Mit diesen Links können Sie die Dateien für bestimmte Personen (z.B. Freunde) oder in Foren und sozialen Netzwerken freigeben.

#### **Dateiversionen**

Bei Dateien, die geändert und dann entsprechend mehrfach in die Acronis hochgeladen werden, speichert Acronis True Image 2021 all diese durchgeführten Änderungen in Form von einzelnen Dateiversionen. Sie können daher jederzeit eine bestimmte, gewünschte Dateiversion auswählen und wieder auf Ihr Gerät herunterladen.

# <span id="page-67-0"></span>7.2 Was wird von Archiven ausgeschlossen?

Standardmäßig werden von Acronis True Image 2021 folgende Daten/Dateien von den Archiven ausgeschlossen, um die Archivgröße zu senken und Risiken zur Beschädigung Ihres Systems zu vermeiden:

- pagefile.sys
- swapfile.sys
- Der Ordner für den Netzwerk-Papierkorb
- Der Ordner 'System Volume Information'
- Der 'Papierkorb'
- .tib- und .tibx-Dateien
- .tib.metadata-Dateien
- .tmp-Dateien
- Dateien mit der Erweiterung .~

Eine vollständige Dateiliste finden Sie in diesem Knowledge Base-Artikel: https://kb.acronis.com/de/content/58297.

# <span id="page-67-1"></span>7.3 Cloud-Archivierung vs. Online Backup

Eine Archivierung Ihrer Daten in die Acronis Cloud gleicht zwar grundsätzlich einem Online Backup – es gibt jedoch auch eine Reihe von Unterschieden.

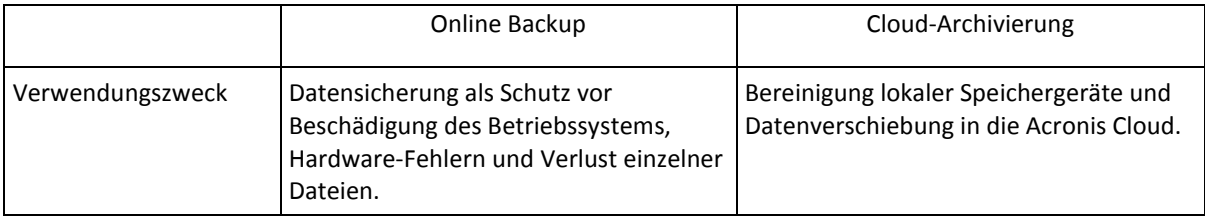

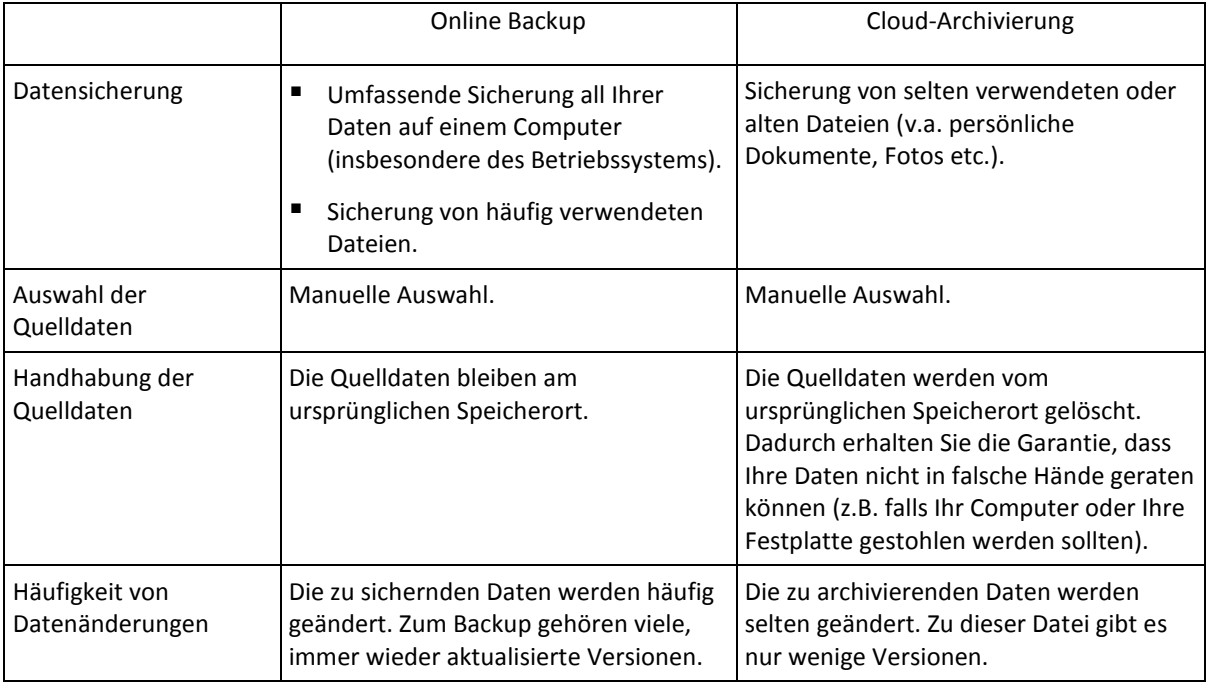

# <span id="page-68-0"></span>7.4 Archivierung Ihrer Daten

Die Datenarchivierungsfunktion hilft Ihnen, lokalen Speicherplatz freizugeben, indem Sie alte oder selten verwendete Dateien in die Acronis Cloud oder auf einen lokalen Storage verschieben. Weitere Informationen finden Sie im Abschnitt 'Was tut die Datenarchivierungsfunktion (S[. 67\)](#page-66-0)'.

**So archivieren Sie Ihre Daten:**

1. Starten Sie Acronis True Image 2021 und wechseln Sie in den Programmbereich **Archivieren**.

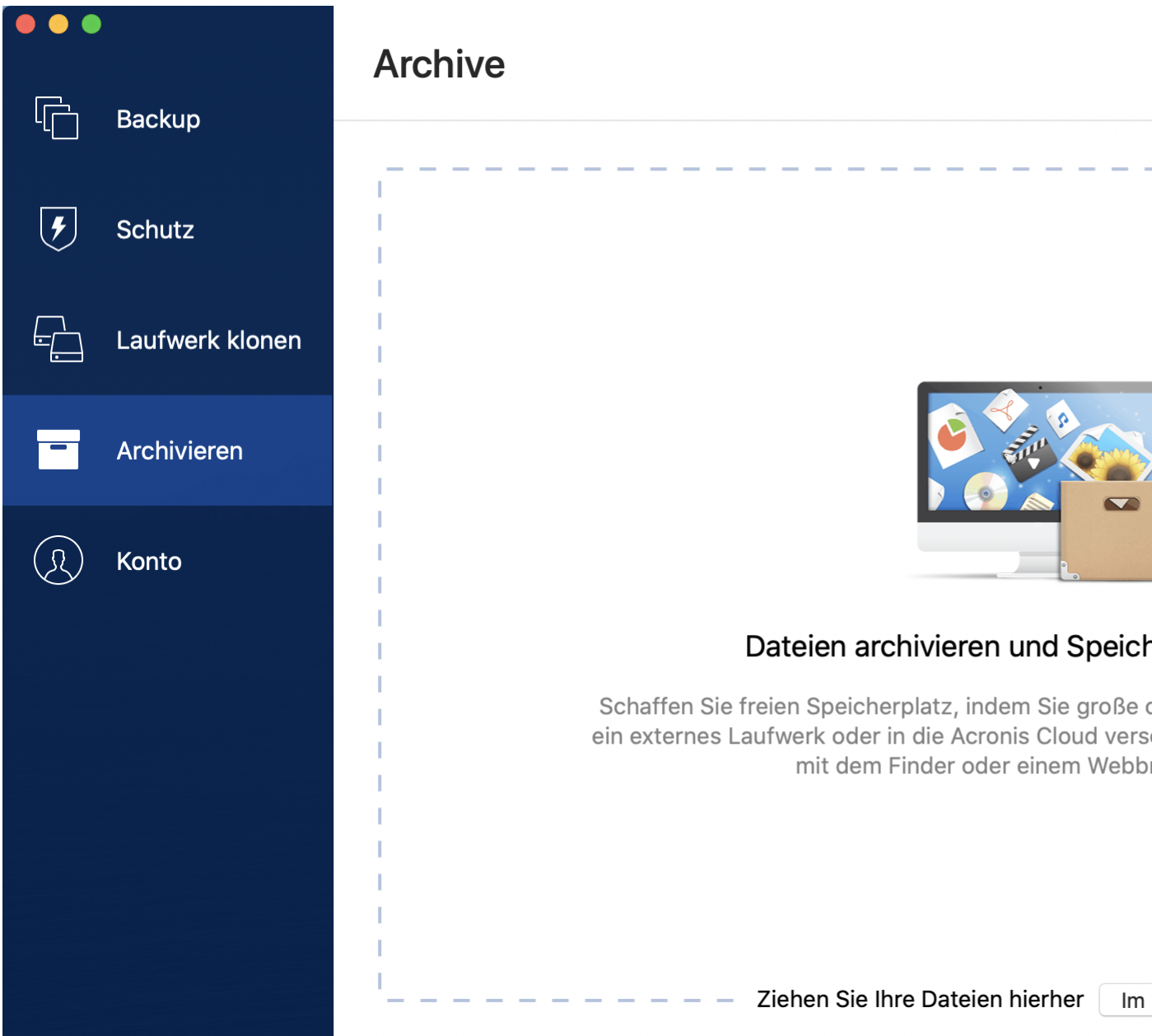

- 2. [Optionaler Schritt] Wenn Sie die Grundlagen der Datenarchivierungsfunktion lernen wollen, schauen Sie sich die 'Erste Schritte'-Folien an.
- 3. Verwenden Sie eine der nachfolgenden Möglichkeiten, um die zu archivierenden Dateien auszuwählen:
	- Ziehen Sie die Dateien (beispielsweise vom Finder aus) in die Archivierungsanzeige.

 Klicken Sie auf **Im Finder durchsuchen** und wählen Sie die Dateien aus, die archiviert werden sollen.

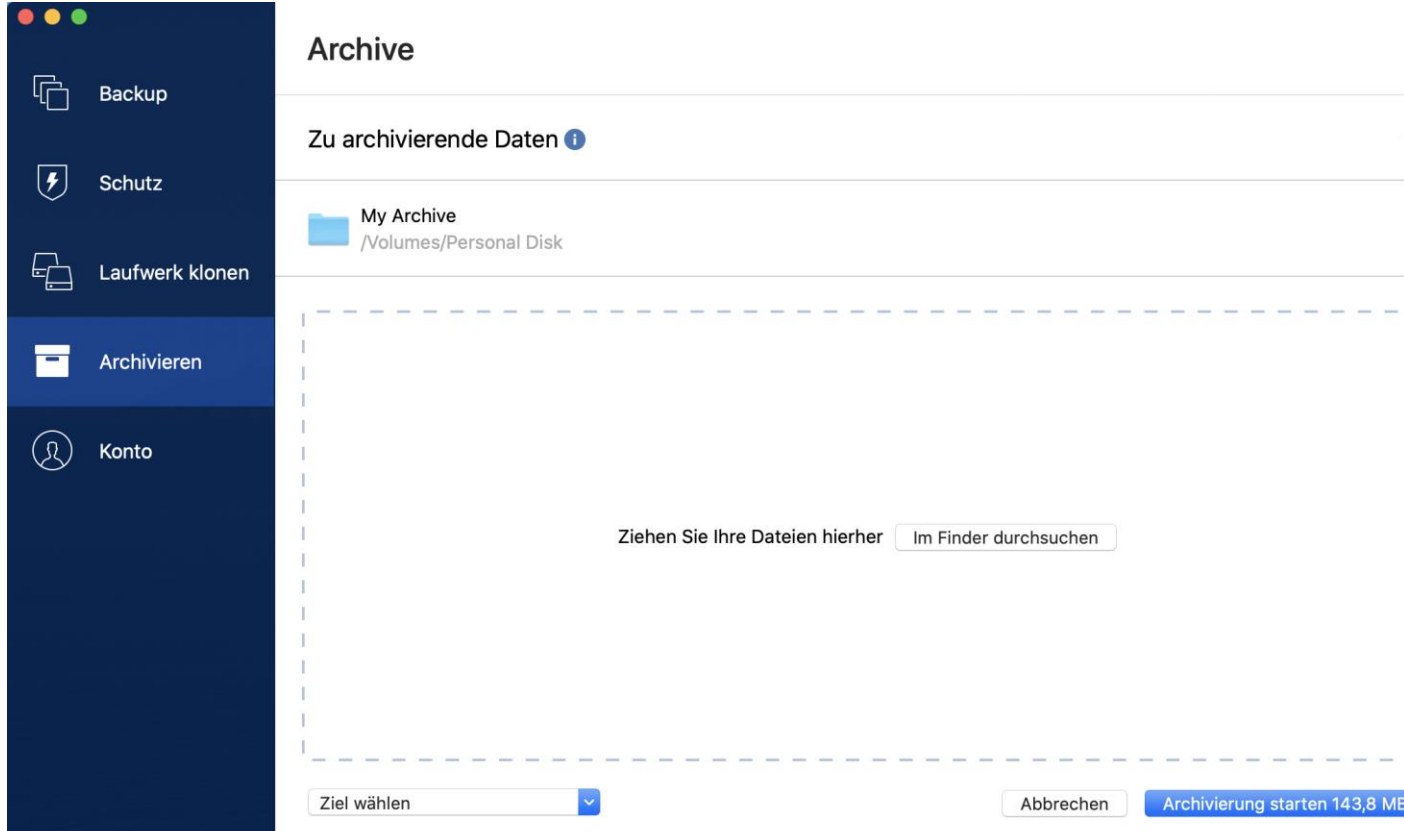

- 4. Klicken Sie auf 'Ziel wählen' und bestimmen Sie, ob die Acronis Cloud oder ein benutzerdefinierter lokaler Zielspeicherort für die archivierten Dateien verwendet werden soll.
- 5. [Optionaler Schritt] Klicken Sie auf das Zahnradsymbol, wenn Sie noch weitere Einstellungen konfigurieren wollen. Sie können:
	- Ihr Archiv per Kennwort und Verschlüsselung unter **Einstellungen** —> **Verschlüsselung** schützen. Weitere Details finden Sie im Abschnitt 'Archiv-Verschlüsselung (S[. 72\)](#page-71-1)'.
	- Wählen Sie das von Ihnen bevorzugte Datacenter und konfigurieren Sie die Upload-Geschwindigkeit (unter **Einstellungen** —> **Erweitert**). Details finden Sie im Abschnitt 'Acronis Cloud-Datacenter auswählen (S[. 41\)](#page-40-0)'.
- 6. Klicken Sie auf **Archivierung starten**.
- 7. Bestätigen Sie, dass Sie die Dateien in das Archiv verschieben und automatisch von Ihrem Computer löschen lassen wollen.

## 7.4.1 Netzwerkeinstellungen für Archivierungen

### **Datacenter**

Wenn Sie Ihrer Dateien in die Acronis Cloud archivieren, werden Ihre Daten in eines der Acronis Datacenter hochgeladen, die jeweils in verschiedenen Ländern liegen. Beim Erstellen Ihres Acronis Kontos wird anfänglich dasjenige Datacenter für Sie festgelegt, welches Ihrem Standort am nächsten liegt. Anschließend werden Ihre archivierten Dateien standardmäßig in genau diesem Datacenter gespeichert.

Wir empfehlen, dass Sie dann ein anderes Datacenter für ein Archiv manuell festlegen, wenn Sie sich in einem anderen Land befinden – oder das standardmäßig ausgewählte Datacenter doch nicht das nächstliegende ist (bezogen auf Ihren Stand- bzw. Wohnort). Dies kann die Datenrate beim Upload deutlich steigern.

*Hinweis: Sie können das Datacenter nicht mehr ändern, nachdem der Archivierungsprozess gestartet wurde.*

#### **So wählen Sie ein Datacenter aus:**

- 1. Klicken Sie beim Konfigurieren des ersten Archivierungsprozesses auf das Symbol für **Einstellungen** und dann auf die Option **Netzwerk**.
- 2. Wählen Sie dasjenige Land aus, das am nächsten zu Ihrem aktuellen Stand- bzw. Wohnort liegt. Klicken Sie anschließend auf **OK**.

#### **Upload-Geschwindigkeit**

Wenn Sie Daten in die Acronis Cloud archivieren, können Sie festlegen, welche maximale Netzwerkverbindungsgeschwindigkeit Acronis True Image 2021 dabei verwenden soll. Legen Sie dazu eine Verbindungsgeschwindigkeit fest, bei der Sie das Internet ohne störende Performance-Einbußen (für andere Prozesse) weiternutzen können.

#### **Verwenden Sie eine der folgenden Optionen, um die Verbindungsgeschwindigkeit festzulegen:**

#### **Maximum**

Die Datenübertragungsrate ist (auf Basis der Grenzen der vorhandenen Systemkonfiguration) maximal.

#### **Benutzerdefiniert**

Sie können für die Upload-Geschwindigkeit einen maximalen Wert festlegen.

## <span id="page-71-1"></span>7.4.2 Archiv-Verschlüsselung

Um die archivierten Daten gegen unberechtigte Zugriffe zu schützen, können Sie das Archiv mit dem AES-Algorithmus (Advanced Encryption Standard) verschlüsseln lassen, wobei eine Verschlüsselungstiefe von 256 Bit verwendet wird.

*Hinweis: Die Option zur Archiv-Verschlüsselung kann nicht für bereits vorhandene Archive festgelegt oder geändert werden.*

#### **So verschlüsseln Sie ein Archiv:**

- 1. Klicken Sie beim Konfigurieren eines Archivierungsprozesses auf das Symbol für **Einstellungen** und dann auf die Option **Verschlüsselung**.
- 2. Geben Sie das Kennwort für das Archiv in das enstprechende Feld ein und klicken Sie dann auf **OK**.

Wir empfehlen die Verwendung eines Kennworts, das aus mindestens acht Zeichen besteht und sowohl Buchstaben (am besten Groß- und Kleinbuchstaben) wie Zahlen enthält, damit es nicht leicht zu erraten ist.

Ein Kennwort kann nicht wieder abgerufen werden. Sie sollten Sie das zum Schutz des Archivs vergebene Kennwort daher sehr gut merken.

## <span id="page-71-0"></span>7.5 Zugriff auf Ihre archivierten Dateien

Wenn Ihre Dateien erfolgreich archiviert sind, können Sie folgendermaßen auf diese zugreifen:

**Finder**
Öffnen Sie auf Ihrem Mac den Finder und klicken Sie unter **Favoriten** auf **Acronis Drive**. Die Dateien sind im Backup schreibgeschützt, Sie können mit ihnen im Nur-Lesen-Modus arbeiten (z.B. die Dateien anzeigen). Wenn Sie eine Datei richtig bearbeiten (ändern) wollen, müssen Sie diese zuerst in einen anderen Ordner kopieren.

- **Acronis Cloud** (nur für Cloud-Archive gültig)
	- 1. Öffnen Sie Acronis True Image 2021, klicken Sie auf **Archivieren** und dann auf **Im Webbrowser öffnen**.
	- 2. Wählen Sie in der Registerkarte **Archiv** der Acronis Cloud-Website das gewünschte Archive über das Kontrollkästchen aus.
	- 3. Klicken Sie in der rechten Seitenleiste auf **Download**.
	- 4. Die ausgewählten Daten werden zum vorgegebenen Download-Ordner kopiert.

# 8 Daten freigeben

Sie können die Daten und Ordner, die in den Backups und Archiven vorliegen, die in der Acronis Cloud gespeichert sind, mit anderen Personen teilen bzw. für diese freigeben.

- 1. Klicken Sie in der Seitenleiste von Acronis True Image 2021 auf **Konto**.
- 2. Klicken Sie im Bereich **Acronis Cloud Storage** auf den Befehl **Meine Daten durchsuchen**. Sie werden zur Acronis Cloud-Webseite weitergeleitet.
- 3. Gehen Sie folgendermaßen vor, je nachdem, was Sie freigeben wollen:
	- Wenn Sie Dateien oder Ordner aus einem Backup freigeben wollen, klicken Sie in der linken Seitenleiste auf **BACKUPS**. Wählen Sie die gewünschte Datei oder den gewünschten Ordner über das entsprechende Kontrollkästchen aus.
	- Wenn Sie Dateien oder Ordner aus einem Archiv freigeben wollen, klicken Sie in der linken Seitenleiste auf **ARCHIVE**. Wählen Sie die gewünschte Datei oder den gewünschten Ordner über das entsprechende Kontrollkästchen aus.
- 4. Klicken Sie in der Seitenleiste auf **Link teilen**.
- 5. [Optional] Sie können Freigabe-Optionen konfigurieren. Klicken Sie dafür im entsprechenden Fenster auf **Link-Einstellungen**. Sie können ein Kennwort zuweisen, ein Ablaufdatum festlegen und die Anzahl der Downloads begrenzen.
- 6. Klicken Sie im Freigabe-Fenster auf den Befehl **Link kopieren** und schließen Sie das Fenster.

Sie können diesen Link jetzt mit anderen Personen teilen. Wenn Sie die freigegebenen Dateien einsehen wollen, müssen Sie in der linken Seitenleiste auf **FREIGEBEN** klicken. Sie können hier jede Datei auswählen und in der rechten Seitenleiste den entsprechenden Link kopieren, die Linkeinstellungen konfigurieren oder diese löschen.

# 9 Antivirus & Antimalware Protection

Acronis True Image 2021 bietet drei Arten von Antivirus- und Antimalware-Schutz.

- Active Protection wird kontinuierlich im Hintergrund ausgeführt, um Ihre Maschinen in Echtzeit zu schützen, während Sie wie gewohnt arbeiten können.
- Antiviren-Scans werden bei Bedarf ("On-Demand") ausgeführt, um eine gründliche Suche nach Schadsoftware im gesamten System durchzuführen.
- Die Schwachstellenbewertung ist ein täglicher, im Hintergrund ausgeführter Scan, der Schwachstellen (wie Sicherheitslücken) in Ihrem System und Ihren Applikationen erkennen kann und dann deren Schweregrad bewerten.

*Hinweis: Sie können den Schutz nur in der Benutzeroberfläche von True Image ein- bzw. ausschalten. Es ist dagegen nicht möglich, den Prozess manuell (über den Activity Monitor oder ein anderes, externes Tool) zu stoppen.*

#### **Das Protection Dashboard**

Das Protection Dashboard enthält statistische Daten über die **Active Protection**-, **Antivirus-Scan**sowie **Schwachstellenbewertungs**-Prozesse und ermöglicht die Kontrolle über den Schutzstatus sowie den Zugriff auf die Schutzeinstellungen.

Wenn Sie auf das Protection Dashboard zugreifen wollen, klicken Sie in der Seitenleiste von Acronis True Image 2021 auf **Schutz**.

In der Registerkarte **Überblick** des Dashboards können Sie Folgendes tun:

- Statistiken über den aktiven Schutzstatus einsehen.
- Die Anzahl der erkannten Probleme sowie der unter Quarantäne gestellten und ausgeschlossenen Elemente einsehen.
- Den letzten Bericht über den **Antivirus-Scan** einsehen.
- Die nächste geplante Scanzeit einsehen.
- Manuell einen vollständigen **Antivirus-Scan** durchführen.Klicken Sie dafür auf **Vollständigen Scan ausführen**.
- Den jüngsten Bericht über erkannte Schwachstellen einsehen und einen neuen Scan ausführen.
- Den gesamten Schutz für eine vordefinierte Zeitspanne (30 Minuten, 1 Stunde, 4 Stunden, bis zum Neustart) stoppen. Klicken Sie dafür auf **Schutz ausschalten** und wählen Sie den gewünschten Zeitraum aus.

*Hinweis: Wenn Sie den Schutz pausieren, deaktivieren Sie die Active Protection-Funktionalität (also den Echtzeitschutz, Ransomware-Schutz und die Schwachstellenbewertung). Geplante On-Demand-Scans werden nicht mehr gestartet.*

Auf der Registerkarte **Aktivität** des Dashboards können Sie ein Protokoll derjenigen Änderungen einsehen, die Sie an Ihrem Schutzstatus und Ihren Einstellungen vorgenommen haben.

## 9.1 Active Protection

Acronis True Image 2021 verwendet die Acronis Active Protection-Technologie, um Ihre Dateien vor bösartiger Software zu schützen.

Active Protection überprüft Ihren Computer kontinuierlich auf Ransomware, Viren sowie andere schädliche Bedrohungen, während Sie wie gewohnt weiterarbeiten können Zusätzlich zu Ihren Dateien schützt Acronis Active Protection außerdem die Applikationsdateien von Acronis True Image sowie Ihre Backups und Archive. Active Protection besteht aus zwei Schutzstufen, die Sie unabhängig voneinander aktivieren können:

- Antiransomware Protection
- Echtzeitschutz

#### **Antiransomware Protection**

Ransomware verschlüsselt Dateien und verlangt ein Lösegeld für die Bereitstellung des Codierungsschlüssels.

Wenn der **Antiransomware Protection** Service eingeschaltet ist, überwacht er in Echtzeit die auf Ihrem Computer laufenden Prozesse. Wenn der Service erkennt, dass ein fremder Prozess Ihre Dateien verschlüsseln möchte, werden Sie vom Service informiert und gefragt, ob der Prozess seine Aktivität fortsetzen darf oder Sie ihn blockieren wollen.

Klicken Sie auf **Vertrauen**, wenn Sie dem Prozess erlauben wollen, seine Aktivität fortzusetzen. Falls Sie sich nicht sicher sind, ob der Prozess sicher und zulässig ist, empfehlen wir, auf **Quarantäne** zu klicken. Danach wird der Prozess in die **Quarantäne** verschoben und jede seiner Aktivitäten blockiert.

#### **Ihre Dateien wiederherstellen, wenn ein Prozess blockiert wurde**

Sollten Sie einen Prozess blockiert haben, so empfehlen wir, dass Sie anschließend Ihre Dateien darauf überprüfen, ob diese verschlüsselt oder irgendwie beschädigt wurden. Wenn sie das tatsächlich sind, können Sie auf **Geänderte Dateien wiederherstellen** klicken. Acronis True Image 2021 wird die nachfolgenden Speicherorte nach den neuesten Dateiversionen zur Wiederherstellung durchsuchen.

- Temporärer Dateikopien, die zuvor bei der Prozess-Verifizierung erstellt wurden
- Lokale Backups
- Cloud Backups

Wenn Acronis True Image 2021 eine gute temporäre Kopie findet, wird die ursprüngliche Datei mithilfe dieser Kopie wiederhergestellt. Wenn die temporäre Dateikopien für die Wiederherstellung nicht geeignet sein sollten, sucht Acronis True Image 2021 lokal und in der Cloud nach Backup-Kopien, vergleicht die Erstellungszeiten der an beiden Orten gefundenen Kopien und wird dann Ihre Datei von der letzten verfügbaren, unbeschädigten Kopie wiederherstellen.

*Hinweis: Acronis True Image 2021 unterstützt keine Dateiwiederherstellung aus kennwortgeschützten Backups.*

#### **Echtzeitschutz**

Wenn der **Echtzeitschutz** aktiviert ist, überprüft dieser kontinuierlich alle Dateien, mit denen Sie interagieren, um Ihre Maschine in Echtzeit vor verdächtigen Aktivitäten, Viren und anderen bösartigen Bedrohungen zu schützen.

Der Echtzeitschutz hat zwei Betriebsmodi:

- **Bei Zugriff (intelligent)** alle Systemaktivitäten werden überwacht und die Dateien werden gescannt, sobald Sie auf diese zugreifen.
- **Bei Ausführung** es werden nur ausführbare Dateien gescannt und zwar, wenn diese gestartet werden. Dadurch wird sichergestellt, dass diese Dateien Ihre Maschine nicht beschädigen können.

Sie können den Echtzeitschutz dahingehend konfigurieren, was mit blockierten Dateien geschehen soll:

- **Blockieren und unter Quarantäne stellen** Der Prozess, bei dem der Verdacht auf Malware-Aktivität besteht, wird blockiert und die entsprechende Datei wird in den Quarantäne-Ordner verschoben.
- **Blockieren und benachrichtigen** Der Prozess, bei dem der Verdacht auf Malware-Aktivität besteht, wird blockiert und Sie erhalten eine Benachrichtigung darüber.

Sie können die Ergebnisse in der Liste der **Aktivitäten** einsehen.

### 9.1.1 Active Protection konfigurieren

Wenn Sie auf die Active Protection-Einstellungen zugreifen wollen, klicken Sie zuerst in der True Image-Seitenleiste auf **Schutz**, dann auf **Einstellungen** und wechseln Sie anschließend zur Registerkarte **Active Protection**.

#### *So können Sie die Antiransomware Protection konfigurieren:*

Aktivieren Sie den Schalter für **Antiransomware Protection**, um die Antiransomware Protection einzuschalten.

Sobald der Schalter aktiviert wurde, schützt die Antiransomware Protection Ihren Computer vor potenziell schädlichen Applikationen und Hintergrund-Prozessen.

#### *So können Sie den Echtzeitschutz konfigurieren:*

- 1. Aktivieren Sie den Schalter für **Echtzeitschutz**, um Real-time Protection-Funktion einzuschalten. Wenn die Funktion aktiviert wird, überprüft der Echtzeitschutz alle Dateien, mit denen Sie interagieren, auf Malware.
- 2. Wählen Sie aus, wann die Dateien überprüft werden sollen.
	- **Bei Zugriff (intelligent)** alle Systemaktivitäten werden überwacht und die Dateien werden gescannt, sobald Sie auf diese zugreifen.
	- **Bei Ausführung** es werden nur ausführbare Dateien gescannt und zwar, wenn diese gestartet werden. Dadurch wird sichergestellt, dass diese Dateien Ihre Maschine nicht beschädigen können.
- 3. Bestimmen Sie, was mit den erkannten Objekten geschehen soll.
	- **Blockieren und benachrichtigen** Der Prozess, bei dem der Verdacht auf Malware-Aktivität besteht, wird blockiert und Sie erhalten eine Benachrichtigung darüber.
	- **Blockieren und unter Quarantäne stellen** Der Prozess, bei dem der Verdacht auf Malware-Aktivität besteht, wird blockiert und die ausführbare Datei wird in den Quarantäne-Ordner verschoben.
- 4. Klicken Sie auf **OK**.

## 9.2 Antivirus-Scans

Die **Antivirus-Scan**-Funktionalität ist eine Komponente der Acronis True Image 2021 Antivirus & Antimalware Protection. Sie schützt Ihren Computer, indem sie bei Bedarf ("On-Demand") nach Malware sucht – manuell oder in vordefinierten Zeitintervallen, die Sie konfigurieren können.

Sie können zwischen zwei Scan-Varianten wählen.

 Ein **Vollständiger** Scan durchsucht die komplette Maschine nach Viren. Ein vollständiger Scan erkennt Malware, indem alle Dateien und Prozesse (oder eine Teilmenge von diesen) untersucht werden – mit Ausnahme solcher Dateien oder Ordner, die Sie in Form von Ausschlusslisten definieren können.

 Ein **Schnellscan** untersucht nur bestimmte Dateien und Ordner. Ein Schnellscan erkennt Malware, indem er bestimmte Ordner untersucht, die als gängige Speicherorte für Viren bekannt sind.

Sie können auch bestimmen, was gescannt werden soll: Archivdateien, externe Laufwerke oder nur neue sowie geänderte Dateien.

Manchmal kann es vorkommen, dass das System heruntergefahren wird, bevor ein Antivirus-Scan abgeschlossen wurde. Für solche Fälle können Sie Acronis True Image 2021 so konfigurieren, dass der Scan beim nächsten Neustart des Systems wieder aufgenommen wird. Außerdem können Sie Acronis True Image 2021 so konfigurieren, dass es verhindert, dass Ihr Computer während einer Scan-Ausführung zum Energiesparen heruntergefahren wird.

Die Priorität eines Antiviren-Scans wird standardmäßig herabgesetzt, wenn es während seiner Ausführung zu einer hohen CPU-Last kommt, damit alle anderen Applikationen ungestört weiterarbeiten können. Wenn Sie das Scannen unter diesen Umständen beschleunigen wollen, können Sie diese Option auch deaktivieren.

Sie können sich die **Antivirus-Scan**-Ergebnisse im **Scan-Details-Bericht** anzeigen lassen.

### 9.2.1 Antivirus-Scans konfigurieren

#### **Die Antivirus-Einstellungen**

Hier können Sie die wichtigsten **Antivirus**-Funktionen konfigurieren. Sie können beispielsweise die **Aktion bei Erkennung** auswählen, den **Scan-Typ** definieren, eine **Planung** festlegen, den Scan-Umfang bestimmen und so weiter.

Wenn Sie auf die **Antivirus**-Einstellungen zugreifen wollen, klicken Sie in der Seitenleiste von True Image auf **Schutz**, klicken Sie anschließend auf den **Einstellungen** und gehen Sie dann zur Registerkarte **Antivirus**.

#### *So können Sie den Scan-Typ konfigurieren:*

- 1. Klicken Sie auf die Registerkarte **Planung**.
- 2. Bestimmen Sie, auf welche Weise der Scan durchgeführt werden soll:
	- **Vollständig** Diese Option ist standardmäßig festgelegt. Acronis True Image 2021 wird den kompletten Mac überprüfen.
	- **Schnell** Acronis True Image 2021 wird nur solche Ordner prüfen, die als wahrscheinlichste Speicherorte für Bedrohungen gelten.

#### *So können Sie eine Planung für die Antivirus-Scans festlegen:*

- 1. Klicken Sie auf die Registerkarte **Planung**.
- 2. Aktivieren Sie eines passenden Kontrollkästchen, um den Zeitpunkt zu konfigurieren, an dem der Scan-Prozess gestartet werden soll.
- **Ohne Planung** für die Scan-Ausführung wird kein bestimmter Zeitpunkt geplant.
- **Täglich** der Scan wird jeden Tag am spezifizierten Zeitpunkt durchgeführt. Legen Sie die Uhrzeit fest.
- **Wöchentlich** der Scan wird an einem bestimmten Wochentag ausgeführt. Legen Sie den gewünschten Wochentag und die Uhrzeit fest.
- **Monatlich** der Scan wird an einem bestimmten Tag des Monats ausgeführt.
- **Beim Systemstart** der Scan wird bei jedem Start Ihres Betriebssystems ausgeführt.

#### *So können Sie die 'Aktion bei Erkennung' konfigurieren:*

- 1. Klicken Sie auf die Registerkarte **Optionen**.
- 2. Wählen Sie die Optionen, die Sie aktivieren wollen.
	- **Quarantäne** Diese Option ist standardmäßig festgelegt. Wenn Acronis True Image 2021 eine potenzielle Malware-Bedrohung erkennt, stoppt es den entsprechenden Prozess und verschiebt dann die verdächtige Datei in den Quarantäne-Ordner.
	- **Nur benachrichtigen** Wenn ein verdächtiger Prozess erkannt wird, erhalten Sie eine Benachrichtigung über die potenzielle Malware-Bedrohung.

#### *So können Sie konfigurieren, was gescannt werden soll:*

- 1. Klicken Sie auf die Registerkarte **Optionen**.
- 2. Aktivieren Sie die folgenden Kontrollkästchen:
- **Archivdateien scannen**
- **Externe Laufwerke scannen**
- **Netzwerkfreigaben und NAS-Geräte scannen**
- **Nur neue und geänderte Dateien scannen**

#### *So können Sie das Systemverhalten während der Antiviren-Scans konfigurieren:*

Wenn Sie das Kontrollkästchen **Standby- oder Ruhezustandsmodus verhindern** aktivieren, wird Ihr Computer nicht heruntergefahren, solange ein Scan-Prozess läuft. Für den Fall, dass einige Tasks nicht abgeschlossen wurden, bevor das System heruntergefahren wurde, können Sie das Kontrollkästchen **Verpasste Tasks bei Neustart ausführen** aktivieren. Dies bewirkt, dass solche nicht abgeschlossenen Scans bei einem Neustart des Systems wieder aufgenommen werden.

Für den Fall, dass die CPU bei einem Scan mal überlastet sein sollte, kann zudem die Priorität der Antiviren-Scans heruntergestuft werden, damit andere Applikationen in so einer Situation weiter korrekt arbeiten können. Das Kontrollkästchen **Anderen Applikationen Priorität geben** ist standardmäßig aktiviert, was jedoch dazu führen kann, dass das Scannen mehr Zeit benötigt.

Klicken Sie nach der Konfiguration der Antivirus-Scan-Optionen auf **OK**, damit Ihre Änderungen übernommen werden.

Sie können sich die **Antivirus-Scan**-Ergebnisse im **Bericht mit Scan-Details** anzeigen lassen.

# 10 Schwachstellenbewertung

Die Schwachstellenbewertung ist eine (von mehreren) Komponenten der Acronis True Image 2021 Antivirus & Antimalware Protection. Es handelt sich um einen täglichen, im Hintergrund ausgeführten Scan, der Schwachstellen (wie Sicherheitslücken) in Ihrem System und Ihren Applikationen erkennen kann und dann deren Schweregrad bewerten. Sie können den Scan bei Bedarf auch manuell ausführen.

*Für die Schwachstellenbewertung ist eine stabile Internetverbindung erforderlich.*

#### *So können Sie sich die Schwachstellen anzeigen lassen:*

- 1. Klicken Sie in der linken Seitenleiste auf **SCHUTZ**.
- 2. Klicken Sie in der Registerkarte **Überblick** unter **Schwachstellenbewertung** auf **Erkannte Schwachstellen**. Der entsprechende Bericht wird angezeigt.
- 3. Wenn Sie einen neuen Scan ausführen wollen, müssen Sie auf **Scan ausführen** klicken.
- 4. [optional] Wenn Sie ausführliche Informationen zu einer Schwachstelle in Acronis True Image 2021 einsehen wollen, klicken Sie neben dem Namen der betreffenden Schwachstelle auf den Pfeil. Das Fenster **Ausführliche Informationen** wird geöffnet und zeigt Details zur entsprechenden Schwachstelle an – beispielsweise, welche Produktversion betroffen ist.
- 5. [optional] Wenn Sie weitere Informationen über eine Schwachstelle einsehen wollen:
	- Klicken Sie im Bericht neben dem Namen der Schwachstelle auf das Symbol **i**.
	- Klicken Sie im Fenster **Ausführliche Informationen** auf **Mehr Informationen**.

Daraufhin wird eine Webseite mit einer ausführlichen Beschreibung der Schwachstelle angezeigt.

6. Wenn Sie die erkannten Probleme beheben wollen, müssen Sie die neuesten Updates für die betroffenen Applikationen installieren. Danach sollten Sie einen erneuten Scan durchführen, um zu überprüfen, dass die Schwachstellen auch wirklich behoben wurden. Wenn diese weiterhin bestehen, bedeutet dies, dass Ihr System immer noch durch einige Applikationen gefährdet ist. Wenn Sie Ihre Daten umfassend schützen wollen, sollten Sie Ihre komplette Maschine per Backup sichern und die Antimalware Protection einschalten.

#### *So können Sie die Schwachstellenbewertung konfigurieren:*

- 1. Klicken Sie in der linken Seitenleiste auf **SCHUTZ** und anschließend auf **Einstellungen**.
- 2. Gehen Sie zur Registerkarte **Schwachstellenbewertung** und verwenden Sie das entsprechende Kontrollkästchen, um den Schwachstellen-Scan je nach Bedarf zu aktivieren oder zu deaktivieren.

#### **Urheberrechtserklärung**

Copyright © Acronis International GmbH, 2003-2021. Alle Rechte vorbehalten.

'Acronis', 'Acronis Compute with Confidence', 'Acronis Recovery Manager', 'Acronis Secure Zone', 'Acronis True Image', 'Acronis Try&Decide' und das Acronis Logo sind Markenzeichen der Acronis International GmbH.

Linux ist ein eingetragenes Markenzeichen von Linus Torvalds.

VMware und VMware Ready sind Warenzeichen bzw. eingetragene Markenzeichen von VMware, Inc, in den USA und anderen Jurisdiktionen.

Windows und MS-DOS sind eingetragene Markenzeichen der Microsoft Corporation.

Alle anderen erwähnten Markenzeichen und Urheberrechte sind Eigentum der jeweiligen Besitzer.

Eine Verteilung substanziell veränderter Versionen dieses Dokuments ohne explizite Erlaubnis des Urheberrechtinhabers ist untersagt.

Eine Weiterverbreitung dieses oder eines davon abgeleiteten Werks in gedruckter Form (als Buch oder Papier) für kommerzielle Nutzung ist verboten, sofern vom Urheberrechtsinhaber keine Erlaubnis eingeholt wurde.

DIE DOKUMENTATION WIRD "WIE VORLIEGEND" ZUR VERFÜGUNG GESTELLT UND ALLE AUSDRÜCKLICHEN ODER STILLSCHWEIGEND MITINBEGRIFFENEN BEDINGUNGEN, ZUSAGEN UND GEWÄHRLEISTUNGEN, EINSCHLIESSLICH JEGLICHER STILLSCHWEIGEND MITINBEGRIFFENER GARANTIE ODER GEWÄHRLEISTUNG DER EIGNUNG FÜR DEN GEWÖHNLICHEN GEBRAUCH, DER EIGNUNG FÜR EINEN BESTIMMTEN ZWECK UND DER GEWÄHRLEISTUNG FÜR RECHTSMÄNGEL SIND AUSGESCHLOSSEN, AUSSER WENN EIN DERARTIGER GEWÄHRLEISTUNGSAUSSCHLUSS RECHTLICH ALS UNGÜLTIG ANGESEHEN WIRD.

Die Software bzw. Dienstleistung kann Code von Drittherstellern enthalten. Die Lizenzvereinbarungen für solche Dritthersteller sind in der Datei 'license.txt' aufgeführt, die sich im Stammordner des Installationsverzeichnisses befindet. Eine aktuelle Liste des verwendeten Dritthersteller-Codes sowie der dazugehörigen Lizenzvereinbarungen, die mit der Software bzw. Dienstleistung verwendet werden, finden Sie unter https://kb.acronis.com/content/7696.

#### **Von Acronis patentierte Technologien**

Die in diesem Produkt verwendeten Technologien werden durch einzelne oder mehrere U.S.-Patentnummern abgedeckt und geschützt: 7,047,380; 7,246,211; 7,275,139; 7,281,104; 7,318,135; 7,353,355; 7,366,859; 7,383,327; 7,475,282; 7,603,533; 7,636,824; 7,650,473; 7,721,138; 7,779,221; 7,831,789; 7,836,053; 7,886,120; 7,895,403; 7,934,064; 7,937,612; 7,941,510; 7,949,635; 7,953,948; 7,979,690; 8,005,797; 8,051,044; 8,069,320; 8,073,815; 8,074,035; 8,074,276; 8,145,607; 8,180,984; 8,225,133; 8,261,035; 8,296,264; 8,312,259; 8,347,137; 8,484,427; 8,645,748; 8,732,121; 8,850,060; 8,856,927; 8,996,830; 9,213,697; 9,400,886; 9,424,678; 9,436,558; 9,471,441; 9,501,234 sowie weitere, schwebende Patentanmeldungen.